# DALI マスタコントローラ GUI

ユーザーズ・マニュアル

本資料に記載の全ての情報は本資料発行時点のものであり、ルネサス エレクトロニクスは、 予告なしに、本資料に記載した製品または仕様を変更することがあります。 ルネサス エレクトロニクスのホームページなどにより公開される最新情報をご確認ください。

ルネサス エレクトロニクス www.renesas.com

Rev.4.00 2022.11

#### ご注意書き

- 1. 本資料に記載された回路、ソフトウェアおよびこれらに関連する情報は、半導体製品の動作例、応用例を説明するものです。回路、ソフトウェアおよび これらに関連する情報を使用する場合、お客様の責任において、お客様の機器・システムを設計ください。これらの使用に起因して生じた損害(お客様 または第三者いずれに生じた損害も含みます。以下同じです。)に関し、当社は、一切その責任を負いません。
- 2. 当社製品または本資料に記載された製品デ-タ、図、表、プログラム、アルゴリズム、応用回路例等の情報の使用に起因して発生した第三者の特許権、 著作権その他の知的財産権に対する侵害またはこれらに関する紛争について、当社は、何らの保証を行うものではなく、また責任を負うものではありま せん。
- 3. 当社は、本資料に基づき当社または第三者の特許権、著作権その他の知的財産権を何ら許諾するものではありません。
- 4. 当社製品を組み込んだ製品の輸出入、製造、販売、利用、配布その他の行為を行うにあたり、第三者保有の技術の利用に関するライセンスが必要となる 場合、当該ライセンス取得の判断および取得はお客様の責任において行ってください。
- 5. 当社製品を、全部または一部を問わず、改造、改変、複製、リバースエンジニアリング、その他、不適切に使用しないでください。かかる改造、改変、 複製、リバースエンジニアリング等により生じた損害に関し、当社は、一切その責任を負いません。
- 6. 当社は、当社製品の品質水準を「標準水準」および「高品質水準」に分類しており、各品質水準は、以下に示す用途に製品が使用されることを意図して おります。

標準水準: コンピュータ、OA 機器、通信機器、計測機器、AV 機器、家電、工作機械、パーソナル機器、産業用ロボット等 高品質水準:輸送機器(自動車、電車、船舶等)、交通制御(信号)、大規模通信機器、金融端末基幹システム、各種安全制御装置等 当社製品は、データシート等により高信頼性、Harsh environment 向け製品と定義しているものを除き、直接生命・身体に危害を及ぼす可能性のある機 器・システム(生命維持装置、人体に埋め込み使用するもの等)、もしくは多大な物的損害を発生させるおそれのある機器・システム(宇宙機器と、海 底中継器、原子力制御システム、航空機制御システム、プラント基幹システム、軍事機器等)に使用されることを意図しておらず、これらの用途に使用 することは想定していません。たとえ、当社が想定していない用途に当社製品を使用したことにより損害が生じても、当社は一切その責任を負いません。

- 7. あらゆる半導体製品は、外部攻撃からの安全性を 100%保証されているわけではありません。当社ハードウェア/ソフトウェア製品にはセキュリティ対 策が組み込まれているものもありますが、これによって、当社は、セキュリティ脆弱性または侵害(当社製品または当社製品が使用されているシステム に対する不正アクセス・不正使用を含みますが、これに限りません。)から生じる責任を負うものではありません。当社は、当社製品または当社製品が 使用されたあらゆるシステムが、不正な改変、攻撃、ウイルス、干渉、ハッキング、データの破壊または窃盗その他の不正な侵入行為(「脆弱性問題」 といいます。)によって影響を受けないことを保証しません。当社は、脆弱性問題に起因しまたはこれに関連して生じた損害について、一切責任を負い ません。また、法令において認められる限りにおいて、本資料および当社ハードウェア/ソフトウェア製品について、商品性および特定目的との合致に 関する保証ならびに第三者の権利を侵害しないことの保証を含め、明示または黙示のいかなる保証も行いません。
- 8. 当社製品をご使用の際は、最新の製品情報(データシート、ユーザーズ・マニュアル、アプリケーションノート、信頼性ハンドブックに記載の「半導体 デバイスの使用上の一般的な注意事項」等)をご確認の上、当社が指定する最大定格、動作電源電圧範囲、放熱特性、実装条件その他指定条件の範囲内 でご使用ください。指定条件の範囲を超えて当社製品をご使用された場合の故障、誤動作の不具合および事故につきましては、当社は、一切その責任を 負いません。
- 9. 当社は、当社製品の品質および信頼性の向上に努めていますが、半導体製品はある確率で故障が発生したり、使用条件によっては誤動作したりする場合 があります。また、当社製品は、データシート等において高信頼性、Harsh environment 向け製品と定義しているものを除き、耐放射線設計を行ってお りません。仮に当社製品の故障または誤動作が生じた場合であっても、人身事故、火災事故その他社会的損害等を生じさせないよう、お客様の責任にお いて、冗長設計、延焼対策設計、誤動作防止設計等の安全設計およびエージング処理等、お客様の機器・システムとしての出荷保証を行ってください。 特に、マイコンソフトウェアは、単独での検証は困難なため、お客様の機器・システムとしての安全検証をお客様の責任で行ってください。
- 10. 当社製品の環境適合性等の詳細につきましては、製品個別に必ず当社営業窓口までお問合せください。ご使用に際しては、特定の物質の含有・使用を規 制する RoHS 指令等、適用される環境関連法令を十分調査のうえ、かかる法令に適合するようご使用ください。かかる法令を遵守しないことにより生 じた損害に関して、当社は、一切その責任を負いません。
- 11. 当社製品および技術を国内外の法令および規則により製造・使用・販売を禁止されている機器・システムに使用することはできません。当社製品および 技術を輸出、販売または移転等する場合は、「外国為替及び外国貿易法」その他日本国および適用される外国の輸出管理関連法規を遵守し、それらの定 めるところに従い必要な手続きを行ってください。
- 12. お客様が当社製品を第三者に転売等される場合には、事前に当該第三者に対して、本ご注意書き記載の諸条件を通知する責任を負うものといたします。
- 13. 本資料の全部または一部を当社の文書による事前の承諾を得ることなく転載または複製することを禁じます。
- 14. 本資料に記載されている内容または当社製品についてご不明な点がございましたら、当社の営業担当者までお問合せください。
- 注 1. 本資料において使用されている「当社」とは、ルネサス エレクトロニクス株式会社およびルネサス エレクトロニクス株式会社が直接的、間接的に支 配する会社をいいます。
- 注 2. 本資料において使用されている「当社製品」とは、注1において定義された当社の開発、製造製品をいいます。

(Rev.5.0-1 2020.10)

#### 本社所在地 おんじょう お問合せ窓口 お問合せ窓口

〒135-0061 東京都江東区豊洲 3-2-24(豊洲フォレシア)

[www.renesas.com](https://www.renesas.com/)

#### 商標について

ルネサスおよびルネサスロゴはルネサス エレクトロニクス株式会社の 商標です。すべての商標および登録商標は、それぞれの所有者に帰属し ます。

に関する情報などは、弊社ウェブサイトをご覧ください。

弊社の製品や技術、ドキュメントの最新情報、最寄の営業お問合せ窓口

[www.renesas.com/contact/](http://www.renesas.com/contact/)

#### 製品ご使用上の注意事項

ここでは、マイコン製品全体に適用する「使用上の注意事項」について説明します。個別の使用上の注意事項については、本ドキュメントおよびテクニカル

アップデートを参照してください。

1. 静電気対策

CMOS 製品の取り扱いの際は静電気防止を心がけてください。CMOS 製品は強い静電気によってゲート絶縁破壊を生じることがあります。運搬や保存 の際には、当社が出荷梱包に使用している導電性のトレーやマガジンケース、導電性の緩衝材、金属ケースなどを利用し、組み立て工程にはアースを施 してください。プラスチック板上に放置したり、端子を触ったりしないでください。また、CMOS 製品を実装したボードについても同様の扱いをして ください。

2. 電源投入時の処置

電源投入時は、製品の状態は不定です。電源投入時には、LSI の内部回路の状態は不確定であり、レジスタの設定や各端子の状態は不定です。外部リセ ット端子でリセットする製品の場合、電源投入からリセットが有効になるまでの期間、端子の状態は保証できません。同様に、内蔵パワーオンリセット 機能を使用してリセットする製品の場合、電源投入からリセットのかかる一定電圧に達するまでの期間、端子の状態は保証できません。

3. 雷源オフ時における入力信号

当該製品の電源がオフ状態のときに、入力信号や入出力プルアップ電源を入れないでください。入力信号や入出力プルアップ電源からの電流注入により、 誤動作を引き起こしたり、異常電流が流れ内部素子を劣化させたりする場合があります。資料中に「電源オフ時における入力信号」についての記載のあ る製品は、その内容を守ってください。

4. 未使用端子の処理

未使用端子は、「未使用端子の処理」に従って処理してください。CMOS 製品の入力端子のインピーダンスは、一般に、ハイインピーダンスとなって います。未使用端子を開放状態で動作させると、誘導現象により、LSI 周辺のノイズが印加され、LSI 内部で貫通電流が流れたり、入力信号と認識され て誤動作を起こす恐れがあります。

5. クロックについて

リセット時は、クロックが安定した後、リセットを解除してください。プログラム実行中のクロック切り替え時は、切り替え先クロックが安定した後に 切り替えてください。リセット時、外部発振子(または外部発振回路)を用いたクロックで動作を開始するシステムでは、クロックが十分安定した後、 リセットを解除してください。また、プログラムの途中で外部発振子(または外部発振回路)を用いたクロックに切り替える場合は、切り替え先のクロ ックが十分安定してから切り替えてください。

6. 入力端子の印加波形

入力ノイズや反射波による波形歪みは誤動作の原因になりますので注意してください。CMOS 製品の入力がノイズなどに起因して、VIL (Max.)から VIH (Min.)までの領域にとどまるような場合は、誤動作を引き起こす恐れがあります。入力レベルが固定の場合はもちろん、V<sub>IL</sub> (Max.)から V<sub>IH</sub> (Min.) までの領域を通過する遷移期間中にチャタリングノイズなどが入らないように使用してください。

7. リザーブアドレス(予約領域)のアクセス禁止

リザーブアドレス(予約領域)のアクセスを禁止します。アドレス領域には、将来の拡張機能用に割り付けられている リザーブアドレス (予約領域) があります。これらのアドレスをアクセスしたときの動作については、保証できませんので、アクセスしないようにしてください。

8. 製品間の相違について

型名の異なる製品に変更する場合は、製品型名ごとにシステム評価試験を実施してください。同じグループのマイコンでも型名が違うと、フラッシュメ モリ、レイアウトパターンの相違などにより、電気的特性の範囲で、特性値、動作マージン、ノイズ耐量、ノイズ幅射量などが異なる場合があります。 型名が違う製品に変更する場合は、個々の製品ごとにシステム評価試験を実施してください。

### このマニュアルの使い方

- 対 象 者 このマニュアルは,DALIマスタコントローラGUIについて説明したものです。 このマニュアルは,Windowsについて一般的知識がある方を対象としています。なお,このマニ ュアルでは,「Windows 10」でDALIマスタコントローラGUIを使用した例で説明しています。
- 目 的 このマニュアルは,DALIマスタコントローラGUIの基本的な仕様と正しい使用方法をユーザに理 解していただき、DALIマスタコントローラGUIを使用するシステムのハードウェア、ソフトウェ ア開発の参照用資料として役立つことを目的としています。
- 構 成 このマニュアルでは,大きく分けて次の内容で構成しています。
	- 第1章 概 説
	- 第**2**章 Visual C++ 再頒布可能パッケージのインストール
	- 第**3**章 DALIマスタコントローラGUIのインストール
	- **第4章 起動と終了**
	- **第5章 DALIマスタコントローラGUIの操作**
	- **第6章 ウインドウ・リファレンス**
- 読み方 このマニュアルを読むにあたっては、電気、論理回路、マイクロコンピュータに関する一般的知 識が必要となります。

DALIマスタコントローラGUIの機能を一通り理解しようとするとき → 第**1**章 概 説から順にお読みください。

- 凡 例 このマニュアルでは、次の記号を使用しています。 データ表記の重み: 左が上位桁, 右が下位桁
	- 注: カンファンストの文中につけた注の説明
	-
	- 注意: カランス 気をつけて読んでいただきたい内容
	- 備考: おおおおい 本文中の補足説明
	- 数の表記: 2進数…××××または××××B

10進数…××××

#### 16進数…××××H

- 関連資料 関係資料は暫定版の場合がありますが,この資料では「暫定」の表示をしておりません。 あらかじめ,ご了承ください。
	- ・DALIマスタコントローラGUI ユーザーズ・マニュアル (このマニュアル)
	- ・RL78/I1A 照明通信マスタ評価ボード ユーザーズ・マニュアル
	- ・RX65Nグループ アプリケーションノート Cloud kitを使用したDALI-2照明通信 (Control Device/Application Controller編)
	- ・RL78/G23 照明通信マスタボード ユーザーズ・マニュアル
- 備 考 DALI規格については,国際標準規格IEC62386を基に記述しております。 詳細については, IEC62386をご参照ください。

その他,記載の会社名,製品名などは,各社の登録商標または商標です。

### 目次

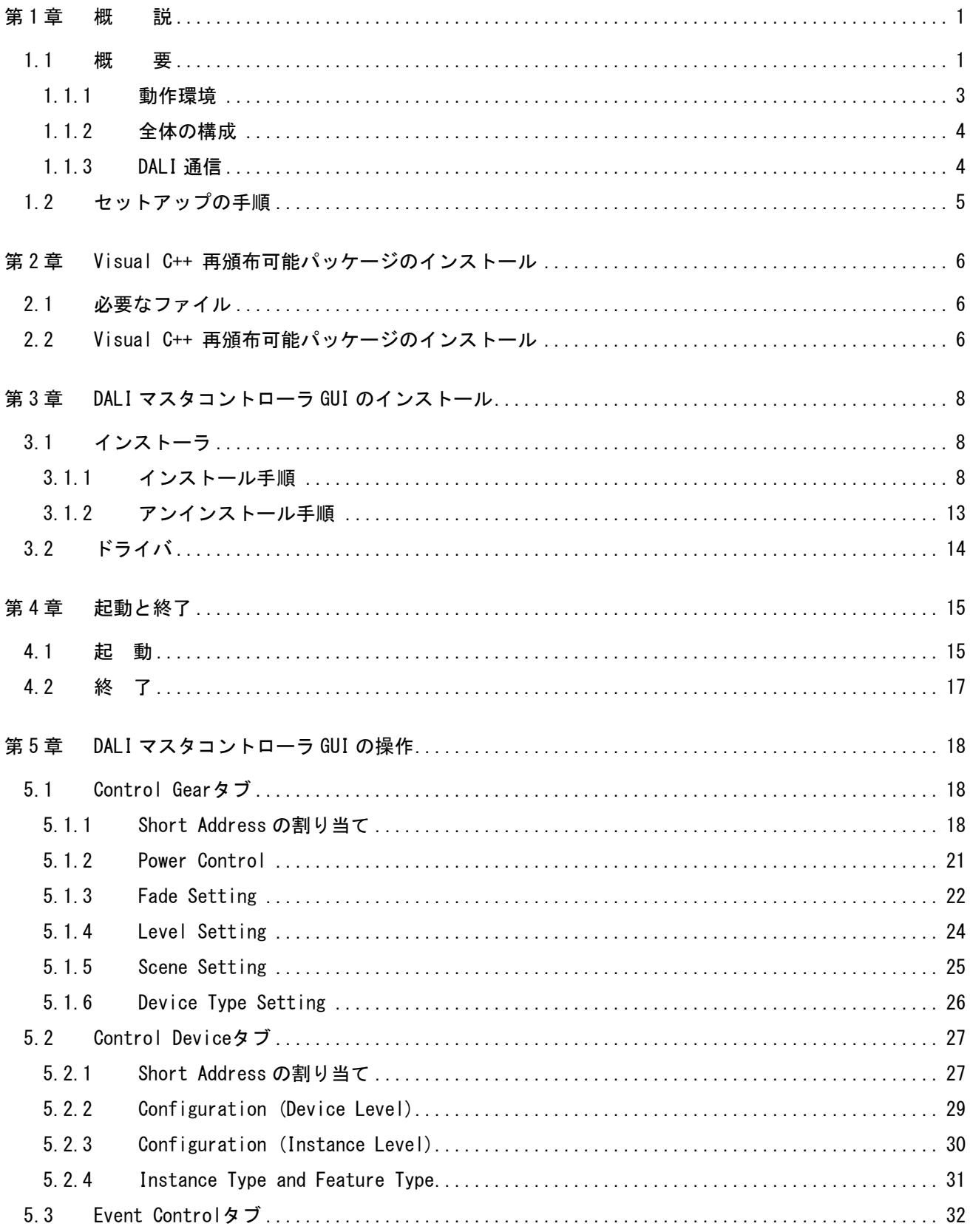

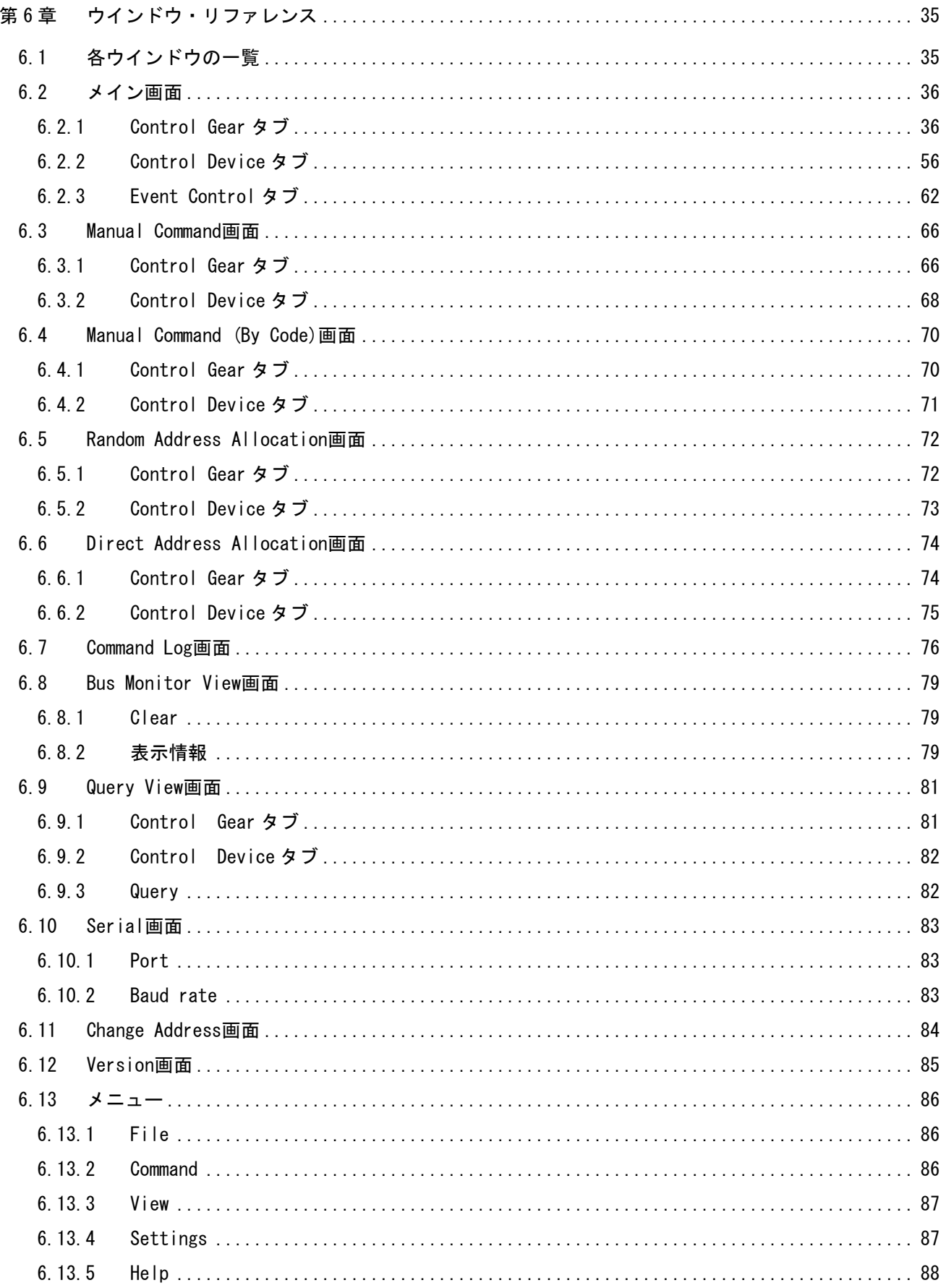

### 図の目次

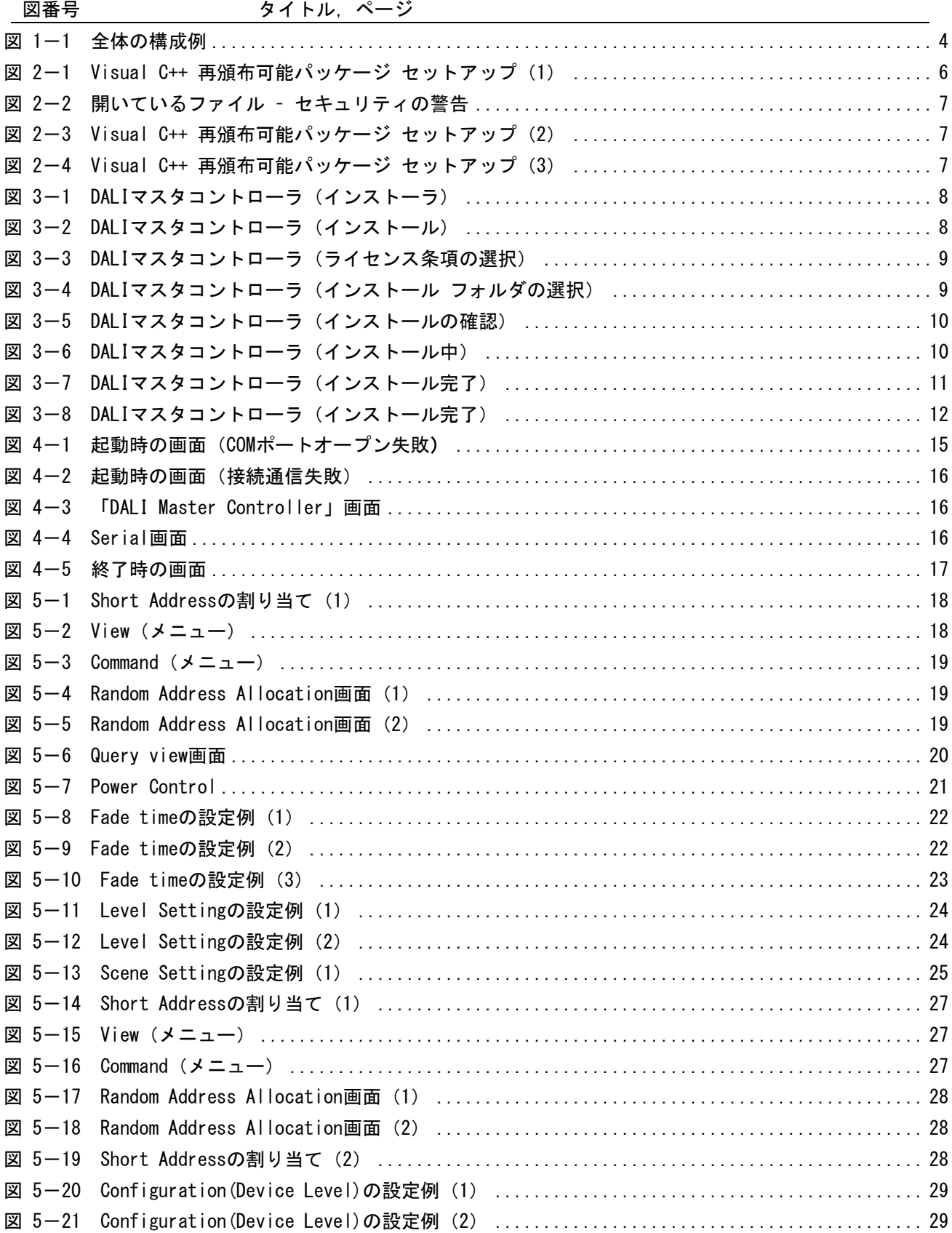

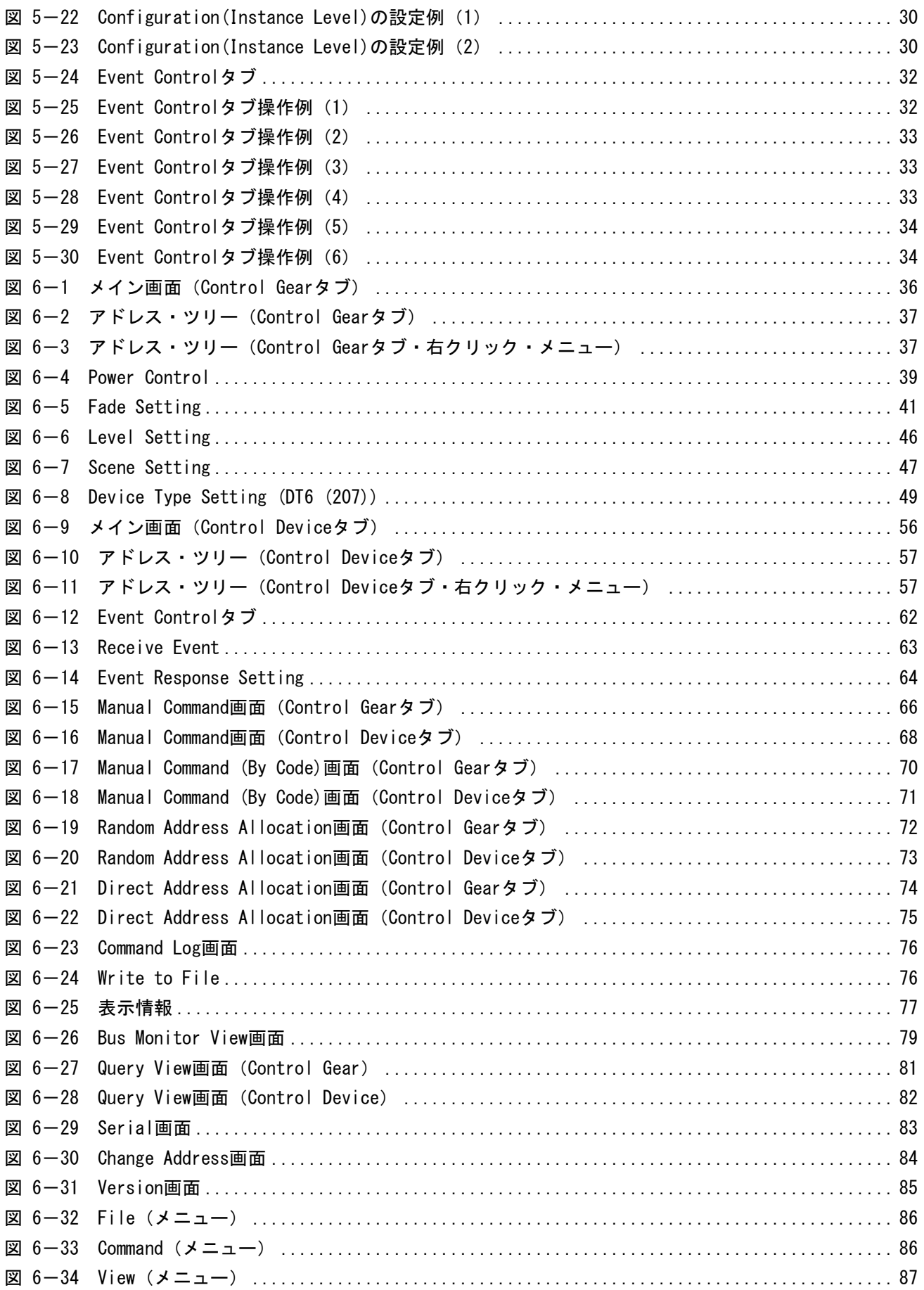

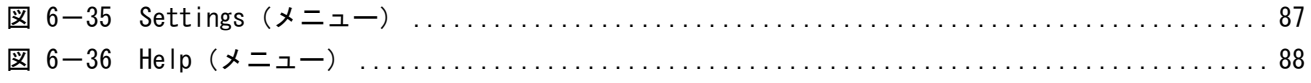

### 表の目次

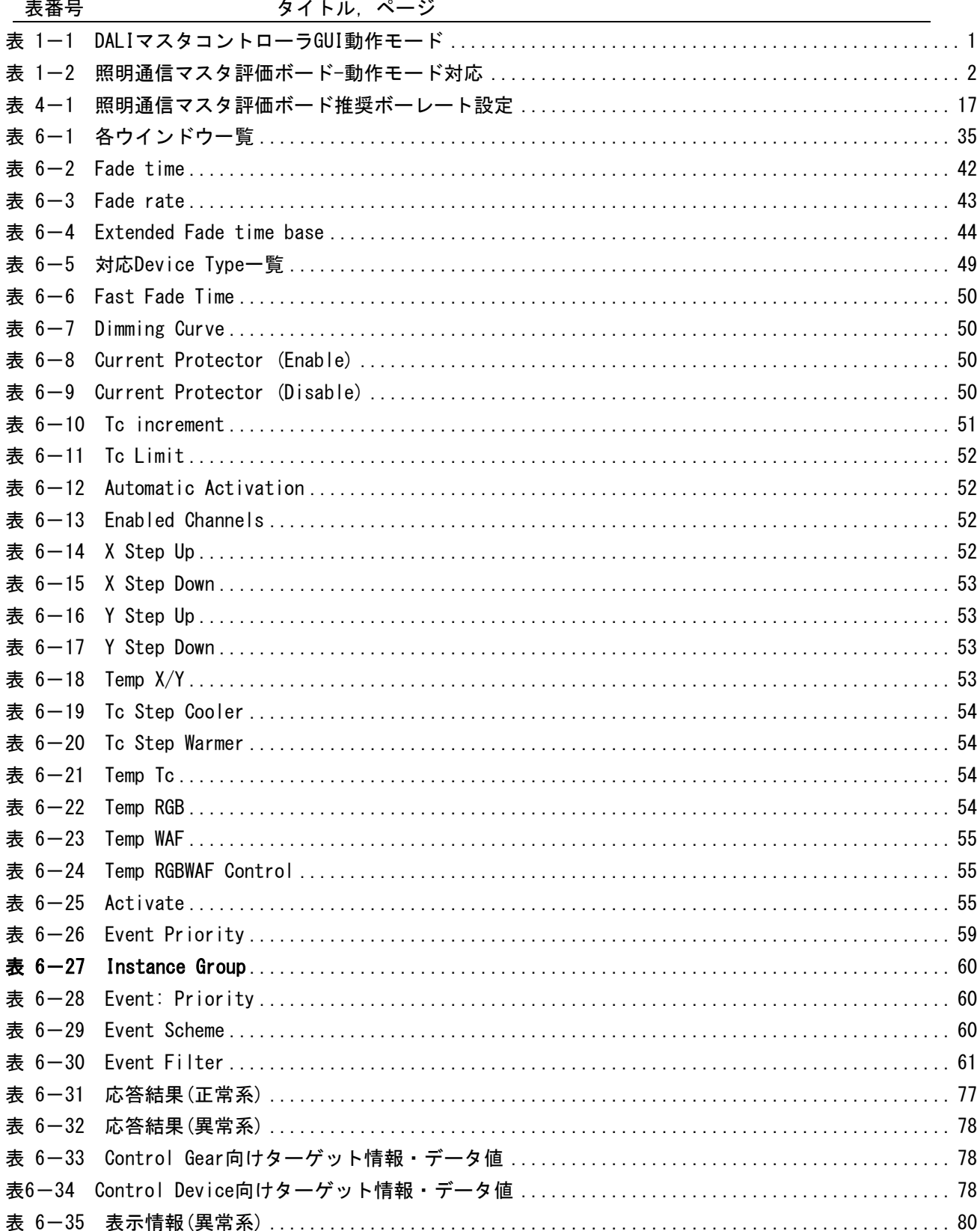

## RENESAS

### <span id="page-11-0"></span>DALI マスタコントローラ GUI ユーザーズ・マニュアル

#### 第1章 概 説

#### <span id="page-11-1"></span>1.1 概 要

DALI マスタコントローラ GUI は,DALI 規格に従った通信ができる照明通信マスタ評価ボードを制御する GUI(Graphical User Interface)です。本書において対象となる照明通信マスタ評価ボードは以下です。

- RL78/I1A 照明通信マスタ評価ボード ( テセラ・テクノロジー社製 TCM-RL78I1A )
- RX65N Cloud Kit + DALI-2 オプションボード ( ルネサス製 RTK5RX65N0S00000BE,
- テセラ・テクノロジー製 TCM-RX65N-OP1 )
- RL78/G23 照明通信マスタ評価ボード ( ルネサス製 RTK7RL23LMP00000BJ )

DALI マスタコントローラ GUI の特徴には、以下の機能があります。

- Control Gear 及び Control Device に対して簡単に動作確認が可能
- Control Gear において Gear Group ごと所属する Short Address をツリー表示することが可能
- Control Device において Device Group 毎に所属する Short Address をツリー表示することが可能
- Control Device において Instance Group 毎に所属する機器の Instance Number をツリー表示すること が可能
- ●DALI 通信バス上の通信状態(受信フレーム, system failure 検出状態)を表示することが可能
- Event Message を受信した際,任意の 16bit Forward Frame を送信することが可能

DALI マスタコントローラ GUI は接続される照明通信マスタ評価ボード及びファームウェアによって2つ の動作モードで起動します。動作モード毎の使用可能な機能の一覧を以下に記載します。

| 動作モード                  | モード概要                                 | 機能使用可否                  |          |
|------------------------|---------------------------------------|-------------------------|----------|
| Control Gear Only Mode | Control Gear のみを制御する機能のみ使用可能          | Control Gear タブ         | ∩        |
|                        |                                       | Control Device タプ       | $\times$ |
|                        |                                       | Event Control タブ        | $\times$ |
|                        |                                       | Command Log             | Ω        |
|                        |                                       | <b>Bus Monitor View</b> | ×        |
|                        |                                       | <b>Query View</b>       | O        |
| All Device Mode        | Control Gear に加え Control Device も制御可能 | Control Gear タブ         | Ω        |
|                        |                                       | Control Device タプ       | Ω        |
|                        |                                       | Event Control タブ        | O        |
|                        |                                       | Command Log             | Ω        |
|                        |                                       | <b>Bus Monitor View</b> | ∩        |
|                        |                                       | <b>Query View</b>       | ◯        |

<span id="page-11-2"></span>表 1-1 DALI マスタコントローラ GUI 動作モード

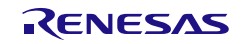

DALI マスタコントローラ GUI と接続される照明通信マスタ評価ボードで動作可能な動作モードと対応ファ ームウェアのバージョンを記載します。

#### <span id="page-12-0"></span>表 1-2 照明通信マスタ評価ボード-動作モード対応

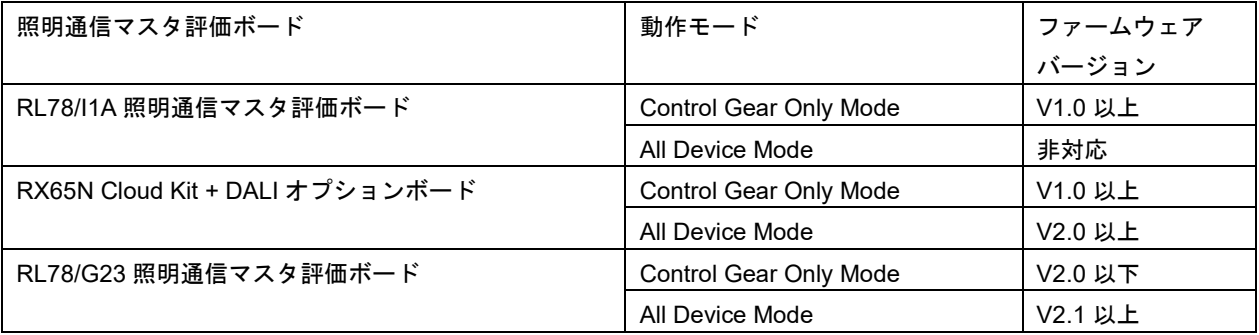

DALI マスタコントローラ GUI との接続が完了するとタイトルバーに「動作モード」,アドレス・ツリーの ROOT に接続している照明通信マスタ評価ボードの「ファームウェアバージョン」が表示されます。 また,接続する照明通信マスタ評価ボードに対応するユーザーズ・マニュアルを参照してください。

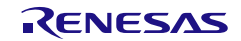

#### <span id="page-13-0"></span>1.1.1 動作環境

1.1.1.1 ホスト・マシン

OS: Windows 10 (32bit or 64bit)

- CPU: 1 [GHz] 以上
- メモリ: 4 [GB] 以上

#### 1.1.1.2 照明通信マスタ評価ボード

DALI マスタコントローラ GUI の使用には、照明通信マスタ評価ボードが必要となります。以下のいずれか のボードを用意してください。

• RL78/I1A 照明通信マスタ評価ボード ( テセラ・テクノロジー社製 TCM-RL78I1A )

• RX65N Cloud Kit + DALI-2 オプションボード ( ルネサス製 RTK5RX65N0S00000BE,

テセラ・テクノロジー社製 TCM-RX65N-OP1 )

• RL78/G23 照明通信マスタ評価ボード ( ルネサス製 RTK7RL23LMP00000BJ )

※EZ-0008 には対応していません。

#### 1.1.1.3 追加コンポーネンツ

DALI マスタコントローラ GUI を使用する場合,事前に下記ソフトウエアをインストールする必要がありま す。また,いずれの OS,コンポーネンツも最新の Service Pack をインストールすることを推奨します。

- Microsoft .NET Framework 4.8 <sup>注</sup>
- Microsoft .NET Framework 4.8 Language pack  $a^{\pm}$  (日本語版 Windows 環境のみ必要)
- Microsoft Visual C++ 2015-2022 再頒布可能パッケージ

Microsoft Visual C++ 2015-2022 再頒布可能パッケージについては[,第](#page-16-0) 2 章 Visual C++ [再頒布可能パッケ](#page-16-0) [ージのインストールを](#page-16-0)参照してください。

注 インストールされていない環境である場合のみ,Microsoft から別途インストールしてください。

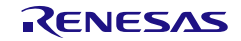

#### <span id="page-14-0"></span>1.1.2 全体の構成

全体の構成例を次に示します。

PC 上で起動した DALI マスタコントローラ GUI と照明通信マスタ評価ボードを USB ケーブルで接続し, 照明通信マスタ評価ボード上の DALI インターフェイスを介して DALI 通信を行います。

<span id="page-14-2"></span>図 1-1 全体の構成例

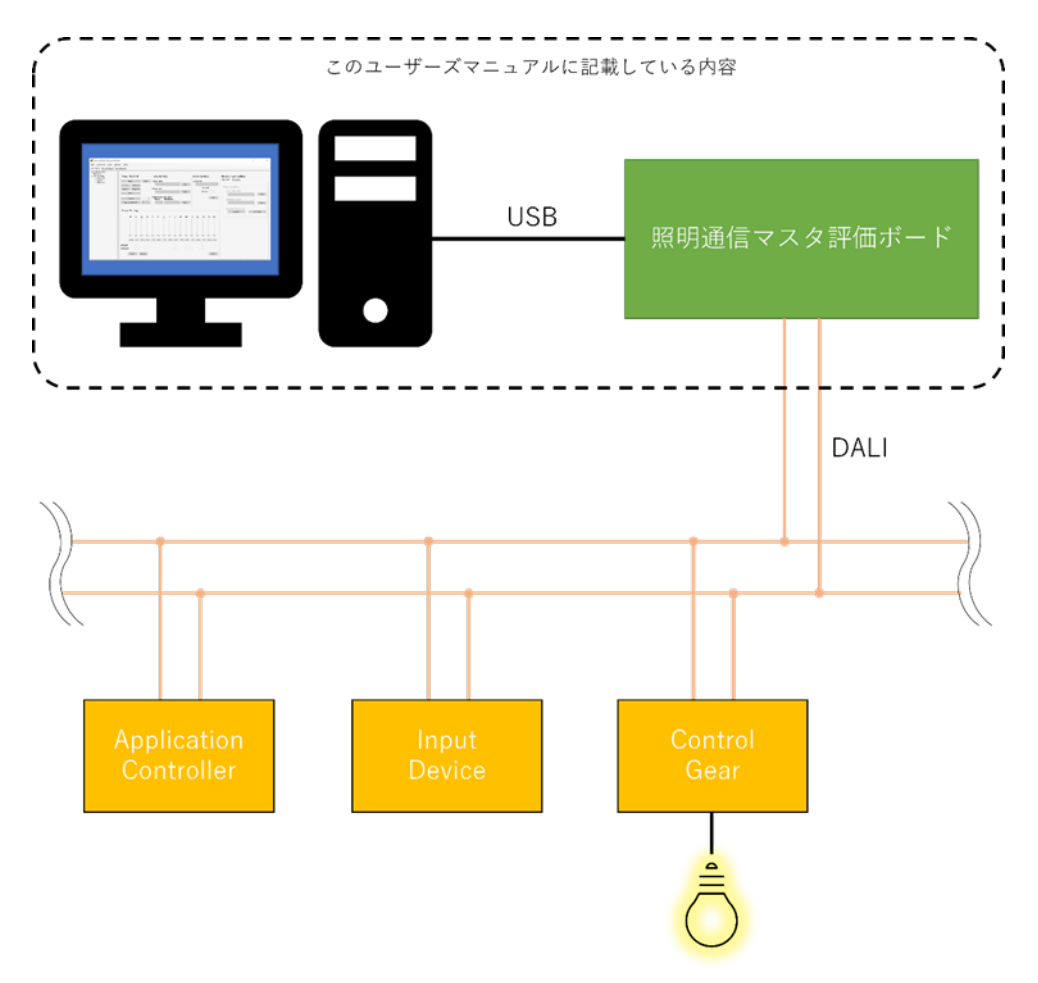

#### <span id="page-14-1"></span>1.1.3 DALI 通信

PC と照明通信マスタ評価ボード間は、仮想 COM-USB を利用したシリアル通信です。 照明通信マスタ評価ボードから DALI subnet 上の各 DALI 機器へ DALI 通信を用いて制御することができま す。

備考 以下の規格に対応しています。

- ・IEC62386-102ed2.0
- ・IEC62386-207ed1.0
- ・IEC62386-209ed1.0
- ・IEC62386-103ed1.1

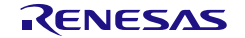

DALI コントローラ GUI ねんじょう しょうしゃ しゅうしゃ しゅうしゃ しゅうしゃ うちょう 第 1 章 の概 の説

#### <span id="page-15-0"></span>1.2 セットアップの手順

セットアップの手順について,次に示します。

<1> Visual C++ [再頒布可能パッケージのインストール](#page-16-0)

[\(第](#page-16-0) 2 章 Visual C++ [再頒布可能パッケージのインストールを](#page-16-0)参照してください。)

<2> DALI マスタコントローラ GUI を PC にインストール

[\(第](#page-18-0) 3 章 DALI [マスタコントローラ](#page-18-0) GUI のインストールを参照してください。)

<3> ドライバのインストール

照明通信マスタ評価ボードと PC を USB で接続 ドライバを PC にインストール[\(第](#page-18-0) 3 章 DALI [マスタコントローラ](#page-18-0) GUI のインストールを参照してくだ さい。)

<4> COM ポートの設定

「DALI マスタコントローラ GUI」のアイコンをダブルクリックして,「DALI Master Controller」を表示 [\(第](#page-25-0) 4 章 [起動と終了を](#page-25-0)参照してください。)

Baud rate の設定は,「auto」固定となっており,接続するデバイスに合わせて自動的に接続を試みま す。

それ以外の場合は,下記のように画面が表示されますので,「Can't open serialport」の[OK]ボタンをク リック

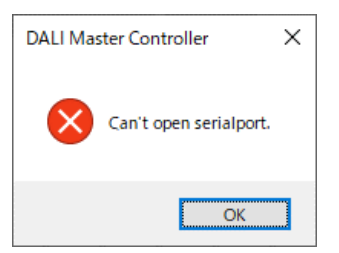

Serial 画面で、COM ポートを設定してください。

Port (COM1~COM255)は、接続する PC により異なります。

操作手順については[,第](#page-28-0) 5 章 DALI [マスタコントローラ](#page-28-0) GUI の操作を参照してください。 各画面については[,第](#page-45-0) 6 章 [ウインドウ・リファレンスを](#page-45-0)参照してください。

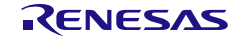

### 第2章 Visual C++ 再頒布可能パッケージのインストール

<span id="page-16-0"></span>この章では、Microsoft Visual C++ 2015-2022 再頒布可能パッケージをインストールする手順について説 明します。

<span id="page-16-1"></span>2.1 必要なファイル

OS 環境に応じたファイルが必要になります。 Microsoft のサイトよりダウンロードしてください。

- (1) Microsoft Visual C++ 2015-2022 再頒布可能パッケージインストー(32bit 環境) VC\_redist.x86.exe
- (2) Microsoft Visual C++ 2015-2022 再頒布可能パッケージインストー(64bit 環境) VC\_redist.x64.exe

<span id="page-16-2"></span>2.2 Visual C++ 再頒布可能パッケージのインストール

DALI マスタコントローラ GUI に必要な Visual C++ 再頒布可能パッケージをインストールします。 ここでは Windows 10 (64bit 環境)でインストールする手順を示します。

<1> 「VC\_redist.x64.exe」をダブルクリックすると,「Visual C++ 再頒布可能パッケージ セットアップ」 画面が表示されます。

ライセンスの条件をご確認のうえ,同意する場合は「ライセンス条項および使用条件に同意する(A)」をチェ ックして,[インストール]ボタンをクリックしてください。

<span id="page-16-3"></span>図 2-1 Visual C++ 再頒布可能パッケージ セットアップ (1)

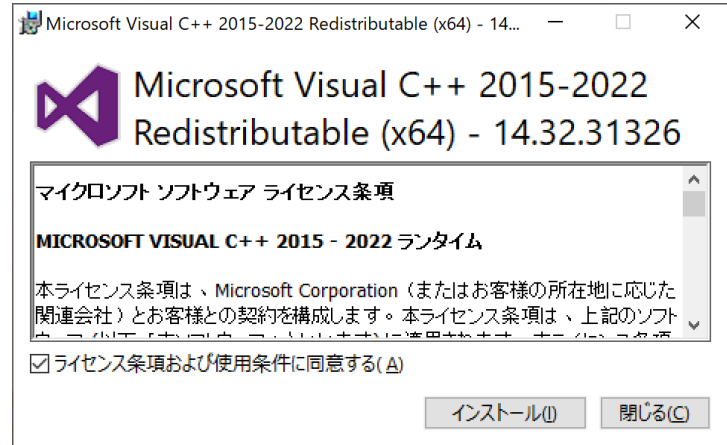

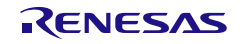

<2> 「ユーザーアカウント制御」画面が表示されます。[はい(Y)]ボタンをクリックしてください。

<span id="page-17-0"></span>図 2-2 開いているファイル – セキュリティの警告

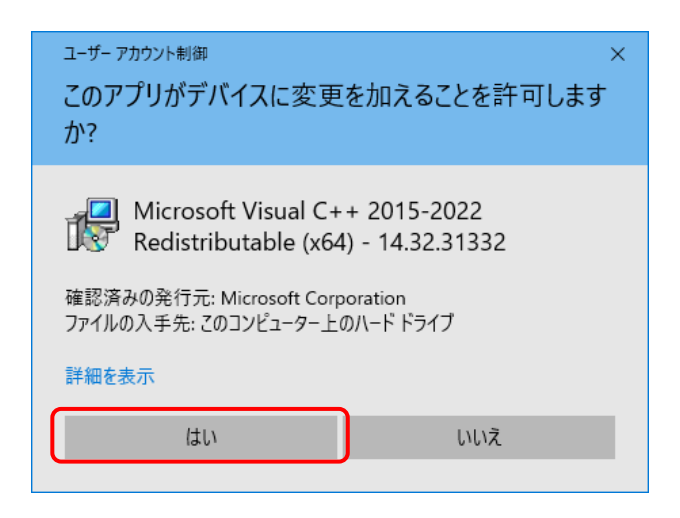

<3> 手順に従ってインストールしてください。

<span id="page-17-1"></span>図 2-3 Visual C++ 再頒布可能パッケージ セットアップ (2)

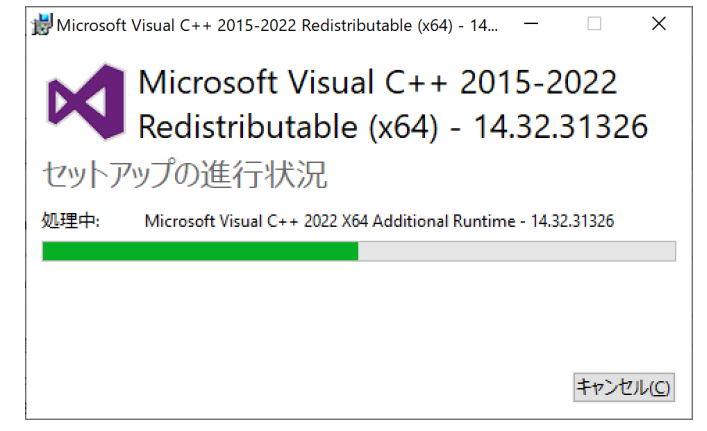

<4> インストールが完了したら, 「閉じる(C)」ボタンをクリックしてください。

<span id="page-17-2"></span>図 2-4 Visual C++ 再頒布可能パッケージ セットアップ(3)

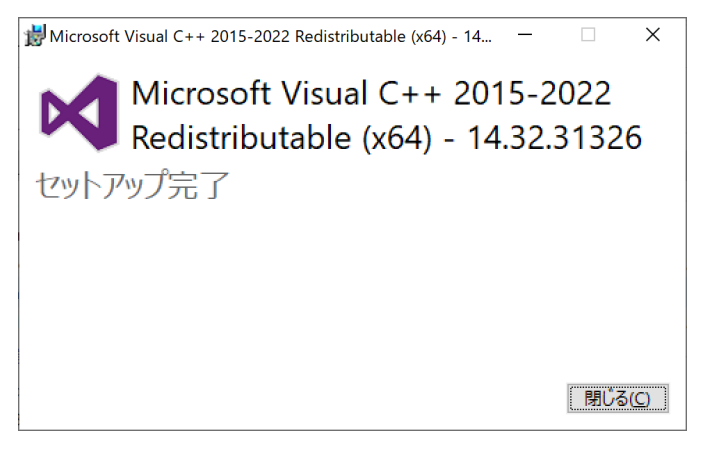

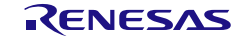

#### 第3章 DALI マスタコントローラ GUI のインストール

<span id="page-18-0"></span>この章では、DALI マスタコントローラ GUI のインストールについて説明します。

<span id="page-18-1"></span>3.1 インストーラ

DALI マスタコントローラ GUI では、次のインストーラを用意しています。 インストーラをダブルクリックして,インストールしてください。

<span id="page-18-3"></span>図 3-1 DALI マスタコントローラ (インストーラ)

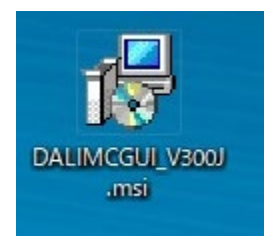

#### <span id="page-18-2"></span>3.1.1 インストール手順

インストール手順について,次に示します。

<1> インストーラをダブルクリックすると[,図](#page-18-4) 3-2 の画面が表示されます。 [次へ(N)]ボタンをクリックします。

<span id="page-18-4"></span>図 3-2 DALI マスタコントローラ (インストール)

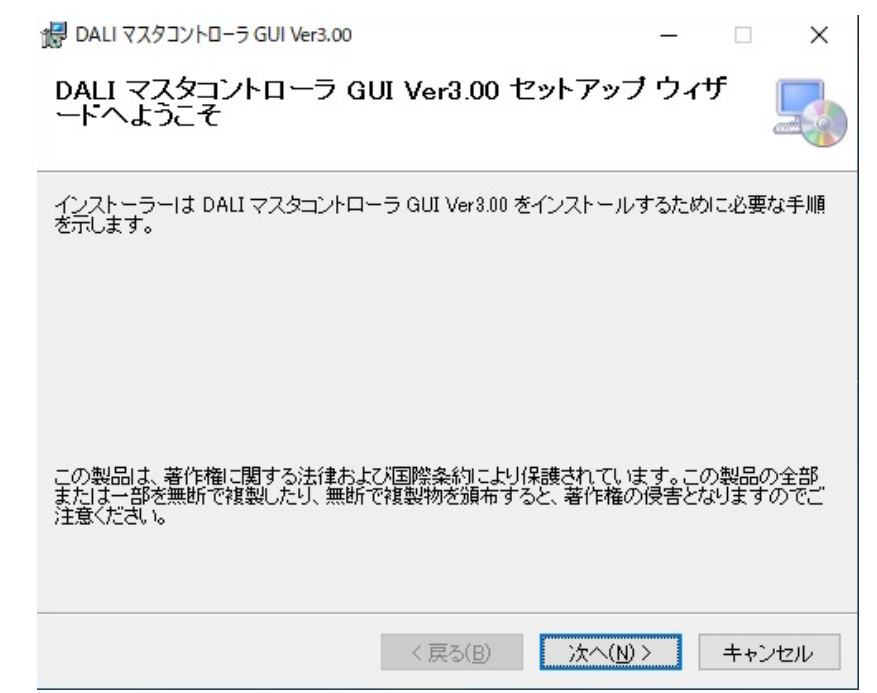

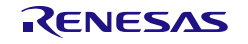

<2> インストーラをダブルクリックすると[,図](#page-19-0) 3-3 の画面が表示されます。 ライセンス条項に同意する場合,「同意する」を選択して,[次へ(N)]ボタンをクリックします。

<span id="page-19-0"></span>図 3-3 DALI マスタコントローラ (ライセンス条項の選択)

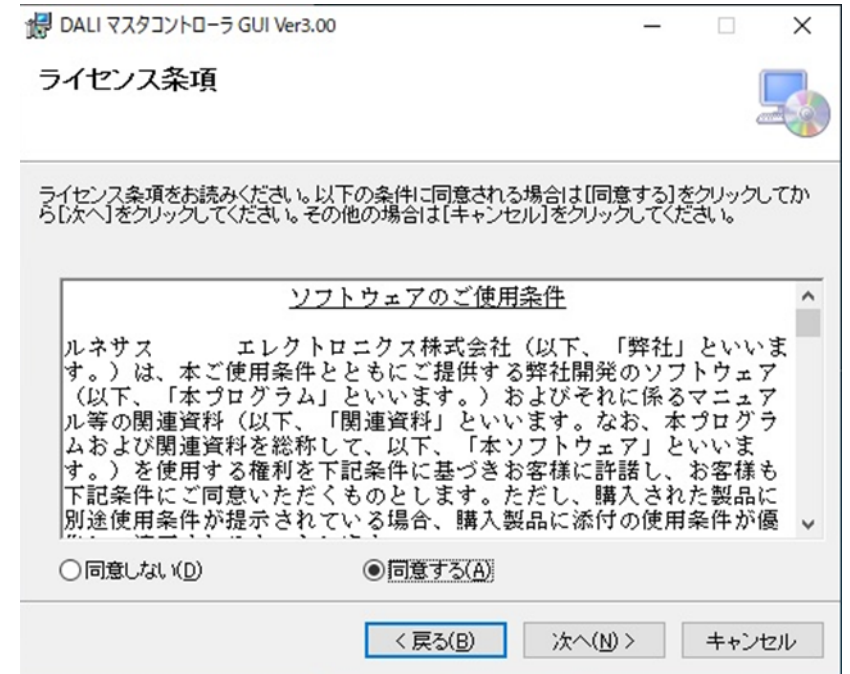

<3>「インストール フォルダの選択」でフォルダを選択して,[次へ(N)]ボタンをクリックします。

<span id="page-19-1"></span>図 3-4 DALI マスタコントローラ (インストール フォルダの選択)

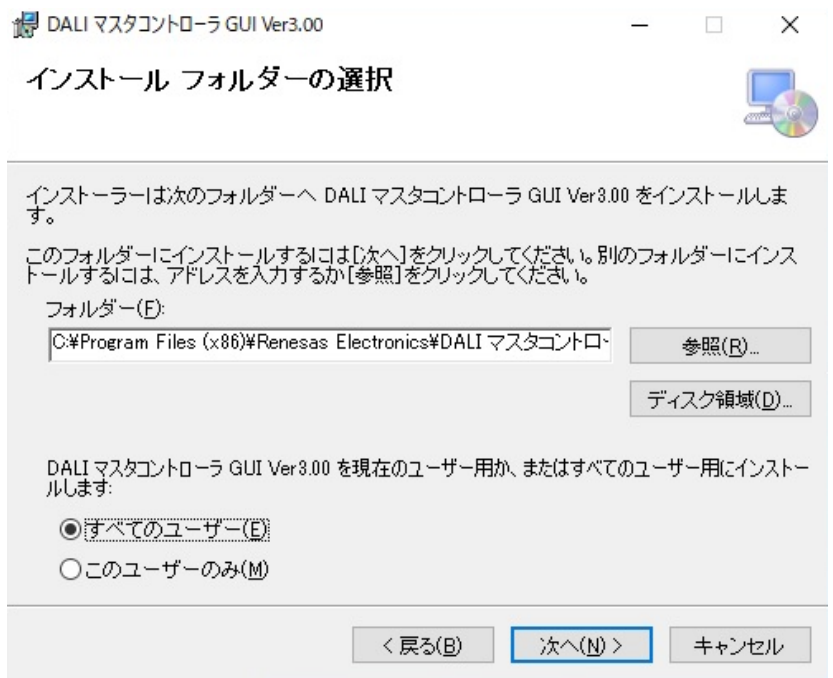

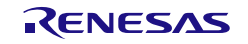

<4> 「インストールの確認」の画面が表示されます。[次へ(N)]ボタンをクリックして,インストールが 開始されます。

<span id="page-20-0"></span>図 3-5 DALI マスタコントローラ (インストールの確認)

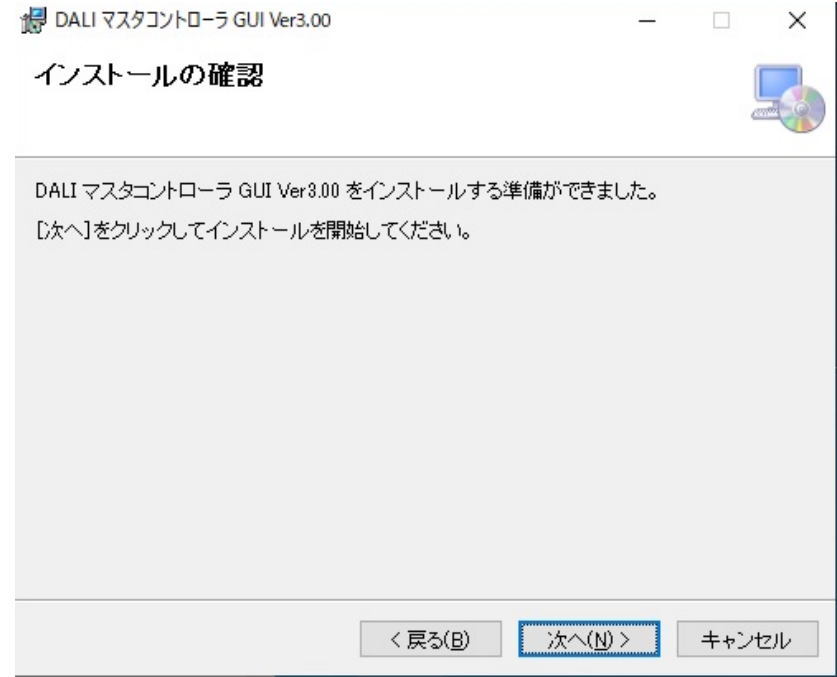

<5> インストールを開始します。

<span id="page-20-1"></span>図 3-6 DALI マスタコントローラ (インストール中)

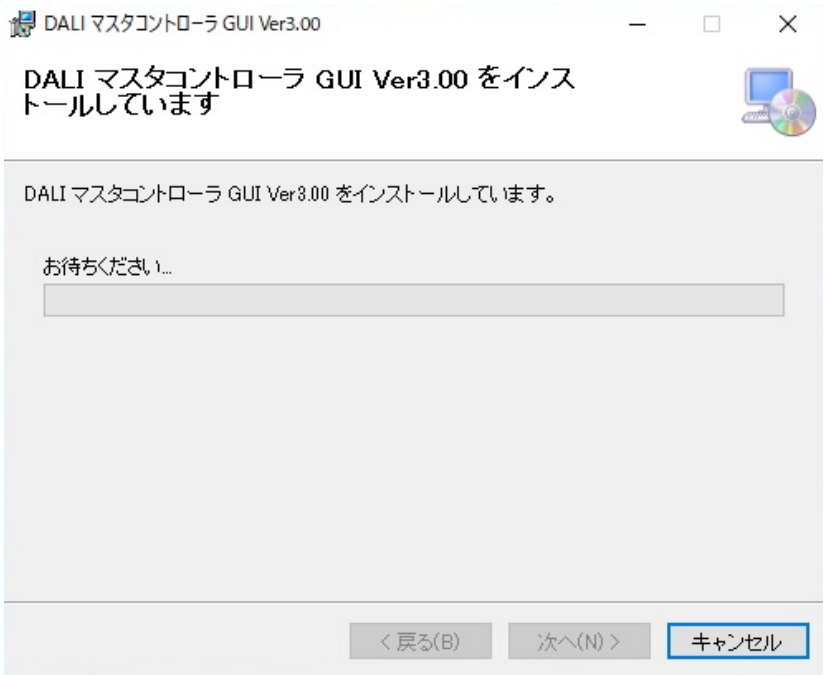

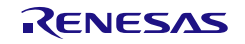

<6> インストールを完了します。

#### <span id="page-21-0"></span>図 3-7 DALI マスタコントローラ (インストール完了)

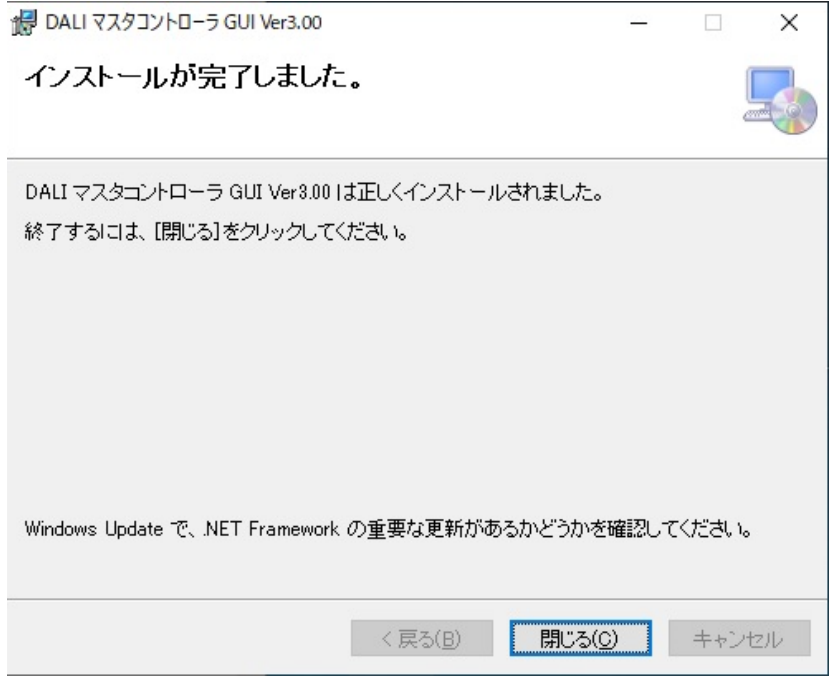

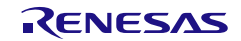

<7> デスクトップにアイコンが表示されます。 ダブルクリックすると,「DALI マスタコントローラ GUI」が起動します。

<span id="page-22-0"></span>図 3-8 DALI マスタコントローラ (インストール完了)

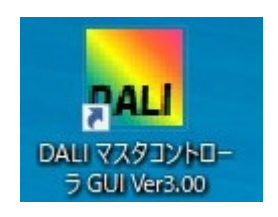

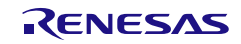

#### <span id="page-23-0"></span>3.1.2 アンインストール手順

アンインストール手順について,次に示します。

- <1> 「スタート」→[W]までスクロールして,[Windows システム ツール]→「コントロール パネル」 →「プログラムと機能」を選択します。
- <2> 表示されたプログラムから「DALI マスタコントローラ GUI」を選択して,右クリックでメニューを 表示します。
- <3> [アンインストール(U)]メニューをクリックします。
- <4> DALI マスタコントローラ GUI がアンインストールされます。

注意 アンインストールはインストーラからも行うことが出来ます。 インストーラをダブルクリックし,指示に従って処理を進めてください。

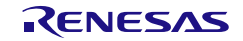

#### <span id="page-24-0"></span>3.2 ドライバ

ドライバは Windows 標準でインストールされているため別途インストールは不要です。

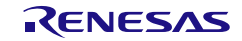

#### 第4章 起動と終了

<span id="page-25-0"></span>Visual C++ 再頒布可能パッケージ, DALI マスタコントローラ GUI をインストールすると, DALI マスタコ ントローラ GUI を起動することができます。

<span id="page-25-1"></span>4.1 起 動

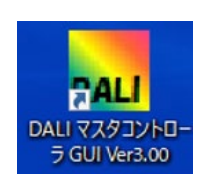

<1> 照明通信マスタ評価ボードをホスト PC に接続してください。

<2> 「DALI マスタコントローラ GUI」のアイコンをダブルクリックしてください。 または,「スタート」→「すべてのプログラム」→「DALI マスタコントローラ Ver3.00」→「DALI マス タコントローラ GUI Ver3.00」を選択します。

<3> 「DALI Master Controller」画面が表示されます。

<4> COM ポートの設定(デフォルト)は、「Port : 未選択」「Baud rate : auto」に設定されています。 初期起動時は,Port の設定がされていないため接続は行いません。

2 度目の起動からは、前回設定された COM ポートに接続を行います。

接続を試みた COM ポートが既に別のアプリケーションからオープンされていた場合,

「Can't open serialport.」画面が表示されます。

また,接続を試みた COM ボードがオープンできても接続通信に失敗した場合「No response from the master board」画面が表示されます。

初期起動時,または接続に成功しなかった場合は,Serial 画面(COM ポートを設定画面)で適切な COM ポートを設定してください。

<span id="page-25-2"></span>図 4-1 起動時の画面 (COM ポートオープン失敗)

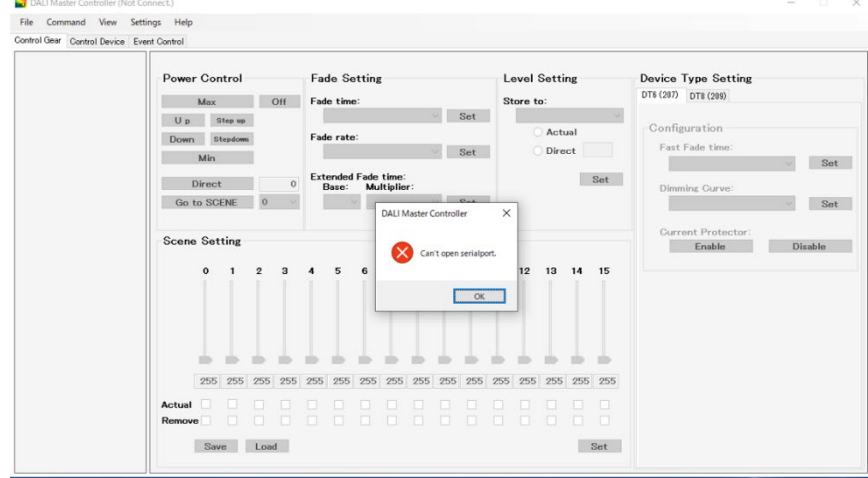

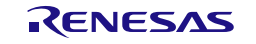

#### <span id="page-26-0"></span>図 4-2 起動時の画面 (接続通信失敗)

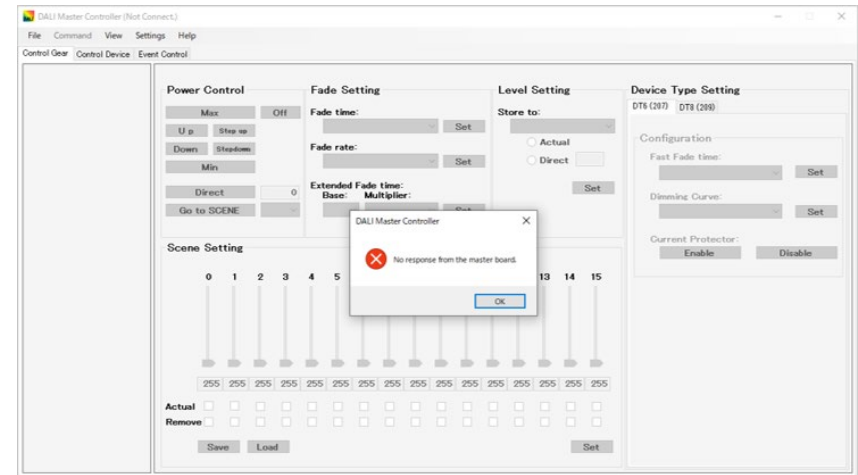

<5> [OK]ボタンをクリックします。

<6> メニューの[Settings]-[Serial]を選択して,COM ポートとボーレートを設定します。

<span id="page-26-1"></span>図 4-3 「DALI Master Controller」画面

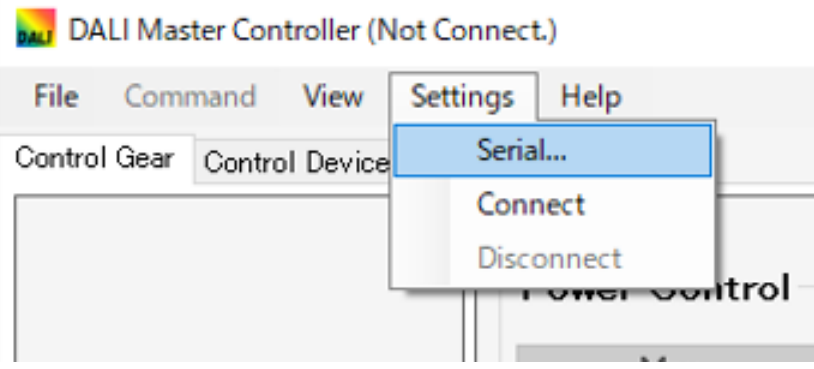

<7> Serial 画面で COM ポートを設定して,[OK]ボタンをクリックします。 Port (COM1~COM255)は、接続する PC により異なります。

<span id="page-26-2"></span>図 4-4 Serial 画面

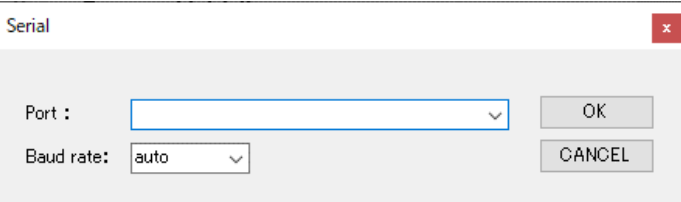

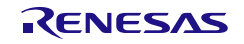

<8> 照明通信マスタ評価ボードとの接続が成功すると,各設定が可能となります。

<span id="page-27-2"></span>表 4-1 照明通信マスタ評価ボード推奨ボーレート設定

| 照明通信マスタ評価ボード                      | 推奨ボーレート設定   |  |
|-----------------------------------|-------------|--|
| - RL78/I1A 照明通信マスタ評価ボード           | 250000[bps] |  |
| RX65N Cloud Kit + DALI-2 オプションボード | 115200[bps] |  |
| - RL78/G23 照明通信マスタ評価ボード           | 250000[bps] |  |

#### <span id="page-27-0"></span>4.2 終 了

- <1> [File]-[Exit]を選択します。
- <span id="page-27-1"></span>図 4-5 終了時の画面

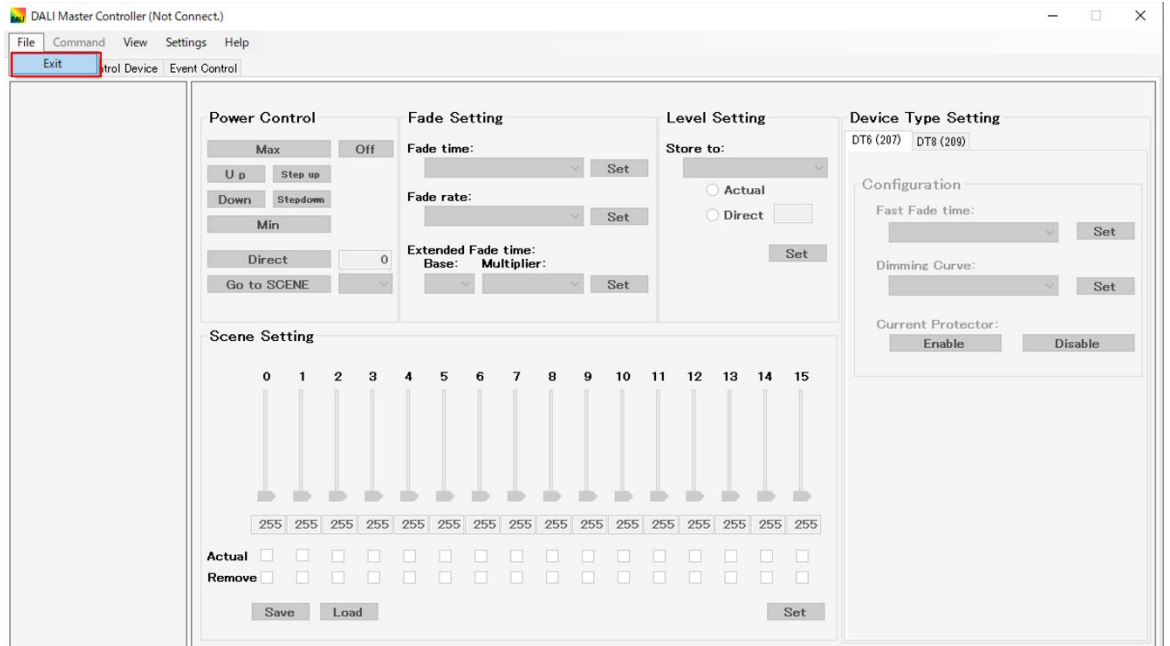

<2> 「DALI Master Controller」画面を閉じます。

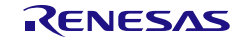

#### 第5章 DALI マスタコントローラ GUI の操作

<span id="page-28-0"></span>この章では,DALI マスタコントローラ GUI の操作例の一部を示します。

<span id="page-28-1"></span>5.1 Control Gear タブ

DALI subnet 上に接続されている Control Gear を対象に制御を行うタブです。

#### <span id="page-28-2"></span>5.1.1 Short Address の割り当て

Short Address の割り当てる例を次に示します。

- <1> 「DALI マスタコントローラ GUI」のアイコンをダブルクリックして,DALI マスタコントローラ GUI を 立ち上げます。
- <span id="page-28-3"></span>図 5-1 Short Address の割り当て (1)

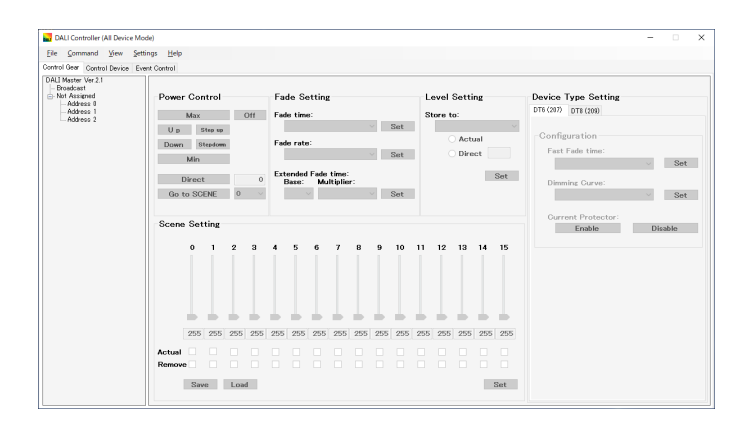

<2> メイン・メニューの[View]-[Command Log]を選択して,Command Log 画面を表示します。 送信したコマンドとその応答を,別の Command Log 画面にテキスト表示できます。

<span id="page-28-4"></span>図 5-2 View(メニュー)

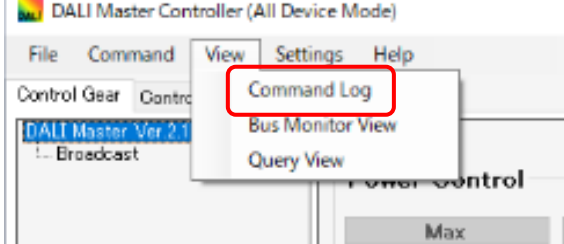

<3> メイン・メニューから[Command]-[Random Address Allocation]を選択します。

 $\mathbb{R}$ 

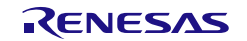

<span id="page-29-0"></span>図 5-3 Command  $(32 - )$ 

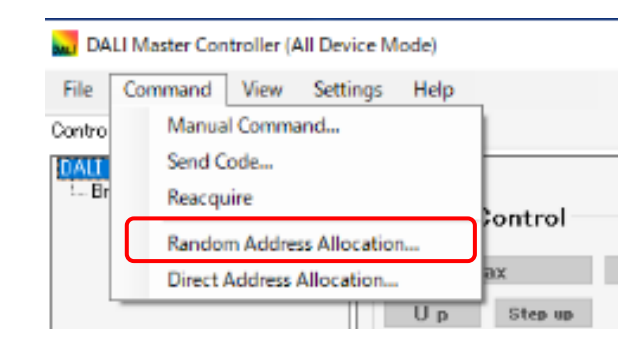

<4> Random Address Allocation 画面が表示されます。 [Start]ボタンをクリックして,[OK]ボタンをクリックします。

<span id="page-29-1"></span>図 5-4 Random Address Allocation 画面 (1)

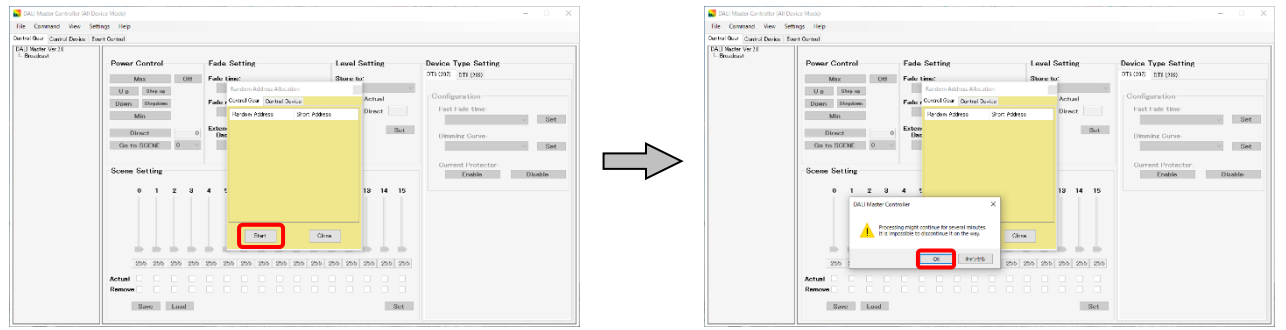

<5> Short Address が割り当てられます。[Close]ボタンをクリックして,画面を閉じます。 [Not Assigned]の下に Short Address が割り当てられます。

<span id="page-29-2"></span>図 5-5 Random Address Allocation 画面 (2)

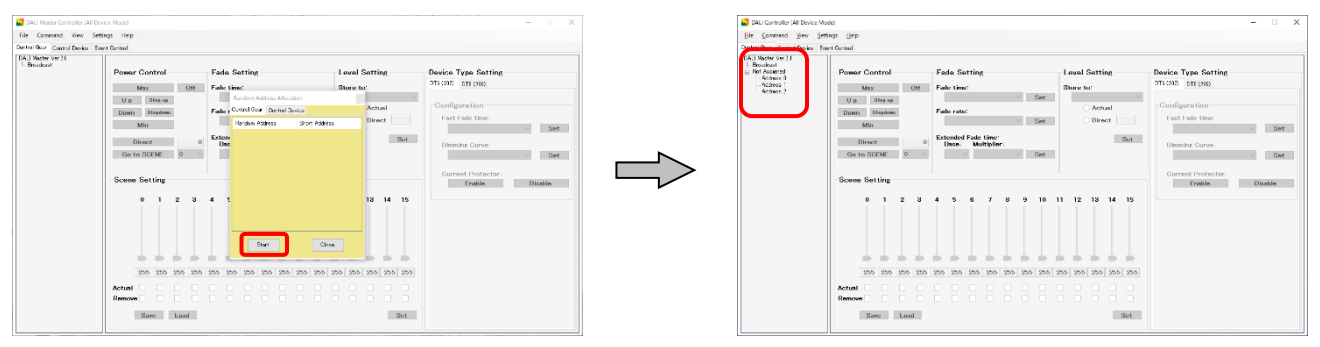

<6> メイン・メニューの[View]-[Query view]を選択して,Query view 画面を表示します。

<7> Short Address 0 を右クリックして,「Query」を実行すると以下の画面になります。

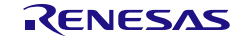

#### <span id="page-30-0"></span>図 5-6 Query view 画面

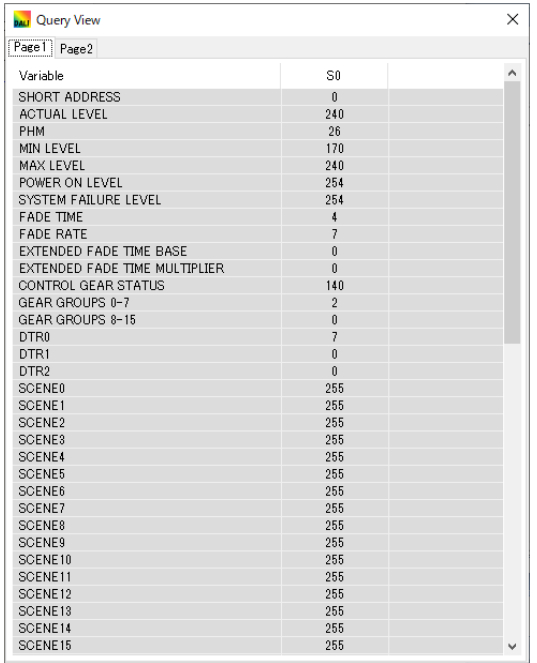

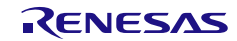

#### <span id="page-31-0"></span>5.1.2 Power Control

Power Control では,選択したアドレスに対して調光を行うことができます。

#### <span id="page-31-1"></span>図 5-7 Power Control

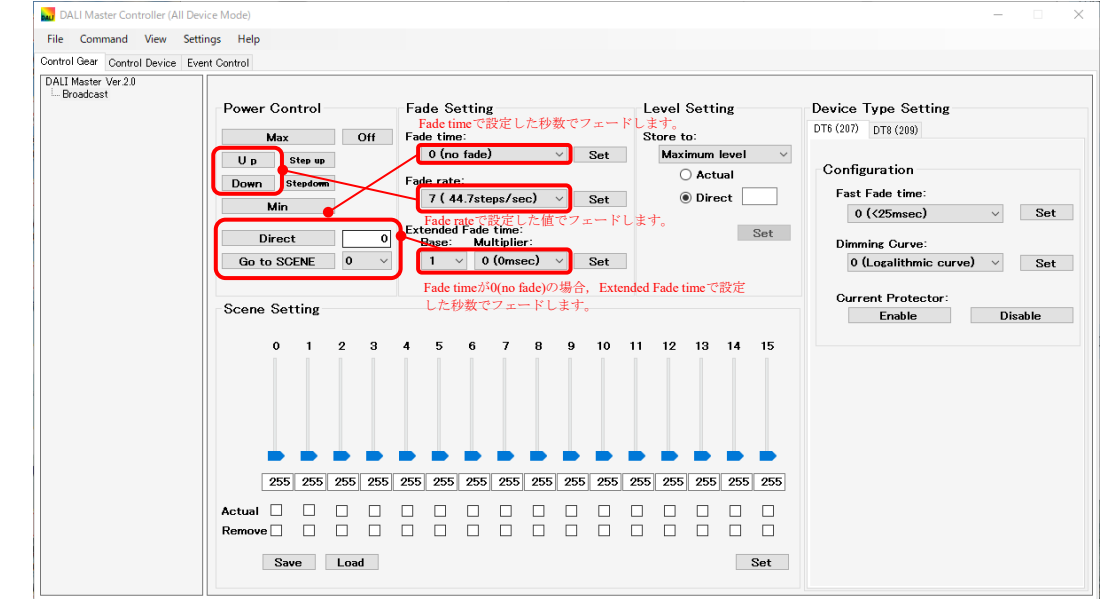

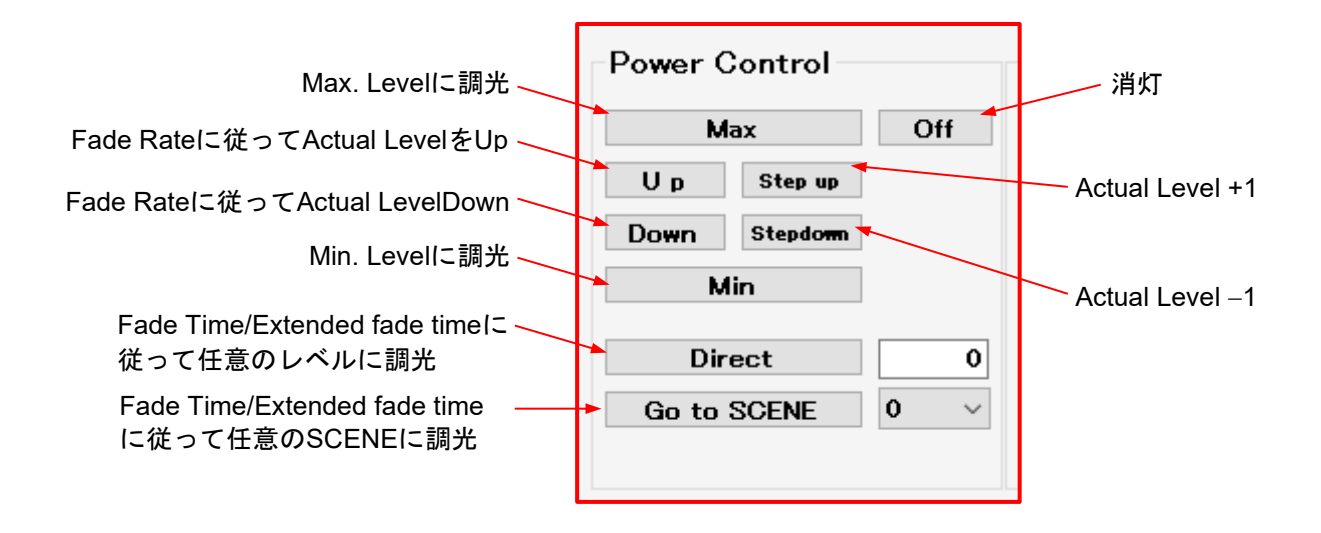

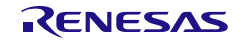

#### <span id="page-32-0"></span>5.1.3 Fade Setting

Fade Setting では、Fade time/Fade rate を設定します。 Max. Level (240) の Address 0 を 2 秒間フェードして消灯する操作例を次に示します。

<1> Address 0 を選択したあと,「Fade time」の「4(2.000sec)」を選択して[Set]ボタンをクリックしま す。

<span id="page-32-1"></span>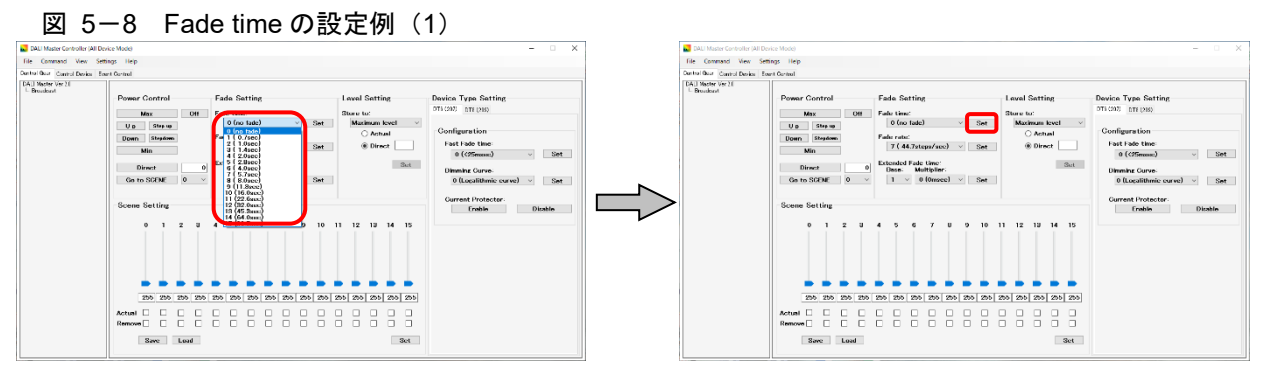

<2> メイン・メニューの[View]-[Query view]を選択して,Query view 画面を表示します。

<3> Short Address 0 を右クリックして,「Query」を実行すると「Fade time」欄に「4」と表示されま す。

 $\Rightarrow$ 

<span id="page-32-2"></span>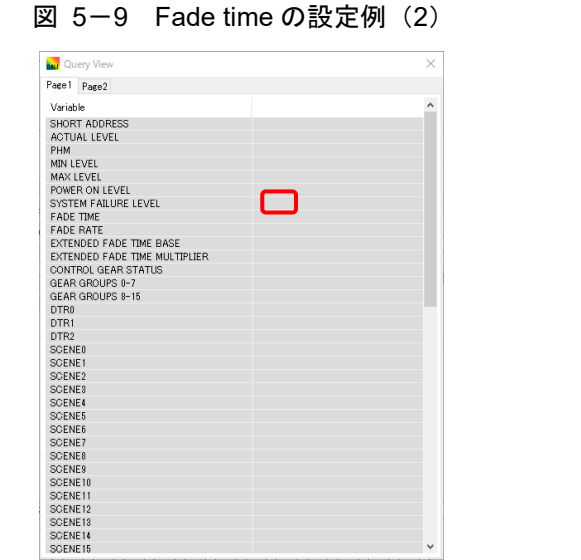

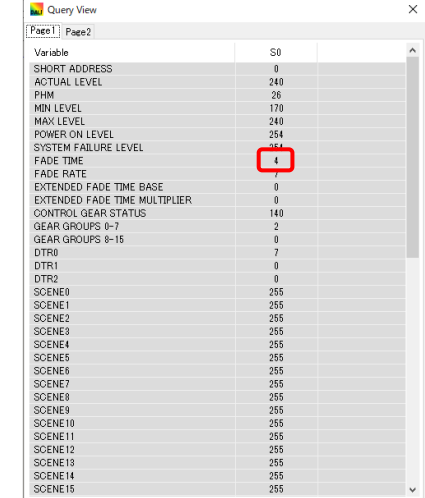

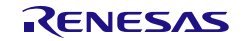

<4> [Max]ボタンをクリックし Max. Level で点灯します。[Direct]ボタンの横の欄に「0」を入力して, [Direct]ボタンをクリックすると,2 秒間フェードして消灯します。

<span id="page-33-0"></span>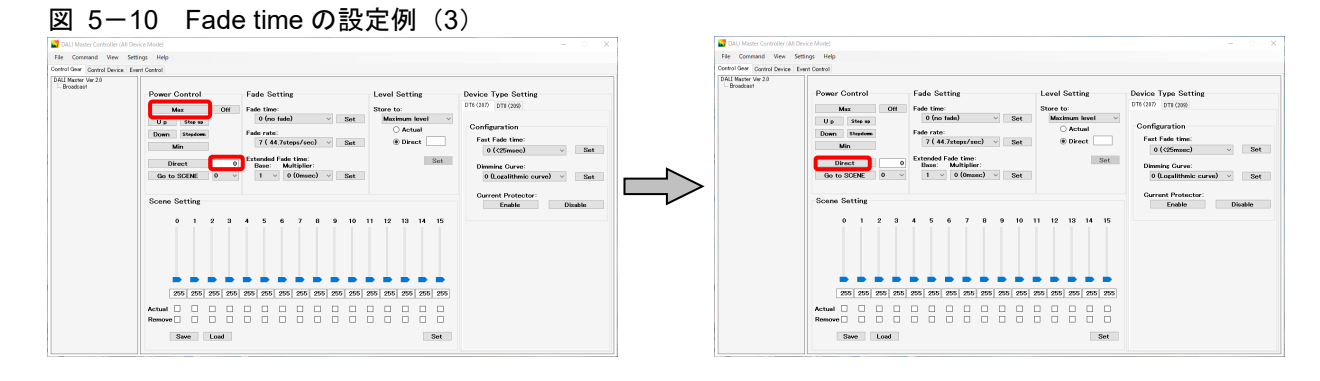

注意 Extended Fade time を使用する場合は,必ず Fade time を「0(no fade)」に設定してください。

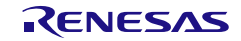

#### <span id="page-34-0"></span>5.1.4 Level Setting

Level Setting では, Actual Level の下限/上限, Power On Level, System Failure Level を設定します。 Address 0 の Max. Level (254) を Max. Level (240) に設定する例を次に示します。

- <1> Address 0 を選択したあと,「Store to」のプルダウンより「Maximum level」を選択します。 「Direct」を選択して,直接「240」を入力します。[Set]ボタンをクリックします。
- 

<span id="page-34-1"></span>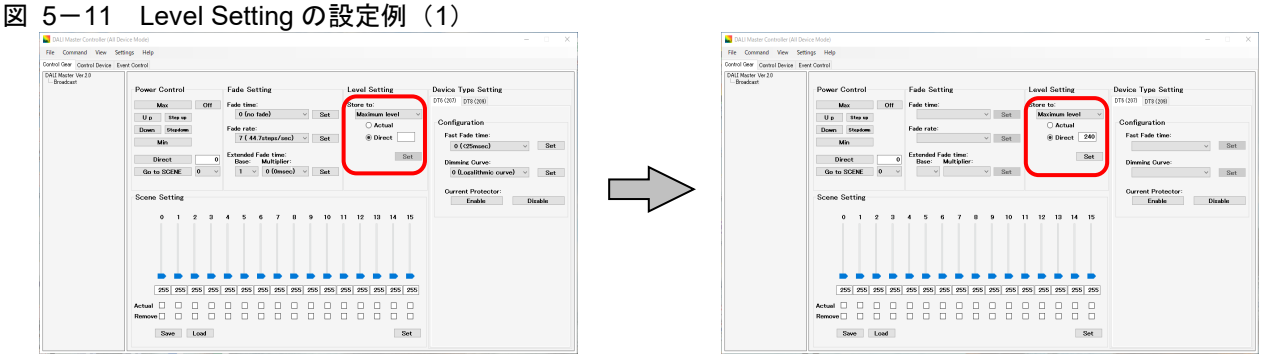

<2> Address 0 を右クリックして,「Query」を実行すると「Max. level」欄に「240」と表示されます。

<span id="page-34-2"></span>図 5-12 Level Setting の設定例 (2) **Ky** Ou **Many View (2008)**<br>
Paper | Poles |<br>
Paper | Poles |<br>
September | Poles |<br>
Paper | Poles |<br>
Paper | Poles |<br>
Paper | Poles |<br>
Paper | Poles |<br>
Paper | Paper | Paper | Paper | Paper | Paper |<br>
Paper | Paper | Paper | Paper Page 1 Page 2  $\Box$ SCENE14

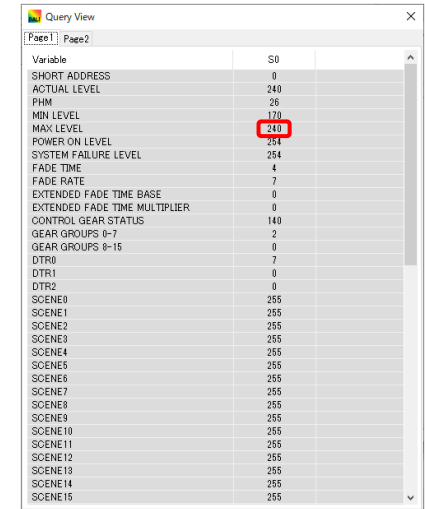

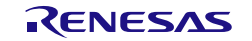

#### <span id="page-35-0"></span>5.1.5 Scene Setting

Scene Setting では、Scene 0 から Scene 15 それぞれの Actual Level を設定することができます。 Address 0 の Scene 1 の Actual Level を「190」に設定し, [Go to SCENE]により 2 秒間フェードして 「190」に調光する例を次に示します。

<1> Address 0 を選択したあと, Scene 1 の Actual Level を直接「190」を入力します(バーを使用しても 「190」に設定できます)。

値を変更すると,Scene 1 の番号が「赤色」になります。 次に[Set]ボタンをクリックします。Scene 1 が設定されると,番号が「黒色」になります。

<span id="page-35-1"></span>図 5-13 Scene Setting の設定例 (1)

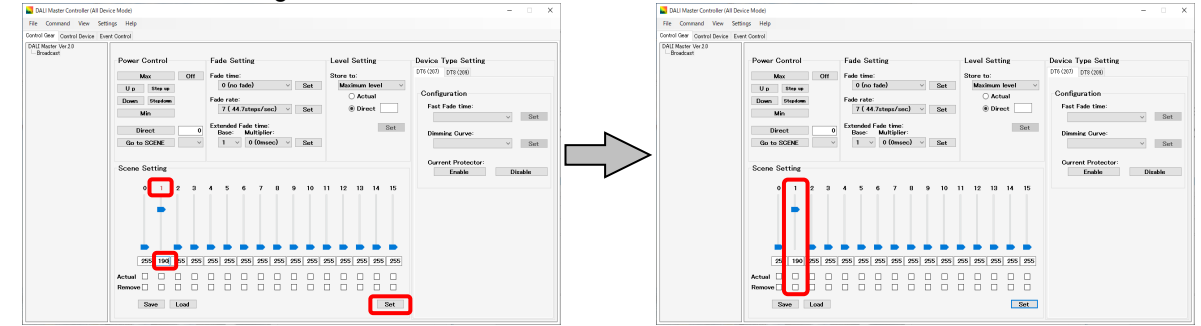

<2> 「Fade time」を「4 (2.000sec)」に設定して,[Set]ボタンをクリックします。

<3> [Go to SCENE]ボタンの横のプルダウンから「1」(Scene 番号)を選択して,[Go to SCENE]ボタ ンをクリックします。2 秒間フェードして「190」に調光されます。

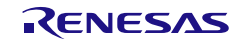
# 5.1.6 Device Type Setting

Device Type(IEC62386-2XX)に関する設定を行うことができます。 DALI マスタコントローラ GUI で対応している Device Type は以下です。

- device type 6 (規格:IEC62386-207 ed1.0)
- device type 8(規格 IEC62386-209 ed1.0)

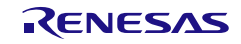

5.2 Control Device タブ

DALI subnet 上に接続されている Control Device(Application Controller / Input Device)を対象に制御を行 うタブです。

5.2.1 Short Address の割り当て

Short Address の割り当てる例を次に示します。

<1> 「DALI マスタコントローラ GUI」のアイコンをダブルクリックして,DALI マスタコントローラ GUI を立ち上げます。

<2> 「Control Device」タブをクリックします。

図 5-14 Short Address の割り当て (1)

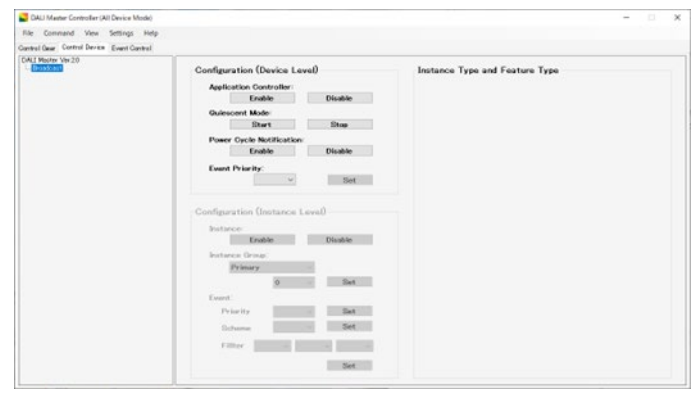

<2> メイン・メニューの[View]-[Log]を選択して,Command Log 画面を表示します。 送信したコマンドとその応答を,別の Command Log 画面にテキスト表示できます。

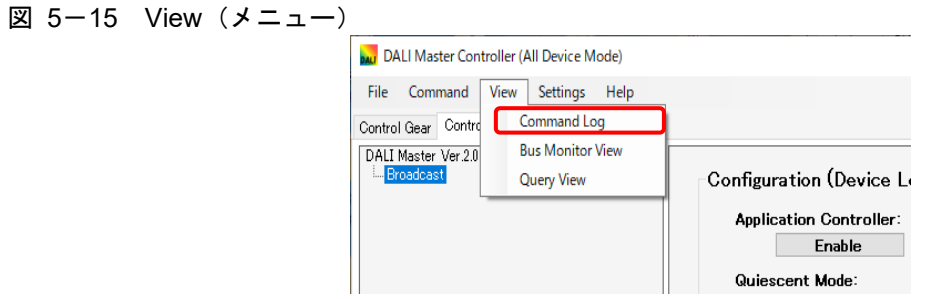

<3> メイン・メニューから[Command]-[Random Address Allocation]を選択します。

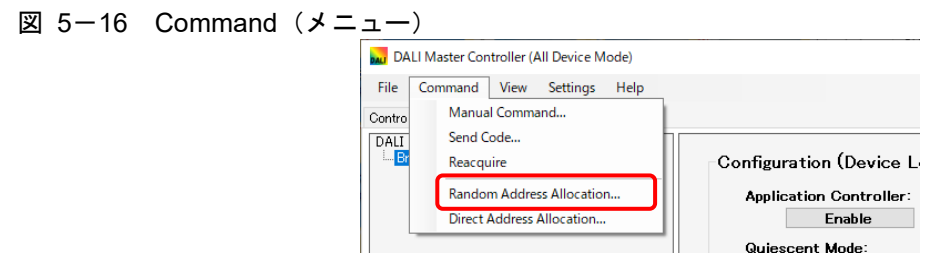

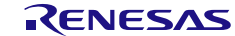

<4> Random Address Allocation 画面が表示されます。「Control Device」タブをクリックします。 [Start]ボタンをクリックして,[OK]ボタンをクリックします。

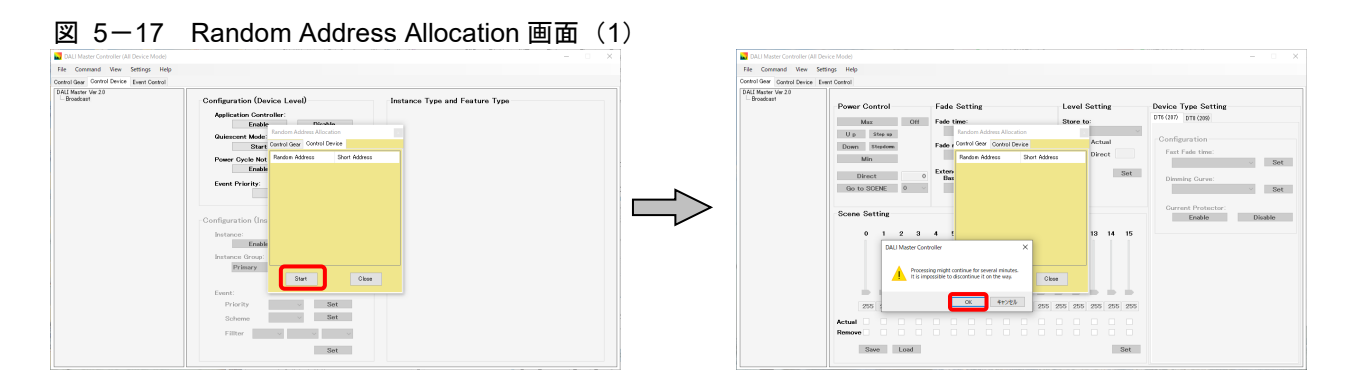

<5> Short Address が割り当てられます。[Close]ボタンをクリックして,画面を閉じます。 [Not Assigned]の下に Short Address が割り当てられます。

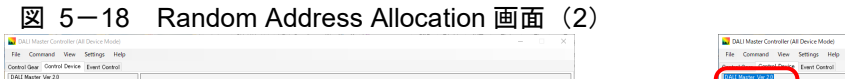

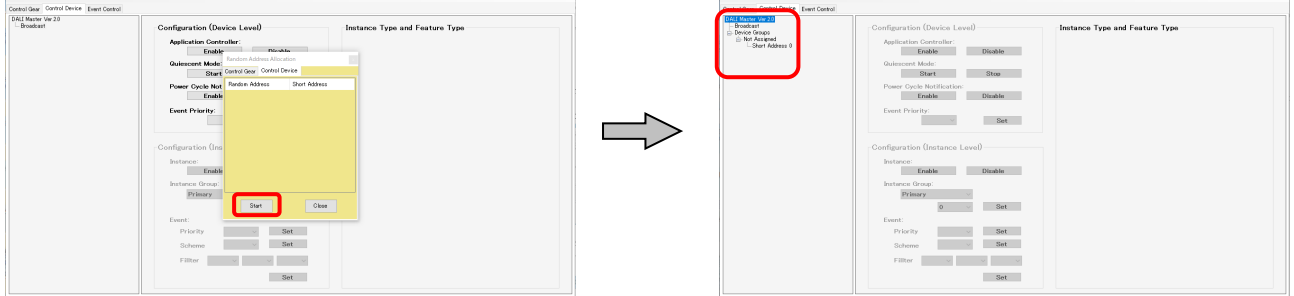

<6> [Short Address 0]を右クリックして,[Query]を実行すると以下の画面になります。 図 5-19 Short Address の割り当て (2)

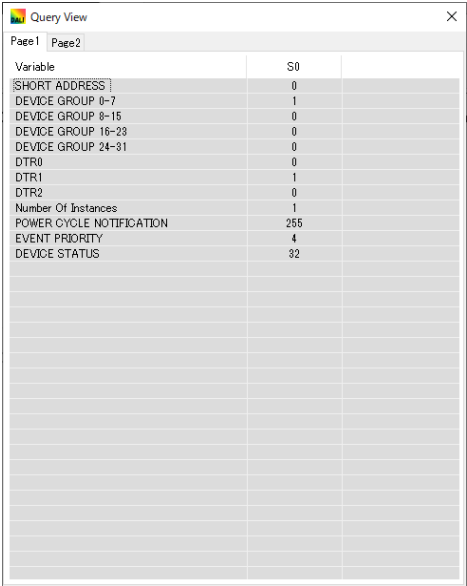

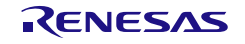

 $\label{eq:1.1} \begin{array}{ccccc} \mathbb{L} & \mathbb{L} & \mathbb{L} & \mathbb{L} & \mathbb{L} \\ \mathbb{L} & \mathbb{L} & \mathbb{L} & \mathbb{L} & \mathbb{L} \\ \mathbb{L} & \mathbb{L} & \mathbb{L} & \mathbb{L} & \mathbb{L} \\ \mathbb{L} & \mathbb{L} & \mathbb{L} & \mathbb{L} & \mathbb{L} \\ \mathbb{L} & \mathbb{L} & \mathbb{L} & \mathbb{L} & \mathbb{L} \\ \mathbb{L} & \mathbb{L} & \mathbb{L} & \mathbb{L} &$ 

# 5.2.2 Configuration (Device Level)

Configuration (Device Level)では Control Device の Device Level を設定することが出来ます。 Address 0 の「Power cycle Notification」を「Enable」する例を次に示します。

<1> Address 0 を選択したあと「Power Cycle Notification」の「Enable」ボタンをクリックします。

図 5-20 Configuration(Device Level)の設定例 (1)

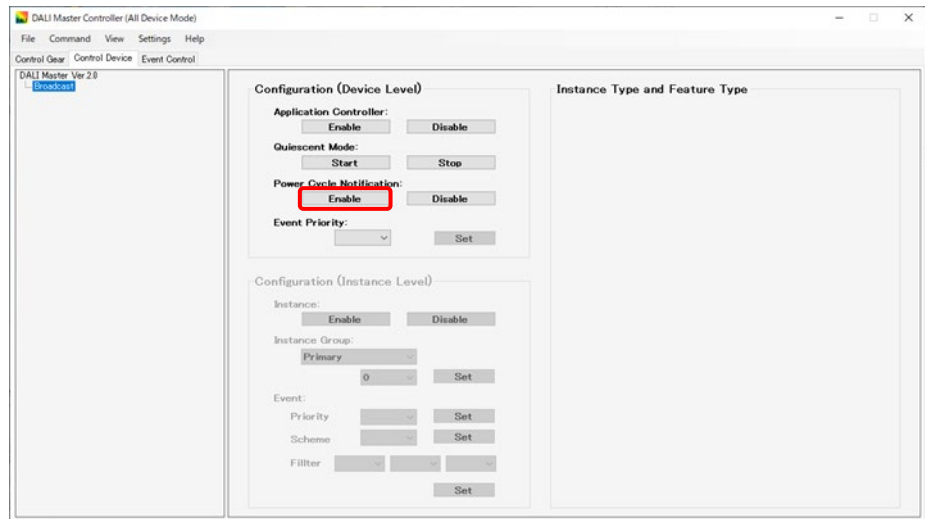

<2> メイン・メニューの[View]-[Query view]を選択して,Query view 画面を表示します。

<3> Short Address 0 を右クリックして,「Query」を実行すると「POWER CYCLE NOTIFICTION」欄 に「255」と表示されます。

図 5-21 Configuration(Device Level)の設定例 (2)

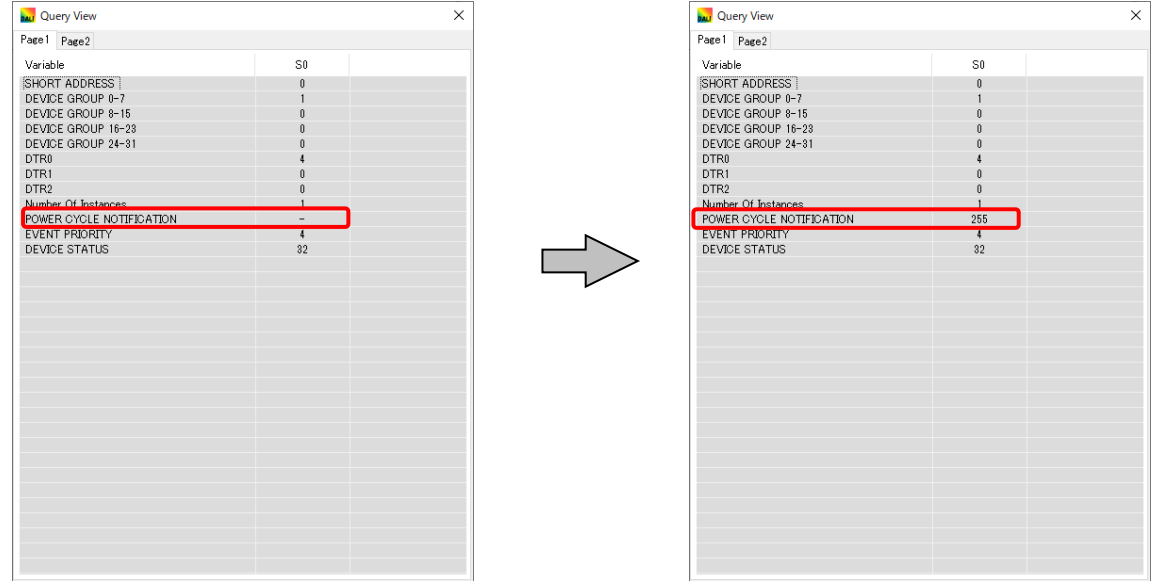

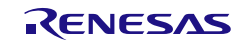

# 5.2.3 Configuration (Instance Level)

Configuration (Instance Level)では Control Device の Instance Level を設定することが出来ます。 Short Address 0 の Instance Number0 の「instance」を「Enable」する例を次に示します

<1> Address 0 – instance Number0 を選択したあと,「EVENT:」-「Primary」に「4」を選択して, 「Set」ボタンをクリックします。

図 5-22 Configuration(Instance Level)の設定例 (1)

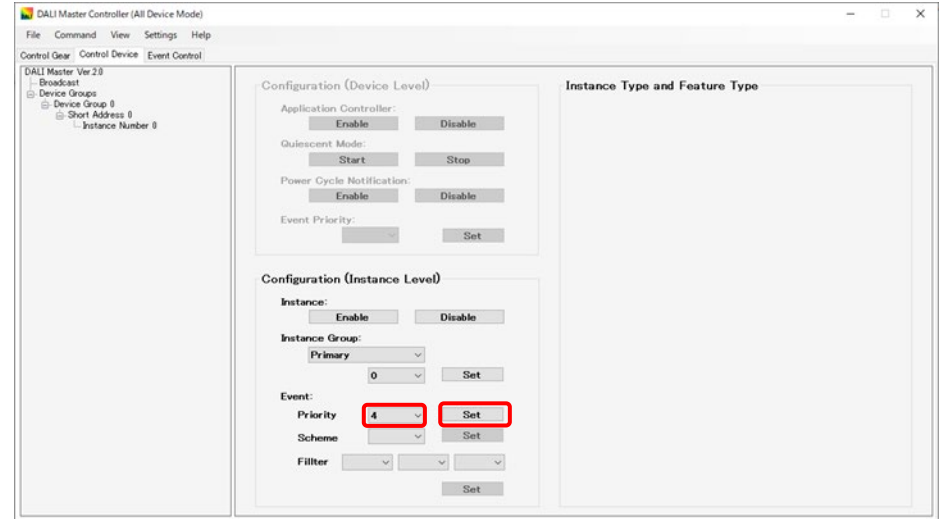

<2> メイン・メニューの[View]-[Query view]を選択して,Query view 画面を表示します。 <3> Short Address 0 を右クリックして,「Query」を実行すると「EVENT PRIORITY」欄に「4」と表示 されます。

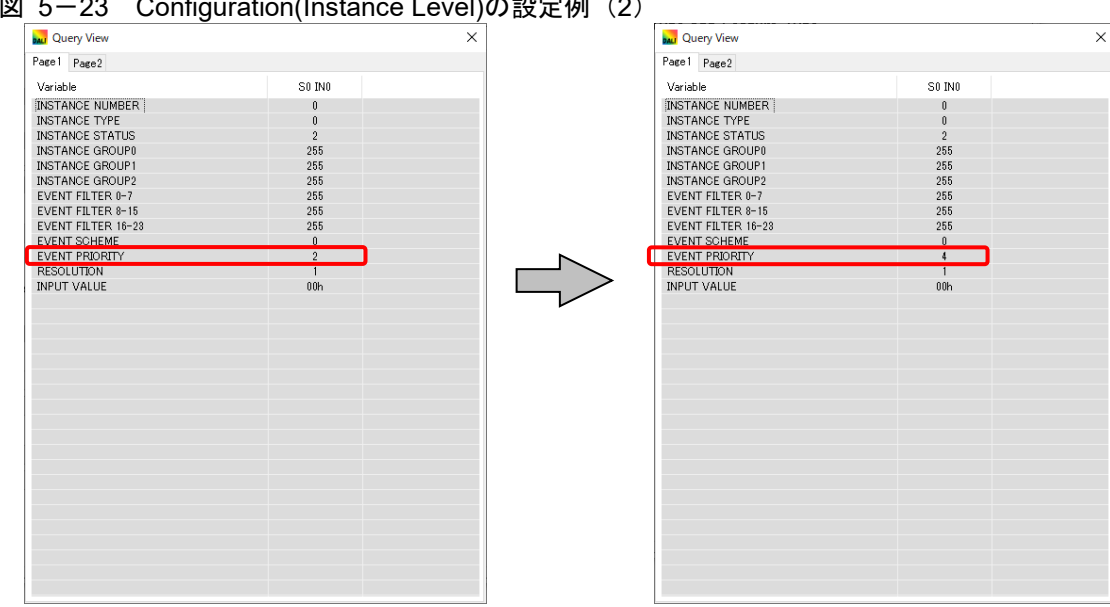

図 5-23 Configuration(Instance Level)の設定例(2)

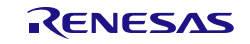

# 5.2.4 Instance Type and Feature Type

Instance Type (IEC62386-3XX: XX の範囲は 01~31)と Feature Type (IEC62386-3XX: XX の範囲は 32~96)に関する設定を行うことができます。

現バージョンでは DALI マスタコントローラ GUI で対応している Instance Type 及び Feature Type はあり ません。

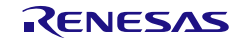

# 5.3 Event Control タブ

Control Device は機器の状態を通知するための DALI フレームとして Event Message が存在しています。 DALI マスタコントローラ GUI が Application Controller のような動きとして Event Message 受信時に対応す る 16bit Forward Frame を自動送信する機能です。

図 5-24 Event Control タブ

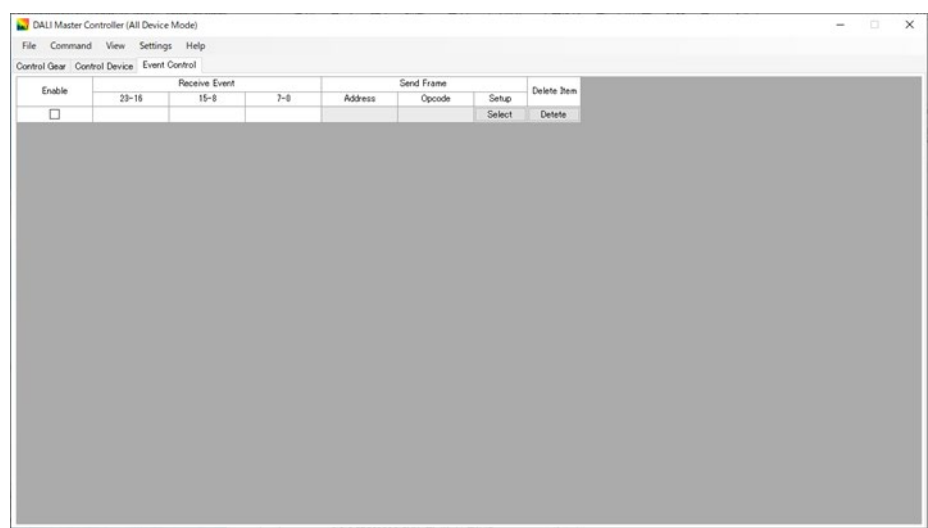

DALI マスタコントローラ GUI では 1 度受信した Event Message を Event Control タブに表示し, それに対 応する 16bit Forward Frame を登録することで以降同じ Event Message を受信した際に登録した 16bit Forward Frame が自動送信されるようになります。

受信した Event Message 対して,対応する Frame「DIRECT ARC POWER CONTROL」を登録し,以降 同じ Event Message を受信した際に登録した応答 Frame を自動送信する例を次に示します。

- <1> 「DALI マスタコントローラ GUI」のアイコンをダブルクリックして,DALI マスタコントローラ GUI を立ち上げます。
- <2> 「Event Control」タブをクリックします。

図 5-25 Event Control タブ操作例 (1)

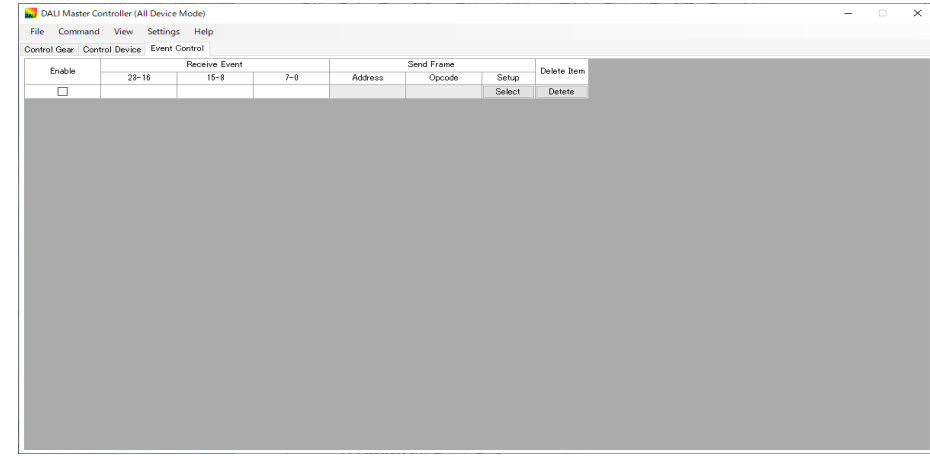

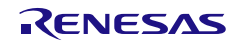

<3> RL78/G23 の Touch Key を押下して, Event Message を送信します Event Message を受信すると Event Control タブに受信した Frame が表示されます。

# 図 5-26 Event Control タブ操作例 (2)

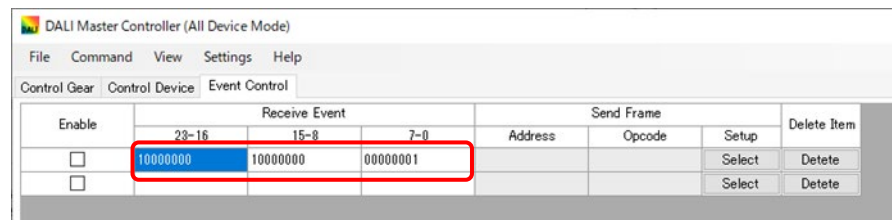

<4> 「Select」ボタンをクリックして Event Response Setting 画面を表示します。

#### 図 5-27 Event Control タブ操作例 (3)

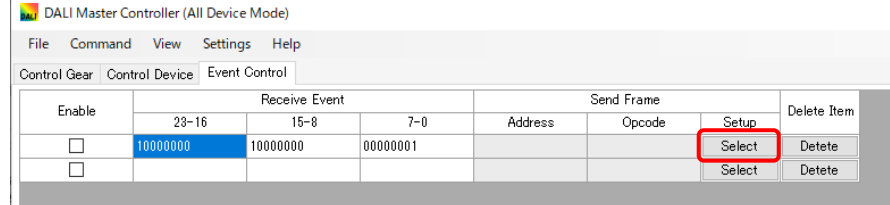

- <5> Event Response Setting 画面から
	- Command: 「DIRECT ARC POWER CONTROL」 Property: - 「2」 Address: - 「Broadcast」を選択します。
- <6> 「OK」ボタンをクリックします。

図 5-28 Event Control タブ操作例 (4)

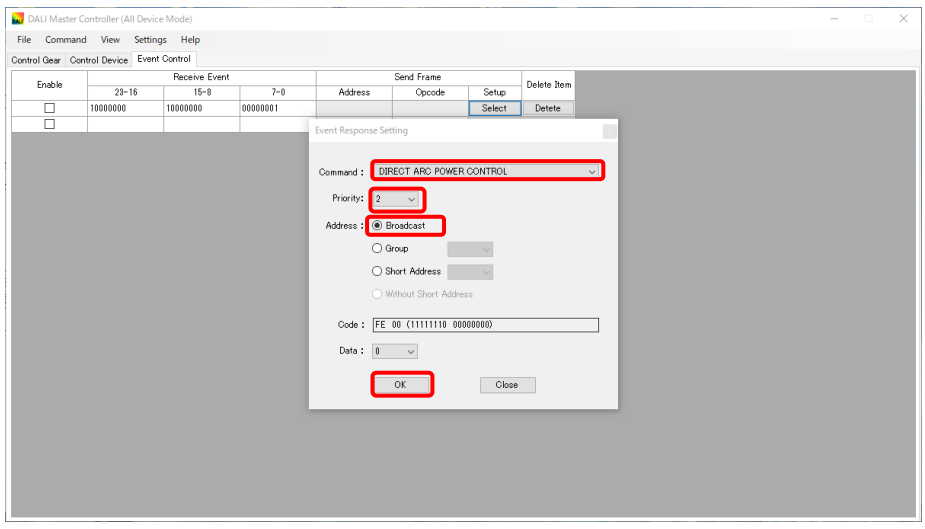

<7> 「Enable」チェックボックスをクリックします。

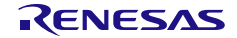

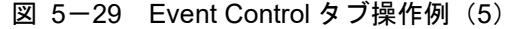

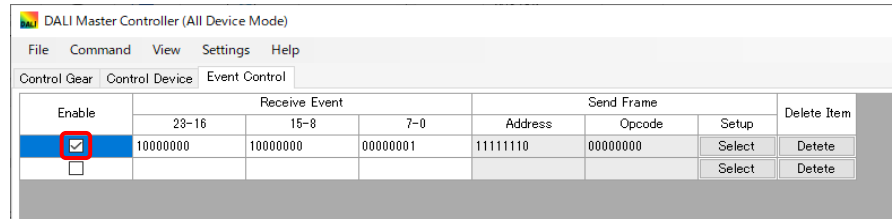

<8> メイン・メニューの[View] - [Bus Monitor view] を 選択して, Bus Monitor view 画面を表示します。

<9> 再度同じ Event Message を送信すると登録した応答 Frame が自動送信します。

図 5-30 Event Control タブ操作例 (6)

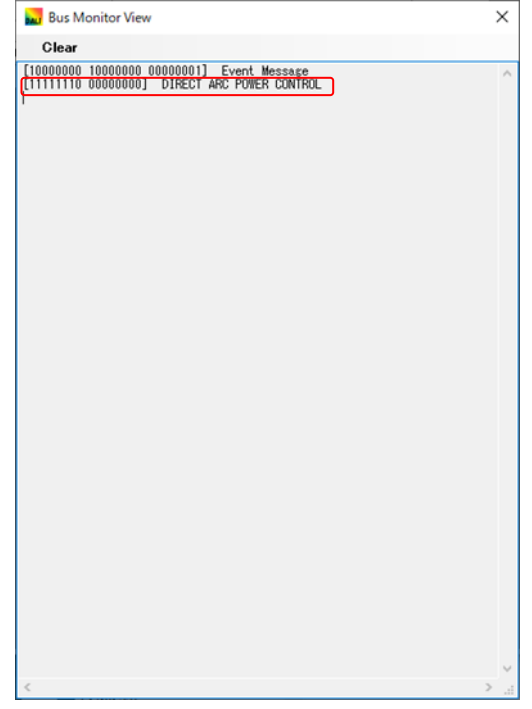

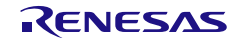

 $\overline{a}$ 

# 第6章 ウインドウ・リファレンス

# 6.1 各ウインドウの一覧

各ウインドウの一覧を次に示します。

表 6-1 各ウインドウ一覧

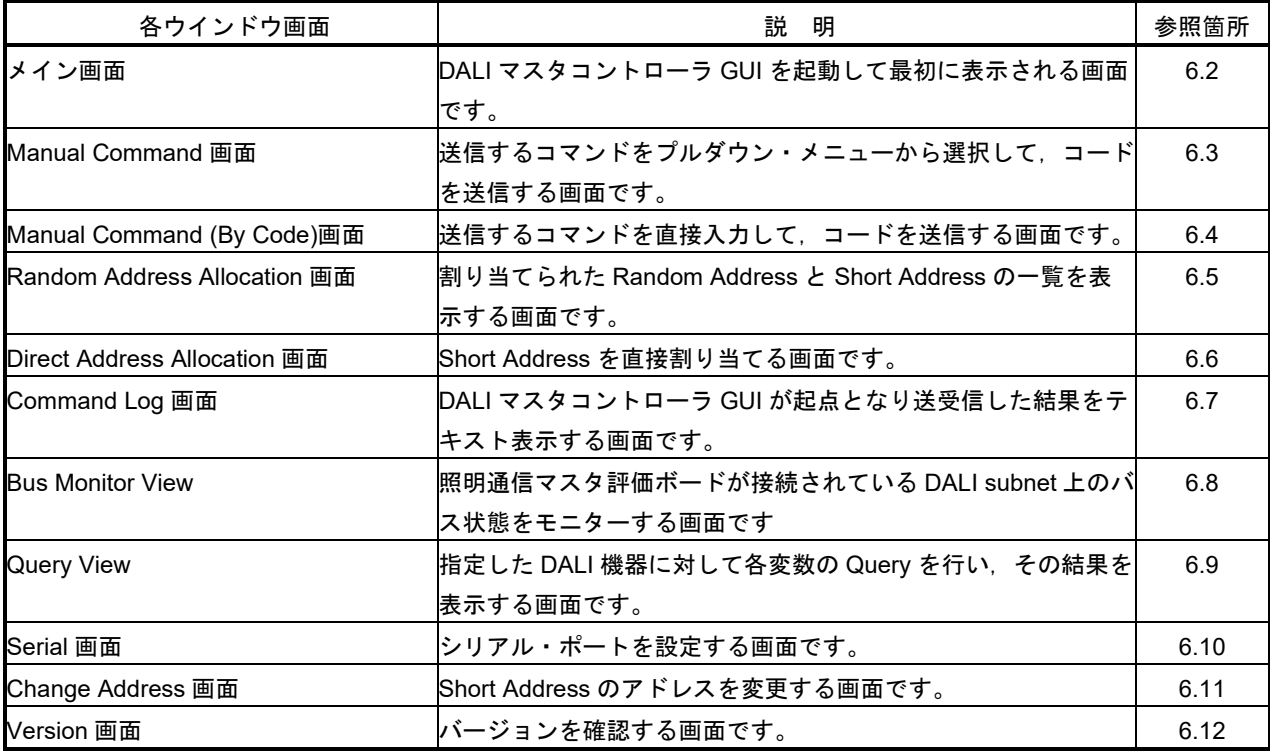

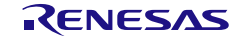

# <span id="page-46-0"></span>6.2 メイン画面

# 6.2.1 Control Gear タブ

Control Gear タブには以下のような複数の機能グループが存在しています。機能グループ毎の説明を記 載します。

#### 図 6-1 メイン画面 (Control Gear タブ)

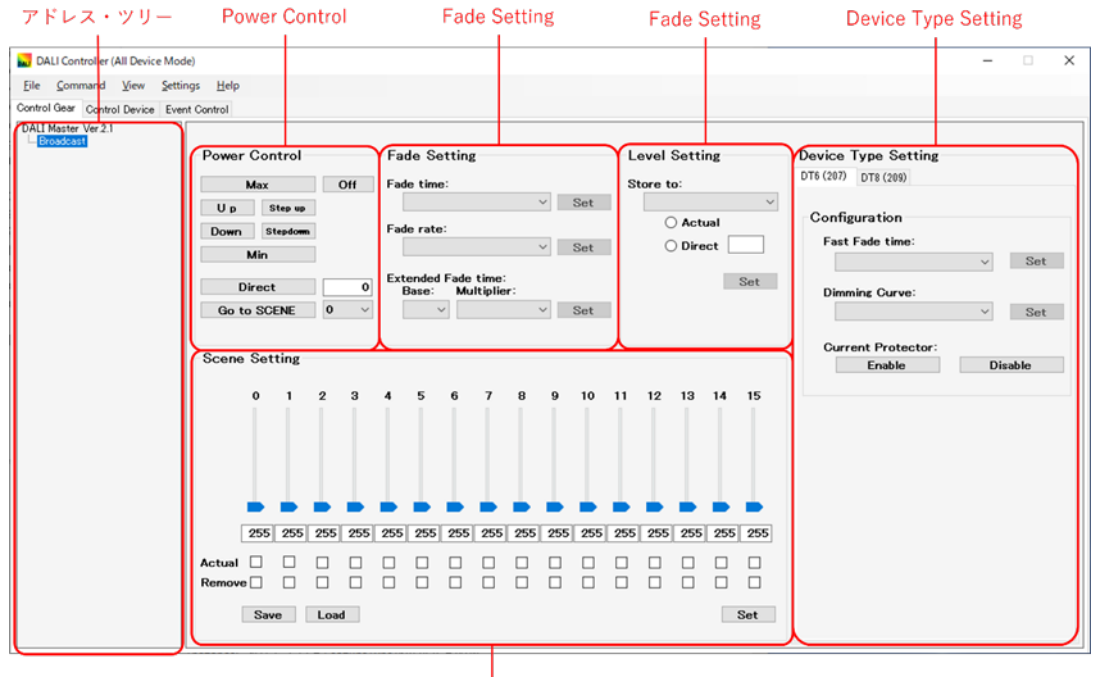

|<br>| Scene Setting

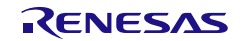

# 6.2.1.1 アドレス・ツリー

Control Gear を対象に Broadcast, Group 0~Group 15 と Short Address からなるツリーを表示します。 どの Group に属さない Short Address の Control Gear は, Not Assigned 下に表示されます。 Short Address が割り振られていない Control Gear は表示されません。

Short Address は、Group 内で昇順にソートされて表示します。

複数項目を選択することはできません。

```
図 6-2 アドレス・ツリー (Control Gear タブ)
```
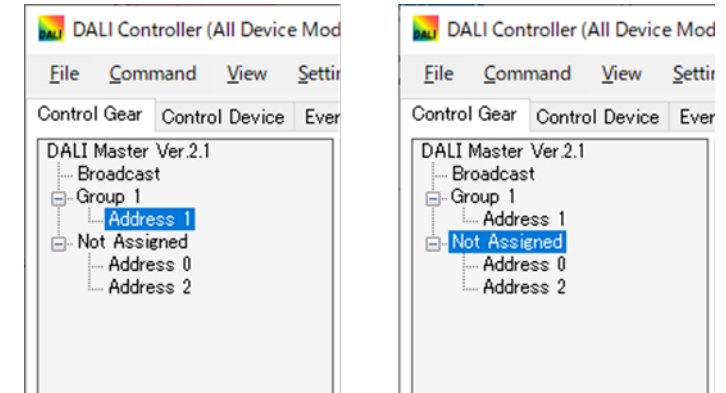

ツリー中の Broadcast, Group, Short Address に対して,右クリック・メニューで操作ができます。

#### 図 6-3 アドレス・ツリー (Control Gear タブ・右クリック・メニュー)

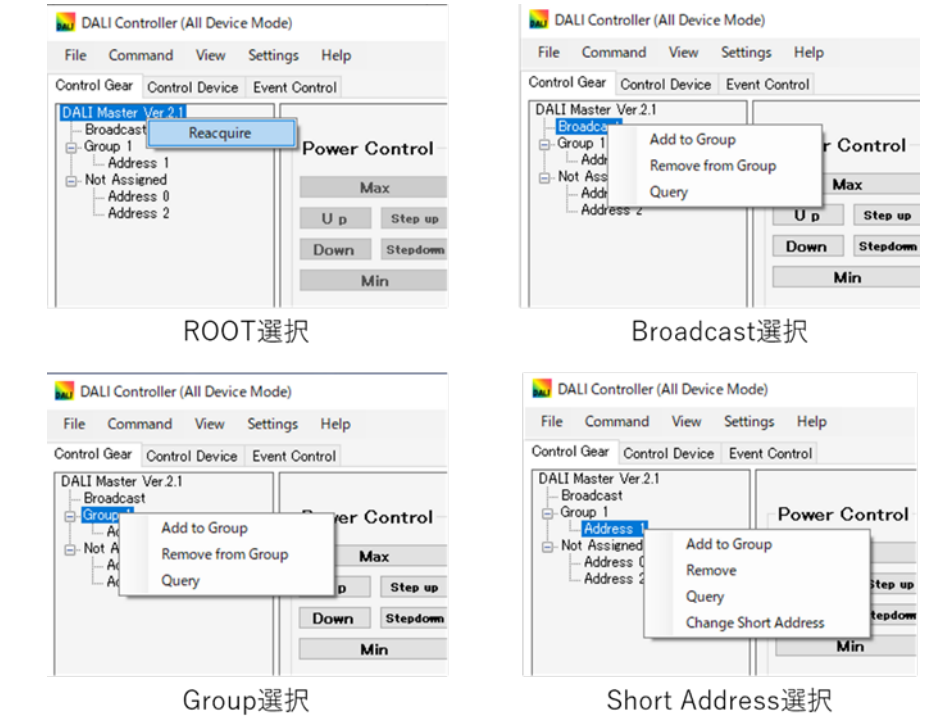

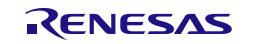

# (1) Root 選択

Reacquire: **接続 Control Gear 情報を取得し, アドレス・ツリーを再表示します。** 

# (2) Broadcast 選択

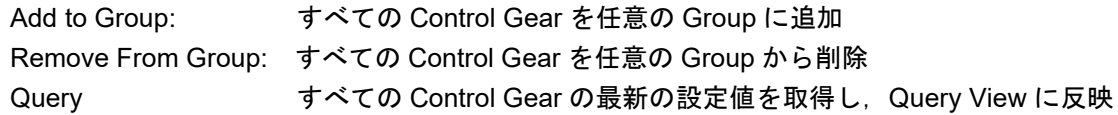

# (3) Group 選択

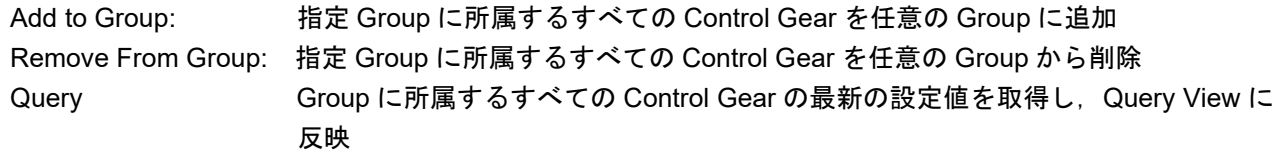

# (4) Short Address 選択

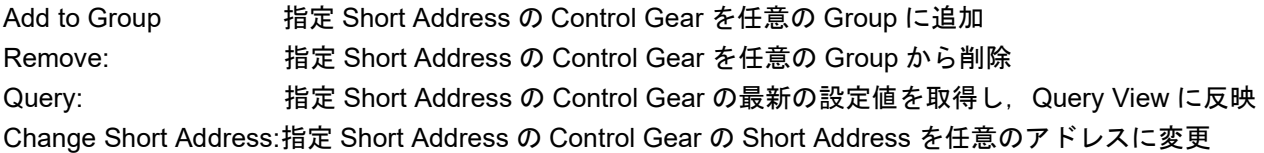

注意 Power Control, Fade Setting などは,有効な Broadcast, Group, Short Address を選択しないと 操作 できません。

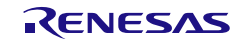

# 6.2.1.2 Power Control

Power Control では、Actual Level を操作するボタンがあります。 Power Control の各ボタンをクリックすると,コマンドが選択したアドレスに送信されます。

#### 図 6-4 Power Control

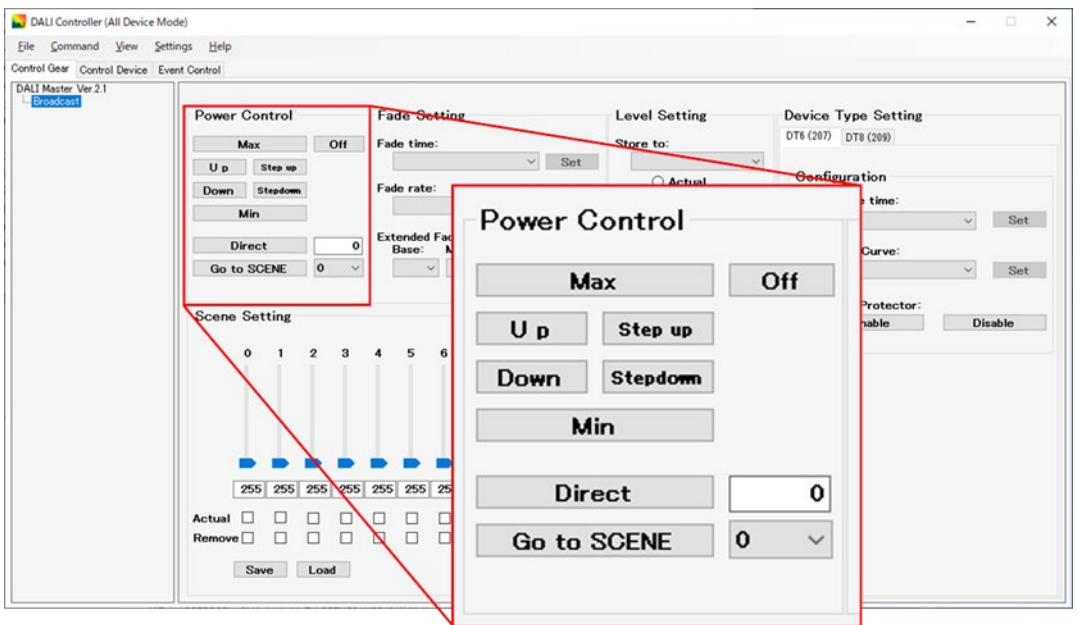

(1) [Max]ボタン

選択したアドレスに対して,「RECALL MAX LEVEL」コマンドを送信します。

(2) [Min]ボタン

選択したアドレスに対して,「RECALL MIN LEVEL」コマンドを送信します。

(3) [Up]ボタン

選択したアドレスに対して,「UP」コマンドを送信します。

(4) [Down]ボタン

選択したアドレスに対して,「DOWN」コマンドを送信します。

(5) [Step up]ボタン

選択したアドレスに対して,「STEP UP」コマンドを送信します。

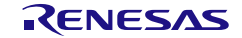

(6) [Step down]ボタン

選択したアドレスに対して,「STEP DOWN」コマンドを送信します。

(7) [Off]ボタン

選択したアドレスに対して,「OFF」コマンドを送信します。

(8) [Direct]ボタン

選択したアドレスに対して,テキストボックスの値を「DIRECT ARC POWER CONTROL」コマンドで送 信します。0~255 の値が有効な入力値です(デフォルトの設定値は 0 です)。

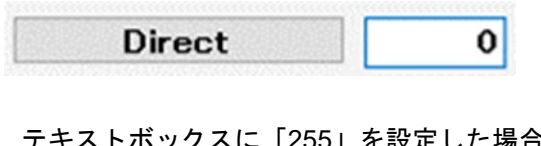

テキストボックスに「255」を設定した場合,ボタンの表示が[Stop Fading]に変わります。

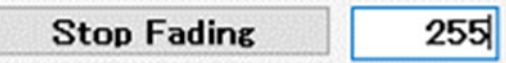

テキストボックスに無効な値を設定した場合は,[Direct]ボタンが無効となります。

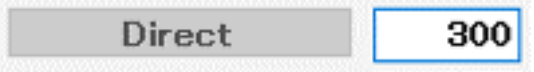

(9) [Go to SCENE]ボタン

選択したアドレスに対して,「GO TO SCENE」コマンドを送信します。 0~15 (Scene Setting) のプルダウン・メニューから選択できます(デフォルトの設定値は 0 です)。

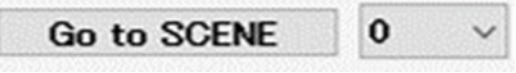

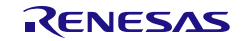

# 6.2.1.3 Fade Setting

Fade Setting では,Fade time と Fade rate を設定できるプルダウン・リストがあります。 設定した内容は、[Set]ボタンをクリックするまで Control Gear には送信されません。 設定を適用する場合は,必ず設定した後に[Set]ボタンをクリックしてください。

#### 図 6-5 Fade Setting

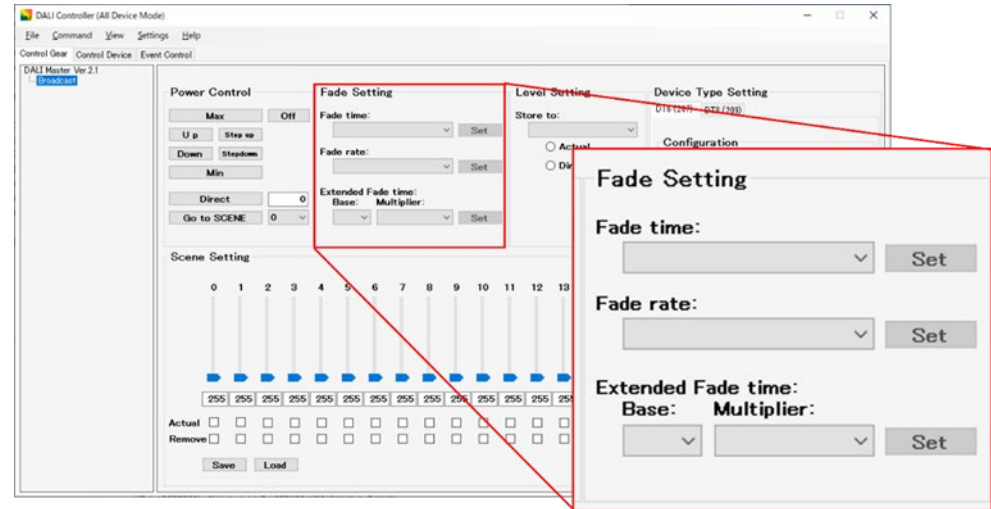

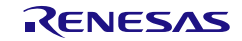

(1) Fade time

「0 (no fade)」,「1 (0.707sec)」~「15 (90.510sec)」の 16 種類のプルダウンから選択します。 (デフォルトは空欄です)

選択しているアドレスが Short Address の場合は、設定されている値を表示します。

[Set]ボタンをクリックすると,選択したアドレスに対して,「DTR0」コマンド送信後に,「SET FADE TIME」

コマンドを送信します。選択したアドレスに対して,Fade time を変更しない場合は無効になります。

#### $\overline{3}$  6-2 Fade time

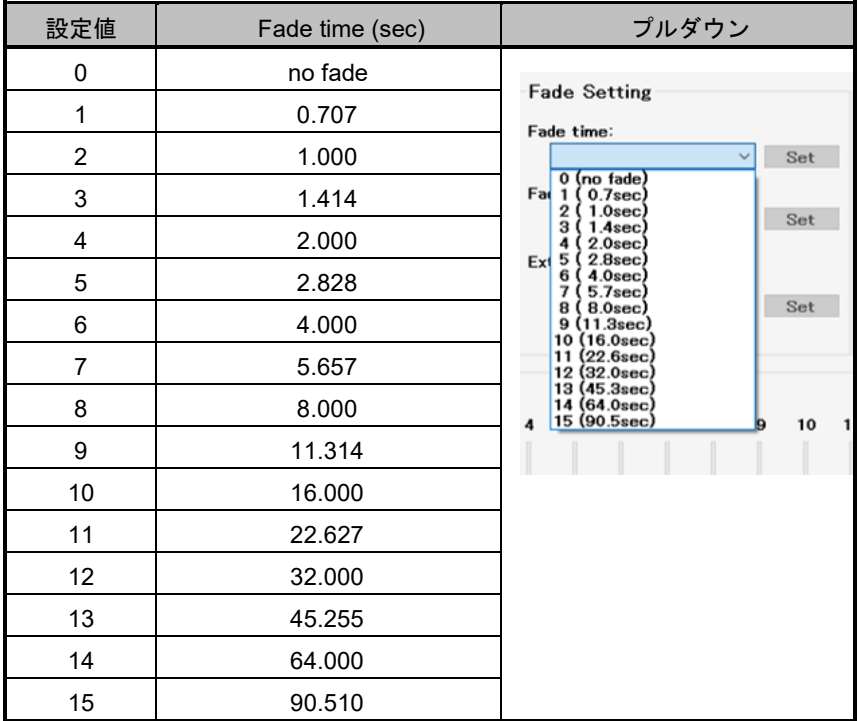

備考 デフォルト値は「0 (no fade)」

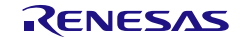

# (2) Fade rate

「1 (357.796steps/sec)」~「15 (2.795steps/sec)」の 15 種類から選択できます(デフォルトは空欄で す)。

選択したアドレスが Short Address の場合は,設定した値を表示します。

[Set]ボタンをクリックすると,選択したアドレスに対して,「DTR0」コマンド送信後に,「SET FADE RATE」コマンドを送信します。選択したアドレスに対して Fade rate を変更しない場合は,無効になりま す。

表  $6-3$  Fade rate

| 設定値 | Fade rate (steps/sec) | プルダウン                                                                                             |
|-----|-----------------------|---------------------------------------------------------------------------------------------------|
| 1   | 357.796               | <b>Fade Setting</b>                                                                               |
| 2   | 253.000               | Fade time:<br>Set<br>$\checkmark$                                                                 |
| 3   | 178.898               | Fade rate:                                                                                        |
| 4   | 126.500               | Set<br>$\checkmark$<br>1 (358steps/sec)                                                           |
| 5   | 89.449                | 2 (253steps/sec)<br>Ext<br>3 (179steps/sec)<br>(127 <sub>steps/sec</sub> )<br>4                   |
| 6   | 63.250                | 89.4steps/sec)<br>Set<br>5<br>63.3steps/sec<br>6<br>44.7steps/sec<br>7                            |
| 7   | 44.725                | 31.6steps/sec<br>8 (<br>9 (22.4steps/sec)<br>(15.8steps/sec)<br>10                                |
| 8   | 31.625                | 11.2steps/sec<br>11<br>7.9steps/sec)<br>12(<br>10<br>$\overline{\bf{4}}$<br>5.6steps/sec)<br>13 ( |
| 9   | 22.362                | 4.0steps/sec)<br>14 (<br>2.8steps/sec)<br><b>15 (</b>                                             |
| 10  | 15.813                |                                                                                                   |
| 11  | 11.181                |                                                                                                   |
| 12  | 7.906                 |                                                                                                   |
| 13  | 5.591                 |                                                                                                   |
| 14  | 3.953                 |                                                                                                   |
| 15  | 2.795                 |                                                                                                   |

備考 デフォルト値は「7 (44.7steps/sec)」

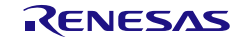

#### (3) Extended Fade time

Extended Fade time base は「1 (0000B)」 ~「16 (1111B)」の 16 種類, Extended Fade time multiplier は「0 (0msec)」~「4 (1min)」の 5 種類から選択できます。

選択したアドレスが Short Address の場合は,設定した値を表示します。

[Set]ボタンをクリックすると,選択したアドレスに対して,「DTR0」コマンド送信後に,「SET EXTENDED FADE TIME」コマンドを送信します。選択したアドレスに対して Extended Fade time を変更 しない場合は,無効になります。

Extended Fade time は base と multiplier の組み合わせでフェード時間を決定します。設定は base と multiplier を「SET EXTENDED FADE TIME」コマンドで一度に設定します。

DTR0 設定時に 0YYYAAAAB (YYY: multiplier AAAA: base)と結合して,設定データを送信します。

注意 Extended Fade time を使用する場合は,以下の設定をする必要があります。

1.Fade time を「0(no fade)」に設定。

2.Fast Fade Time を「0 (<25msec)」に設定

※Fast Fade Time は Device Type 6 (規格: IEC62386-207)で拡張している Control Gear に限る

表  $6-4$  Extended Fade time base

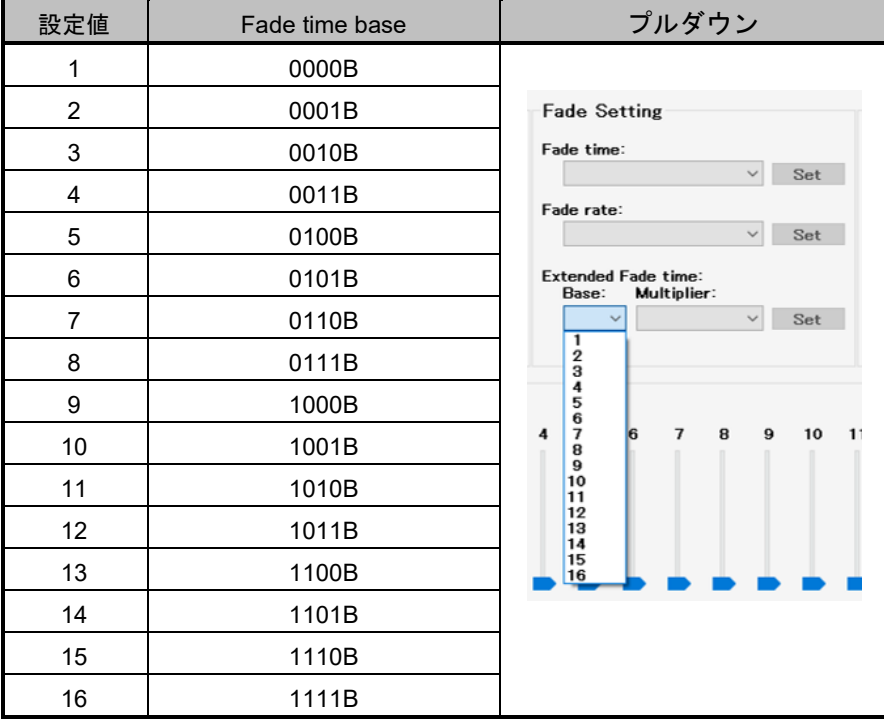

備考 デフォルト値は「1 (0000B)」

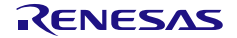

# 表  $6-5$  Extended Fade time multiplier

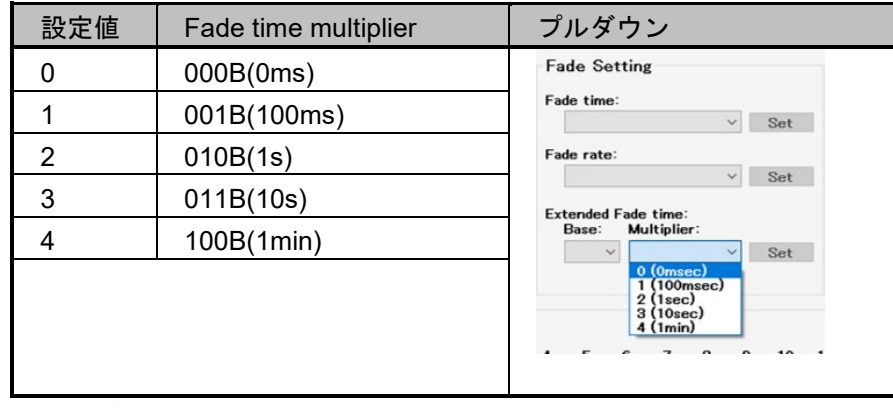

備考 デフォルト値は「0 (000B(0ms))」

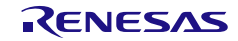

# 6.2.1.4 Level Setting

Level Setting では, Actual Level の下限/上限, Power On Level, System Failure Level を設定するプルダ ウン・リストやボタンがあります。

設定した内容は, [Set]ボタンをクリックするまで Control Gear には送信されません。設定を適用する場合 は,必ず設定した後に[Set]ボタンをクリックしてください。

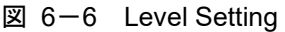

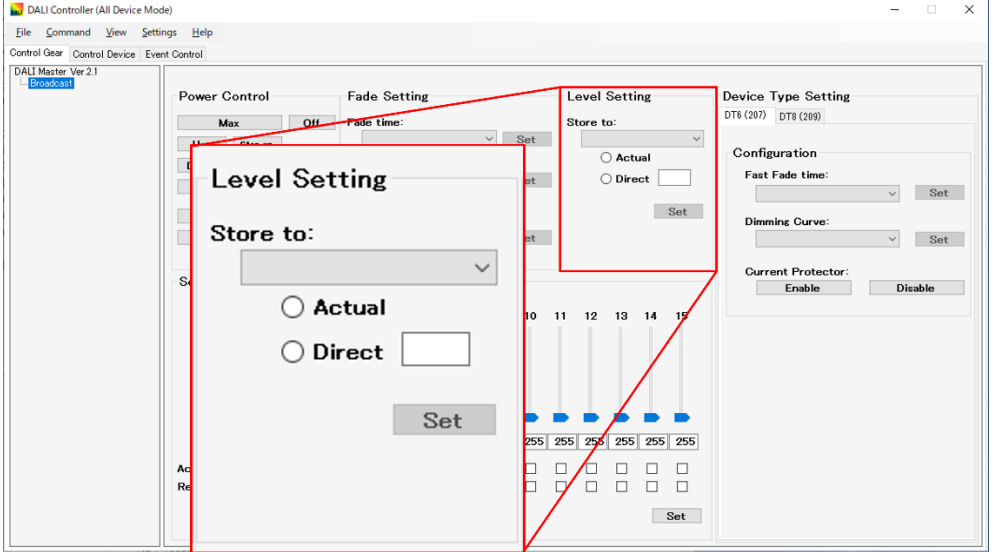

#### (1) Store to

次のプルダウン・メニューから選択します。

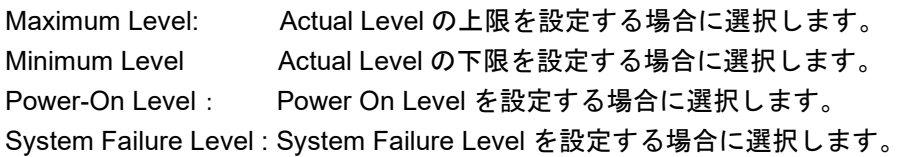

(2) Actual

Actual 値(現在の Actual Level) を設定値として使用する場合に選択します。

(3) Direct

Actual Level の値を直接設定する場合に選択します(デフォルトは空欄です)。

(4) [Set]ボタン

[Set]ボタンは設定が不完全の場合は無効になります(クリックできません)。 選択しているアドレスに対して,「DTR0」コマンド送信後に以下のコマンドを送信します。 Maximum Level を選択した場合 「SET MAX LEVEL」コマンド Minimum Level を選択した場合: 「SET MIN LEVEL」コマンド Power-On Level を選択した場合: 「SET POWER ON LEVEL」コマンド

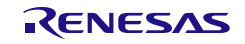

System Failure Level を選択した場合 「SET SYSTEM FAILURE LEVEL」コマンド

# 6.2.1.5 Scene Setting

Scene Setting では, Scene 0~15 それぞれの Actual Level を設定するバーやボタンがあります。

設定した内容は,[Set]ボタンをクリックするまで Control Gear には送信されません。設定を適用する場合 は,

必ず設定した後に[Set]ボタンをクリックしてください。

図 6-7 Scene Setting

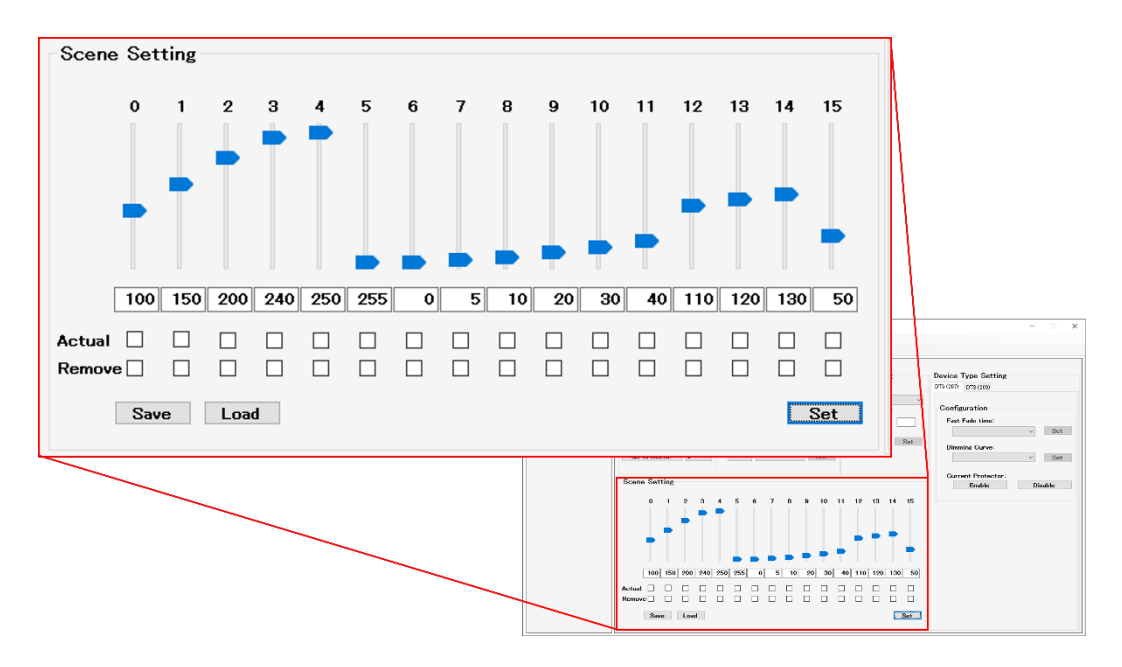

(1) Scene 番号

Scene の設定内容を変更すると,適用されるまでその Scene 番号は赤色になります。 [Set]ボタンをクリックすると,設定内容が Control Gear に送信され, Scene 番号は黒色に戻ります。

(2) トラックバー

テキストボックスの値を 255 ("MASK ")に設定した場合の位置は「0」 (デフォルトの位置は「0」) です。

テキストボックスの値を変更すると,バーは自動的に変更した値の位置に更新されます。

# (3) テキストボックス

0~255 の値を入力できます(デフォルトの値は 255)。 トラックバーの位置に合わせて,値は更新されます。 Actual と Remove にチェックすると,テキストボックスは無効となります。

(4) Actual

Actual 値(現在の Actual Level)を設定値として使用する場合に選択します。

(5) Remove

Scene を削除する(=値を「255」に設定)場合に選択します。

(6) [Set]ボタン

選択したアドレスに対して,チェックボックスの選択/非選択に応じて,以下のコマンドのいずれかを 送信します(各コマンドを送信する前に「DTR」コマンドを送信します)。 「SET SCENE」コマンド 「STORE ACTUAL LEVEL IN THE DTR0」コマンド 「REMOVE FROM SCENE」コマンド

(7) [Save]ボタン

Scene の設定パターン (0~15) を CSV 形式のファイルで保存します。 CSV 形式のファイルは,任意の場所へ保存できます。

(8) [Load]ボタン

Scene の設定パターン (0~15) を CSV 形式のファイルから読み出します。

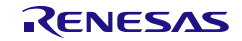

# 6.2.1.6 Device Type Setting

Device Type Setting では, Control Gear の拡張規格である Device Type に関する設定を行うボタンがあり ます。対応 Device Type 毎にタブで機能を分割しています。

これらのボタンは常に有効ですが、それぞれの Device Type で拡張していない Control Gear ではコマンド が無視されます。現在対応している Device Type 及び対応する規格は以下です。

表 6-5 対応 Device Type 一覧

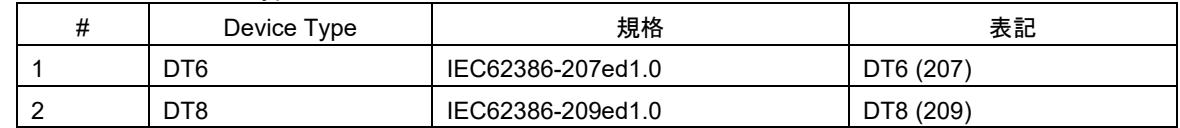

# (1) DT6 (207)

Device Type 6 で拡張した Control Gear に対して操作を行う機能です。

# 図 6-8 Device Type Setting (DT6 (207))

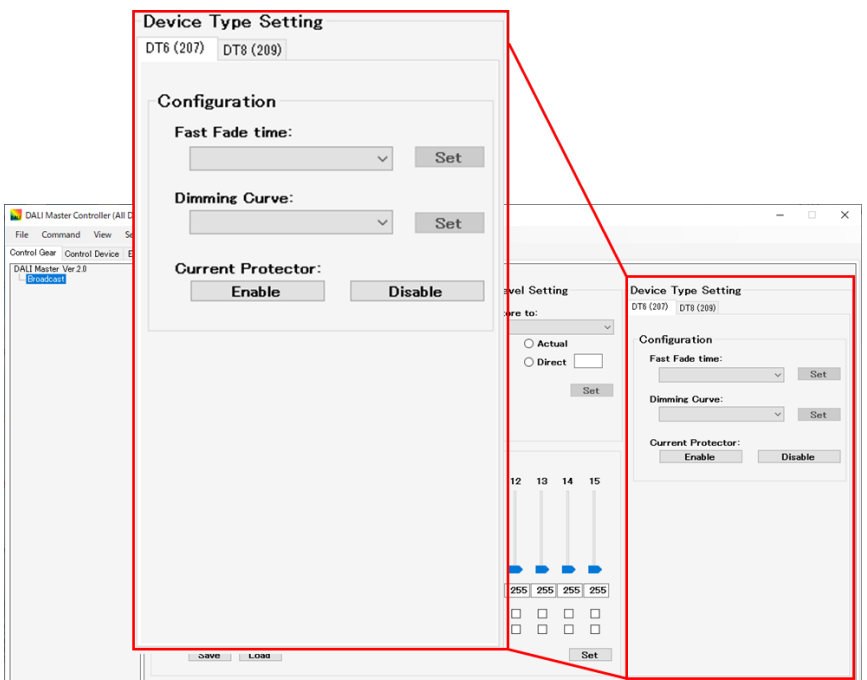

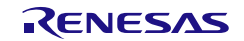

# (2) Fast Fade Time

「0 (<25msec)」,「1 (25msec)」~「27 (675msec)」の 28 種類のプルダウンから選択します(デフォル トは空欄です)。[Set]ボタンをクリックすると,選択したアドレスに対して以下のコマンド群を送信しま す。

表 6-6 Fast Fade Time

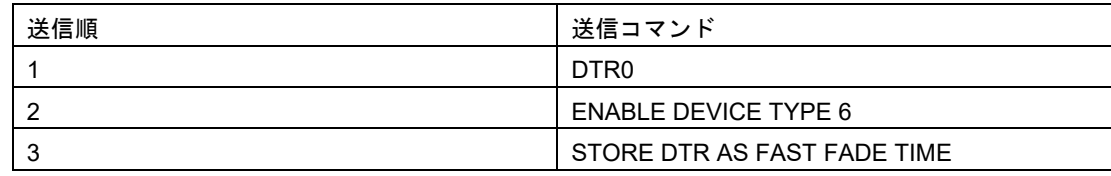

注意 Fast Fade time を使用する場合は,以下の設定をする必要があります。

1.Fade time を「0(no fade)」に設定。

# (3) Dimming Curve

「0 (Logarithmic curve)」,「1 (Linear curve)」の 2 種類のプルダウンから選択します(デフォルトは空欄 です)。[Set]ボタンをクリックすると,選択したアドレスに対して以下のコマンド群を送信します。

#### 表 6-7 Dimming Curve

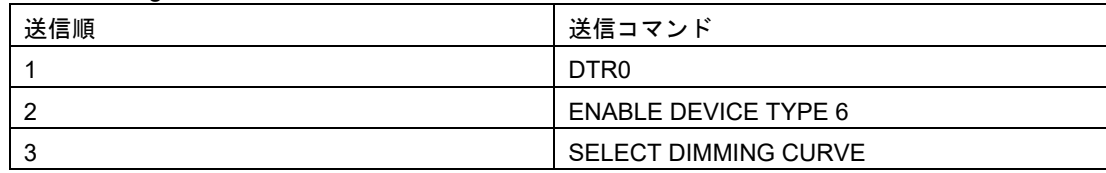

# (4) Current Protector

[Enable]ボタンをクリックすると,選択したアドレスに対して以下のコマンド群を送信します。

# 表 6-8 Current Protector (Enable)

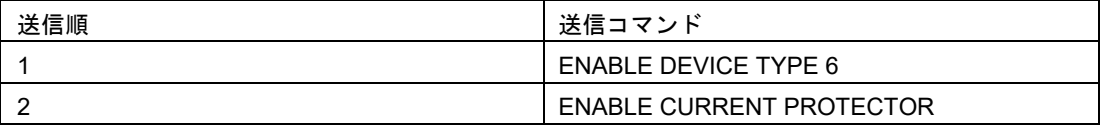

[Disable]ボタンをクリックすると、選択したアドレスに対して以下のコマンド群を送信します。

#### 表 6-9 Current Protector (Disable)

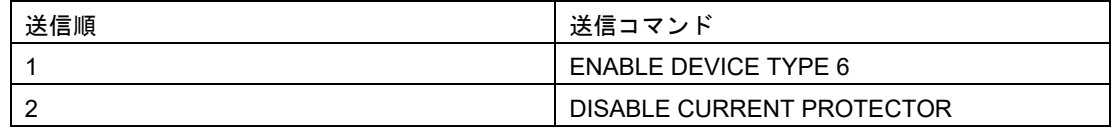

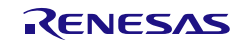

# 6.2.1.7 DT8 (209)

Device Type 8 で拡張した Control Gear に対して操作を行う機能です。

図 6-9 Device Type Setting (DT8 (209))

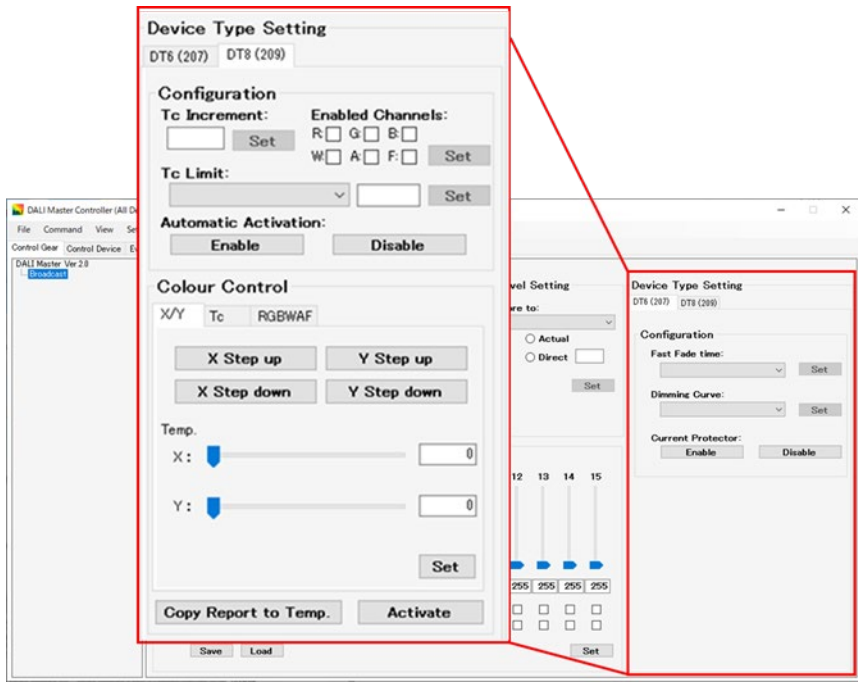

# (1) Tc Increment

「1」~「100」の有効範囲でテキストボックスに入力します。(デフォルトは空欄です)。[Set]ボタンを クリックすると,選択したアドレスに対して以下のコマンド群を送信します。

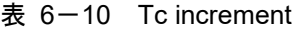

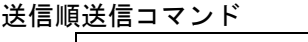

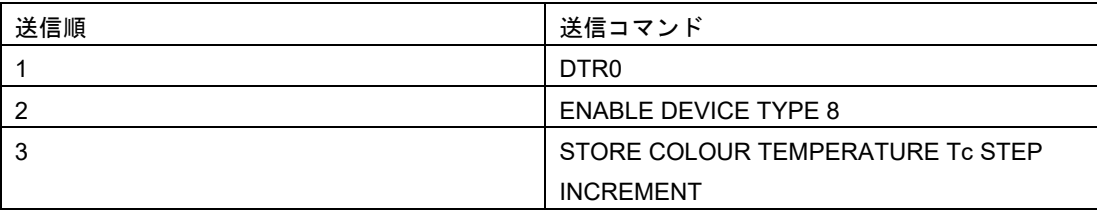

(2) Tc Limit

「0 (Coolest)」,「1 (Warmest)」,「2 (Physical Coolest)」,「3 (Physical Warmest)」の 4 種類のプル ダウン選択,「1」~「65535」の有効範囲でテキストボックスに入力します。(デフォルトは空欄です)。 [Set]ボタンをクリックすると、選択したアドレスに対して以下のコマンド群を送信します。

# 表  $6-11$  Tc Limit

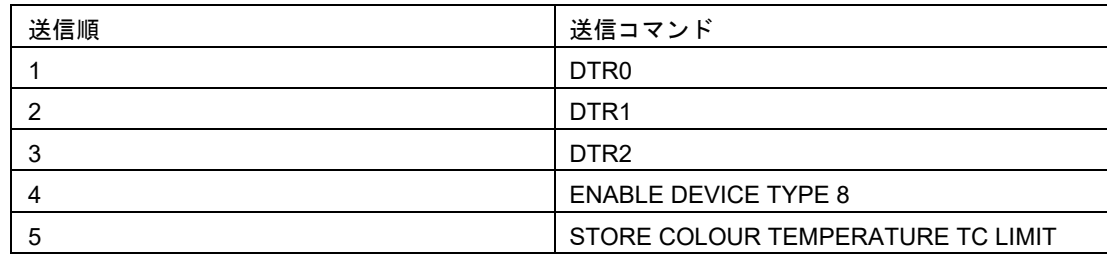

# (3) Automatic Activation

[Enable], [Disable] ボタンをクリックすると, 選択したアドレスに対して以下のコマンド群を送信しま す。

# 表  $6-12$  Automatic Activation

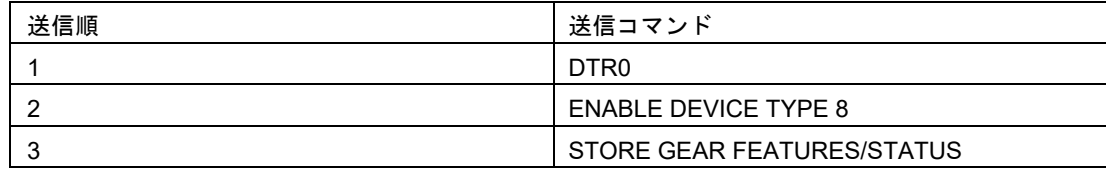

# (4) Enabled Channels

「R:」, 「G:」, 「B:」, 「W:」, 「A:」, 「F:」の 6 種類のチェックボックスから選択します(デフォ ルトは空欄です)。[Set]ボタンをクリックすると、選択したアドレスに対して以下のコマンド群を送信しま す。

# $\overline{\mathbf{z}}$  6-13 Enabled Channels

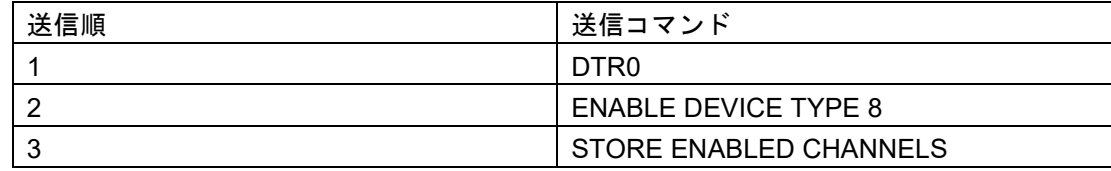

# (5) X Step Up

[X Step UP]ボタンをクリックすると、選択したアドレスに対して以下のコマンド群を送信します。

#### 表  $6-14$  X Step Up

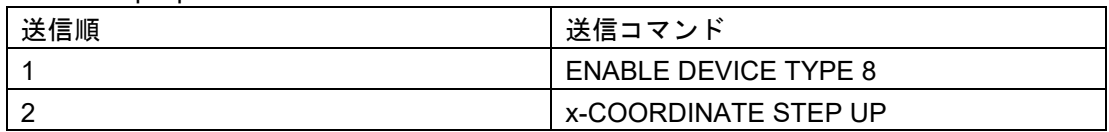

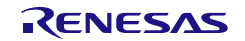

# (6) X Step Down

[X Step Down]ボタンをクリックすると、選択したアドレスに対して以下のコマンド群を送信します。

# 表 6-15 X Step Down

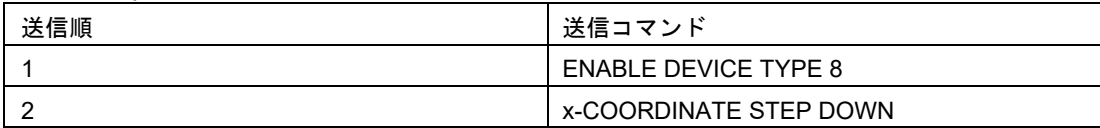

# (7) Y Step Up

[X Step Down]ボタンをクリックすると、選択したアドレスに対して以下のコマンド群を送信します。

表 6-16 Y Step Up

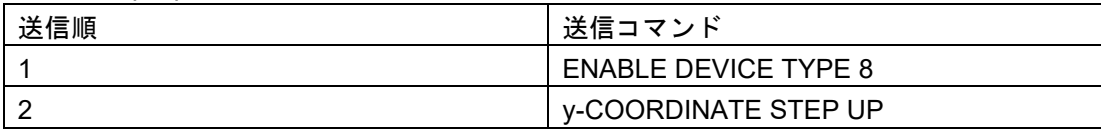

#### (8) Y Step down

[X Step Down]ボタンをクリックすると、選択したアドレスに対して以下のコマンド群を送信します。

表 6-17 Y Step Down

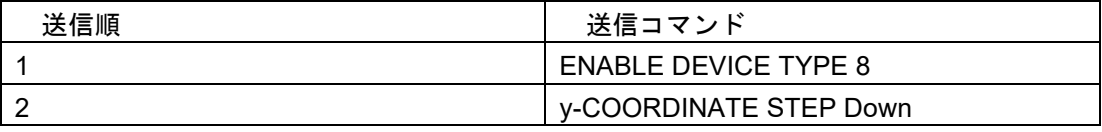

(9) Temp X/Y

トラックバーまたは,「0」~「65535」の有効範囲でテキストボックスに入力します。(デフォルトは空 欄です)。[Set]ボタンをクリックすると,選択したアドレスに対して以下のコマンド群を送信します。

表 6-18 Temp X/Y

| 送信順 | 送信コマンド                      |
|-----|-----------------------------|
|     | DTR <sub>0</sub>            |
| 2   | DTR <sub>1</sub>            |
| 3   | <b>ENABLE DEVICE TYPE 8</b> |
| 4   | SET TEMPORARY x-COORDINATE" |
| 5   | DTR <sub>0</sub>            |
| 6   | DTR <sub>1</sub>            |
|     | <b>ENABLE DEVICE TYPE 8</b> |
| 8   | SET TEMPORARY y-COORDINATE  |

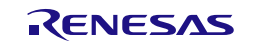

# [Tc タブ]

# (10) Tc Step Cooler

[X Step Cooler]ボタンをクリックすると、選択したアドレスに対して以下のコマンド群を送信します。

表 6-19 Tc Step Cooler

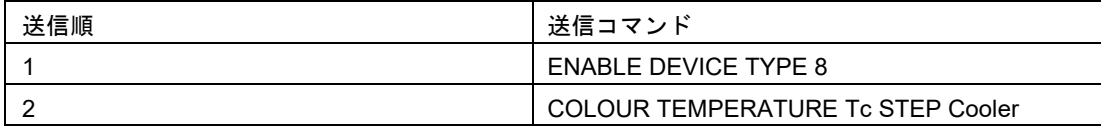

#### (11) Tc Step Warmer

[X Step Cooler]ボタンをクリックすると,選択したアドレスに対して以下のコマンド群を送信します。

表 6-20 Tc Step Warmer

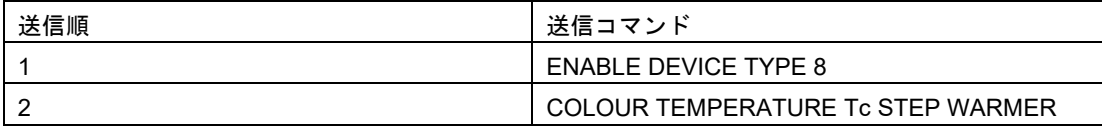

# (12) Temp Tc

トラックバーまたは,「0」~「65535」の有効範囲でテキストボックスに入力します。(デフォルトは空 欄です)。[Set]ボタンをクリックすると,選択したアドレスに対して以下のコマンド群を送信します。

#### 表  $6-21$  Temp Tc

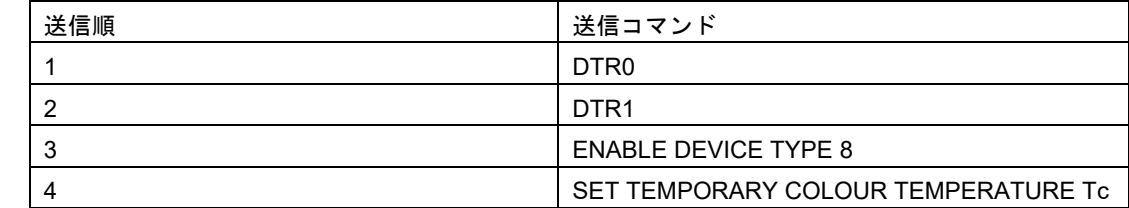

[RGBWAF タブ]

(13) Temp RGB

3 つのトラックバーまたは,「0」~「255」の有効範囲でテキストボックスに入力します。(デフォルト は空欄です)。[Set]ボタンをクリックすると,選択したアドレスに対して以下のコマンド群を送信します。

表 6-22 Temp RGB

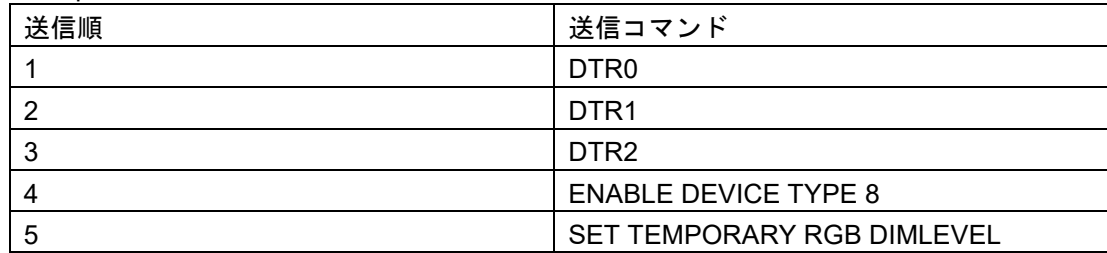

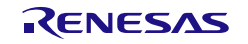

# (14) Temp WAF

3 つのトラックバーまたは,「0」~「255」の有効範囲でテキストボックスに入力します。(デフォルト は空欄です)。[Set]ボタンをクリックすると,選択したアドレスに対して以下のコマンド群を送信します。

#### $\overline{\text{D}}$  6-23 Temp WAF

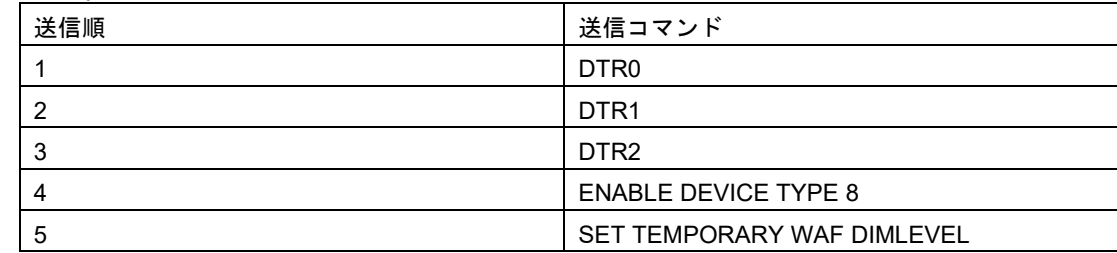

# (15) Temp RGBWAF Control

「80h (Normalised colour control)」,「C0h (Extended colour control)」の 2 種類のプルダウンから選択し ます(デフォルトは空欄です)。[Set]ボタンをクリックすると,選択したアドレスに対して以下のコマンド 群を送信します。

#### 表 6-24 Temp RGBWAF Control

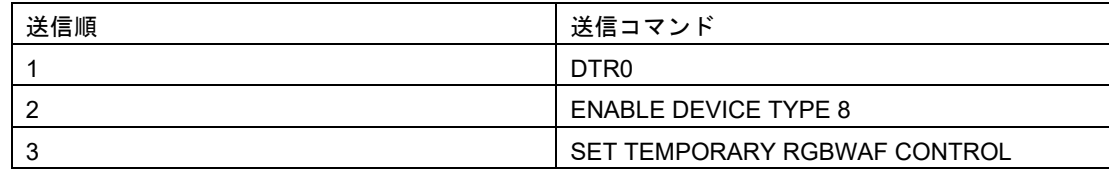

# (16) Copy Report to Temp

[Copy Report to Temp]ボタンをクリックすると,選択したアドレスに対して以下のコマンド群を送信しま す。

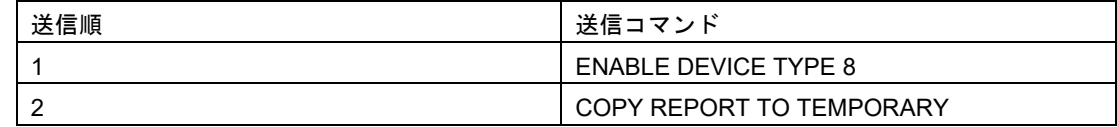

# (17) Activate

[Activate]ボタンをクリックすると、選択したアドレスに対して以下のコマンド群を送信します。

表  $6-25$  Activate

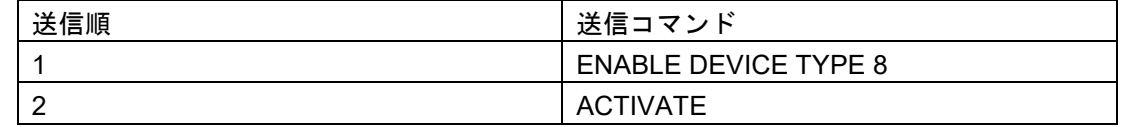

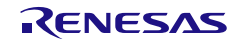

# 6.2.2 Control Device タブ

Control Device タブには以下のような複数の機能グループが存在しています。機能グループ毎の説明を記 載します。

Control Device タブは All Device Mode でのみ使用可能です。

# 図 6-9 メイン画面 (Control Device タブ)

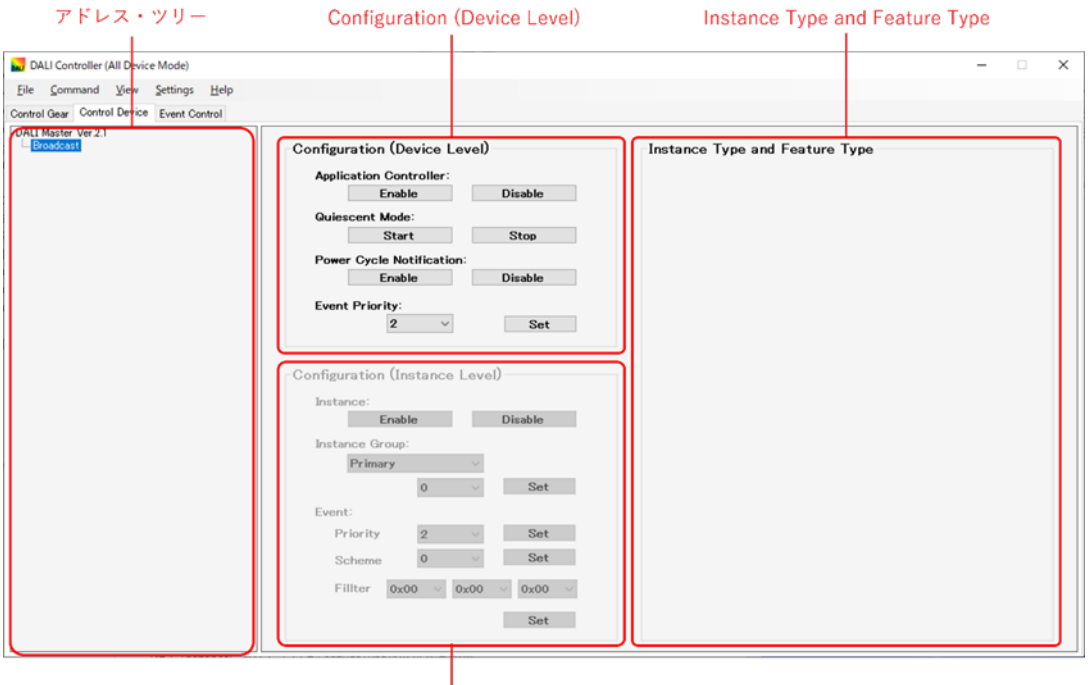

**Configuration (Instance Level)** 

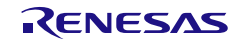

# 6.2.2.1 アドレス・ツリー

Control Device を対象に Broadcast, Group 0~Group 31 と Short Address, Instance Number からなるツ リーを表示します。

どの Group にも属さない Short Address の Control Device は, Not Assigned 下に表示されます。 Short Address が割り振られていない Control Device は表示されません。 Short Address は、Group 内で昇順にソートされて表示します。 複数項目を選択することはできません。

図 6-10 アドレス・ツリー (Control Device タブ)

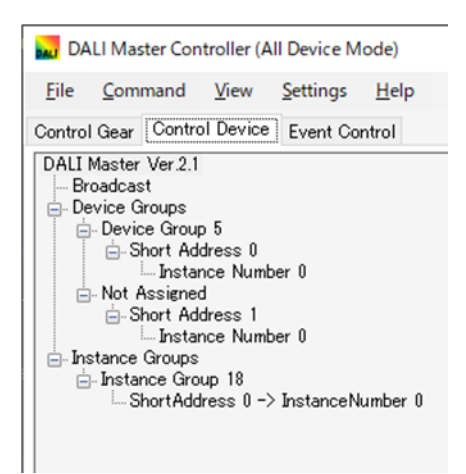

ツリー中の Broadcast, Group, Short Address に対して、右クリック・メニューで操作ができます。

図 6-11 アドレス・ツリー (Control Device タブ・右クリック・メニュー)

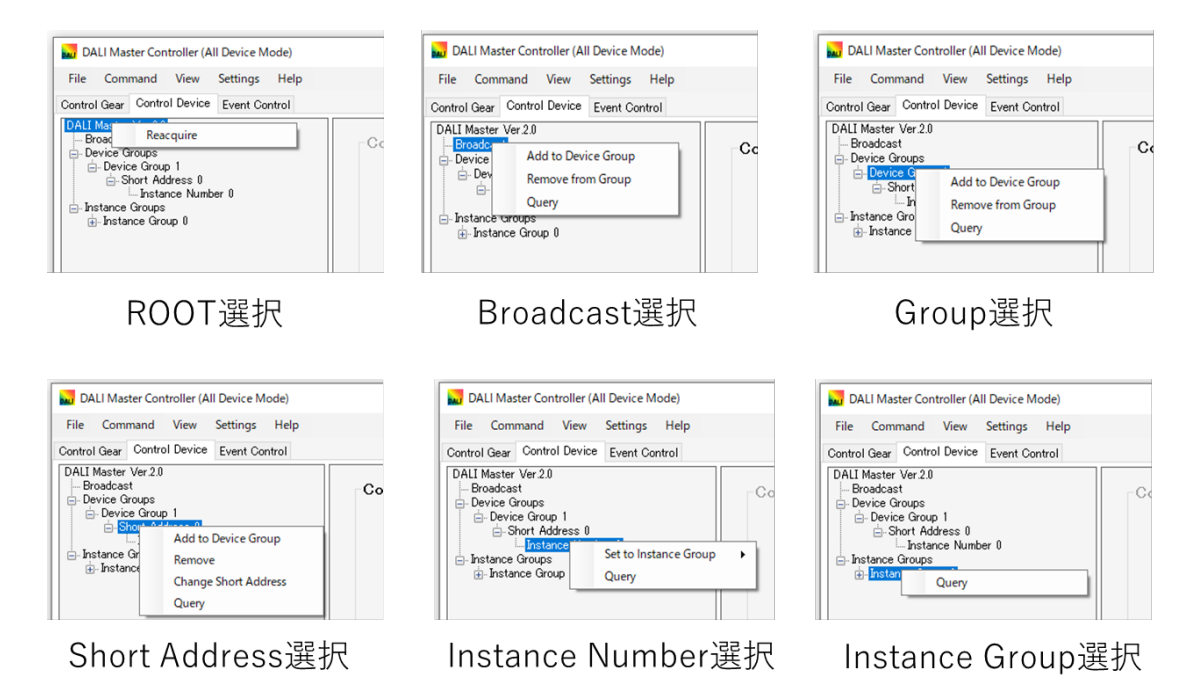

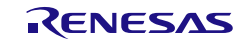

# (1) Root 選択

Reacquire: 接続 Control Gear 情報を取得し,アドレス・ツリーを再表示します。

# (2) Broadcast 選択

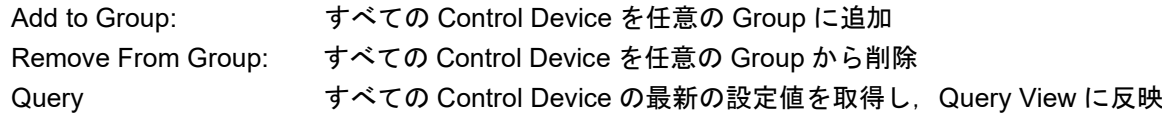

# (3) Group 選択

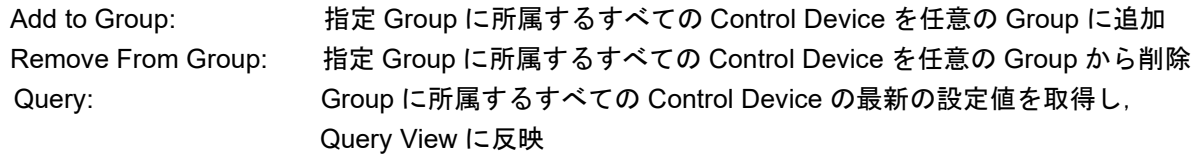

# (4) Short Address 選択

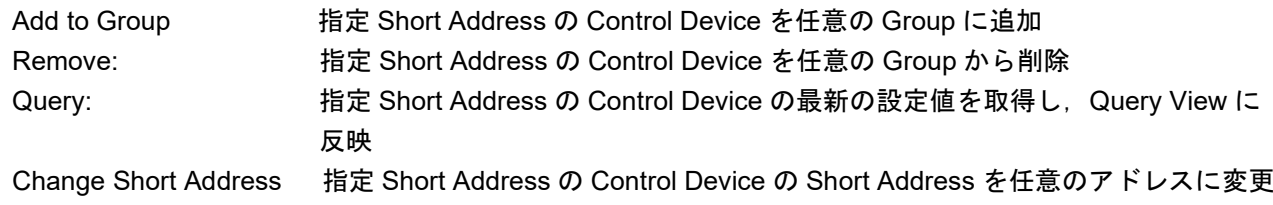

# (5) Instance Number 選択

Set to instance group: 指定 Instance Number の Control Device instance を任意の Group に追加 Clear: 指定 Instance Number の Control Device instance を任意の Group から削除 Query http://www.piper.com/moder に所属するすべての Control Device instance の最新の設定 を取得し、Query View に反映

# (6) Instance group 選択

- Query: http://www.pip/facklab.com/marking.com/induction/control Device の最新の設定値を取得 **し**, Query View に反映
- 注意 Power Control, Fade Setting などは, 有効な Broadcast, Group, Short Address, Instance number, Instance group を選択しないと操作できません。 Configuration(Device Level), Configuration(Instance Level) は, 有効な Broadcast, Group, Short Address, instance number, instance group を選択しないと操作できません。

# 6.2.2.2 Configuration (Device Level)

Device Level の設定を行います。

(1) Application Controller

[Enable]ボタンをクリックすると,選択したアドレスに対して「ENABLE APPLICATION CONTROLLER」 を送信します。

[Disable]ボタンをクリックすると,選択したアドレスに対して「DISABLE APPLICATION CONTROLLER」を送信します。

#### (2) Quiescent Mode

[Start]ボタンをクリックすると,選択したアドレスに対して「START QUIESCENT MODE」を送信しま す。

[Stop]ボタンをクリックすると,選択したアドレスに対して「STOP QUIESCENT MODE」を送信します。

#### (3) Power Cycle Notification

[Enable]ボタンをクリックすると,選択したアドレスに対して「ENABLE POWER CYCLE NOTIFICATION」を送信します。

[Disable]ボタンをクリックすると,選択したアドレスに対して「DISABLE POWER CYCLE NOTIFICATION」を送信します。

(4) Event Priority

「2」~「5」の種類のプルダウンから選択します(デフォルトは空欄です)。[Set]ボタンをクリックする と,選択したアドレスに対して以下のコマンド群を送信します。

表 6-26 Event Priority

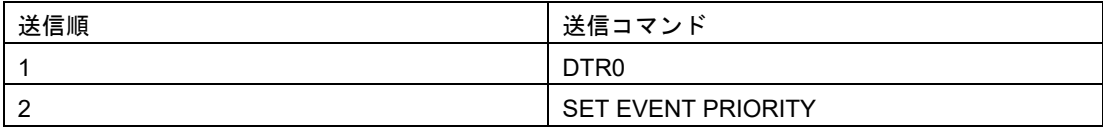

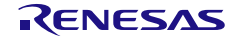

# 6.2.2.3 Configuration (Instance Level)

Instance Level の設定を行います。

#### (1) Instance

[Enable]ボタンをクリックすると,選択したインスタンスに対して「ENABLE INSCTANCE」を送信しま す。

[Disable]ボタンをクリックすると,選択したインスタンスに対して「DISABLE INSTANCE」を送信しま す。

# (2) Instance Group

「Primary」,「Group 1」, 「Group 2」の 3 種類のプルダウンから選択,「0」~「31」の有効範囲でテ キストボックスに入力します。(デフォルトは空欄です)。[Set]ボタンをクリックすると, 選択したインス タンスに対して以下のコマンド群を送信します。

#### 表 **6**-**27 Instance Group**

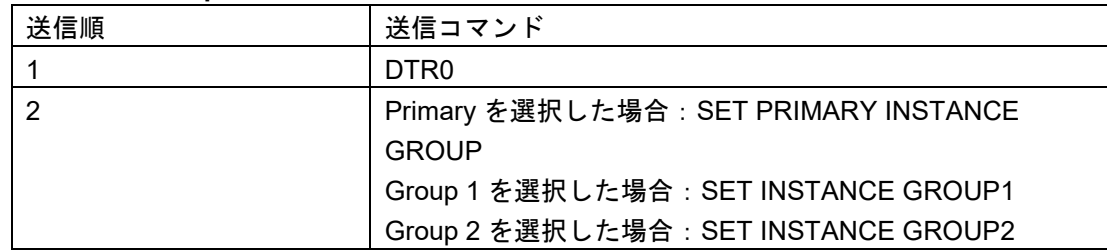

#### (3) Event: Priority

「2」~「5」の 4 種類のプルダウンから選択します(デフォルトは空欄です)。[Set]ボタンをクリックす ると,選択したインスタンスに対して以下のコマンド群を送信します。

表 6-28 Event: Priority

| 送信順 | 送信コマンド                    |
|-----|---------------------------|
|     | <b>DTRC</b>               |
|     | <b>SET EVENT PRIORITY</b> |

# (4) Event: Scheme

「0」~「4」の 4 種類のプルダウンから選択します(デフォルトは空欄です)。[Set]ボタンをクリックす ると,選択したインスタンスに対して以下のコマンド群を送信します。

表 6-29 Event Scheme

| 送信順 | 送信コマンド           |
|-----|------------------|
|     | <b>DTRC</b>      |
|     | SET EVENT SCHEME |

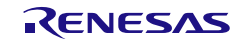

#### (5) Event: Filter

3 つのコンボボックス対して「0x00h」~「0xFFh」の 256 種類のプルダウンから選択します(デフォルト は空欄です)。[Set]ボタンをクリックすると,選択したインスタンスに対して以下のコマンド群を送信しま す。

表 6-30 Event Filter

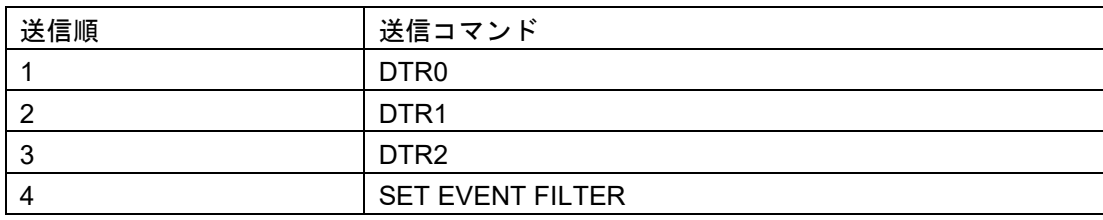

注意:必ず 3 つのコンボボックスに対してプルダウンを選択してください。

# 6.2.2.4 Instance Type and Feature Type

Instance Type (IEC62386-3XX: XX の範囲は 01~31)と Feature Type (IEC62386-3XX: XX の範囲は 32~96)に関する設定を行うことができます。

現バージョンでは DALI マスタコントローラ GUI で対応している Instance Type 及び Feature Type はあり ません。

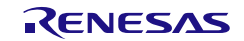
# 6.2.3 Event Control タブ

Event Control タブには以下のようなテーブル機能が存在しています。テーブル機能の説明を記載します。 Event Control タブは All Device Mode のみで使用可能です。

## 図 6-12 Event Control タブ

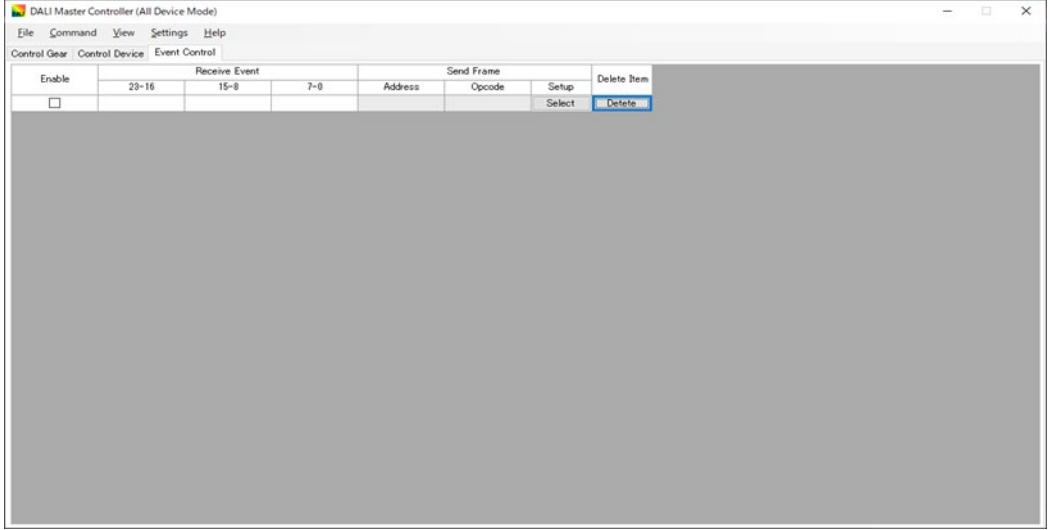

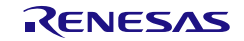

# 6.2.3.1 Enable

チェックを入れることで,受信した Event Message 対して,対応する応答 Frame を登録します。 Receive Event, Send Frame に値が設定されていると Enable が有効です。

# 6.2.3.2 Receive Event

DALI 通信バス上で受信した Event Message を 2 進数で表示します。

ダブルクリックで Event Message を入力することも可能です。

Event Message に関しては図 6-13 [Receive Event](#page-73-0) の Event source information, Event info のそれぞれ の bits に対応した機能を示しております。

## <span id="page-73-0"></span>図 6-13 Receive Event

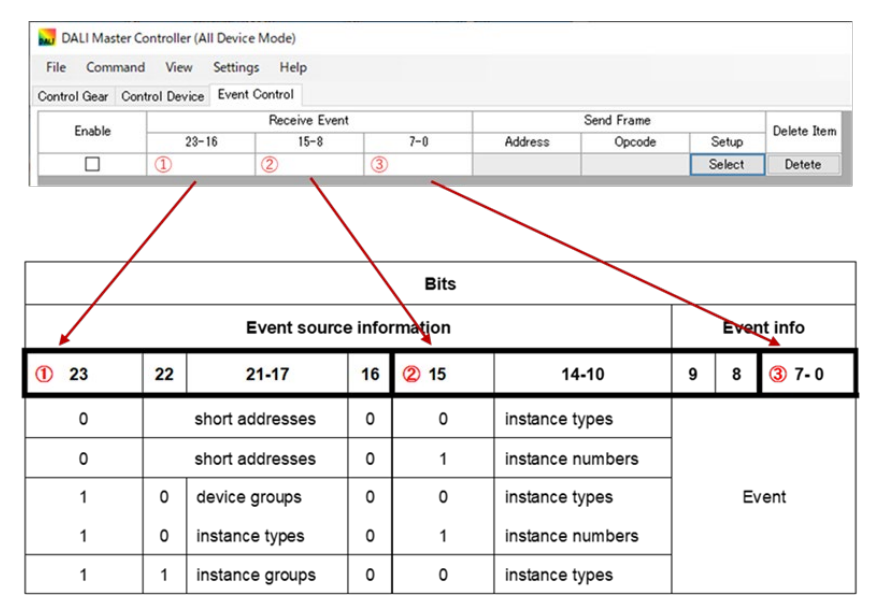

## 6.2.3.3 Send Frame

[Select]ボタンをクリックすると Event Response Setting 画面図 6-15 を表示します。

Event Response Setting 画面で応答 Frame を選択すると「Address」「Opcode」セルに選択した Frame が 2 進数で表示されます。

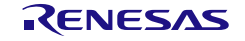

(1) Event Response Setting

受信した Event Message 対して,自動送信する 16bit Forward Frame を選択する画面です。 送信するコマンドをプルダウン・メニューから選択します。[OK]ボタンをクリックし,コードを選択し

て,Event Response Setting 画面を閉じます。

設定が不十分な場合は,[OK]ボタンはクリックできません。

[Close]ボタンをクリックすると, Event Response Setting 画面を閉じます。

図 6-14 Event Response Setting

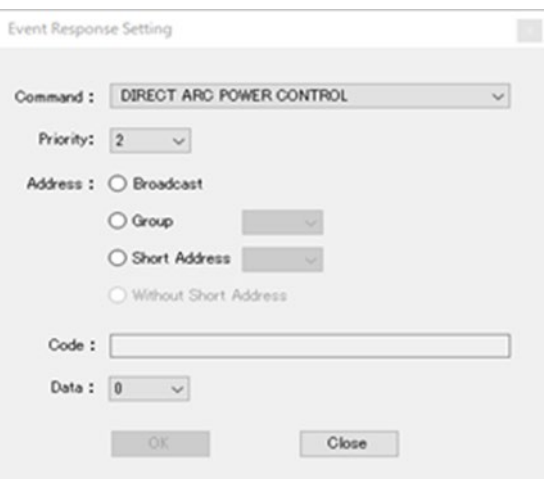

(2) Command

送信するコマンドをプルダウン・メニューから選択します。 選択したコマンドによって、Address と Data の表示が異なります。

(3) Priority

送信するコマンドの優先度をプルダウン・メニューから選択します。 Multi-Master ドライバを搭載した照明通信マスタ評価ボードでのみ有効となります。

(4) Address

Broadcast / Group / Short Address / Without Short Address を指定する場合に選択します。

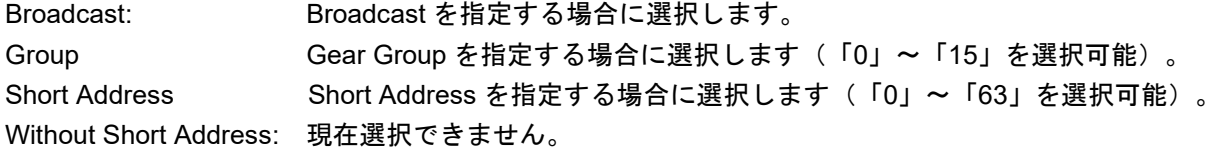

(5) Code

指定したコマンドコードが 16 進数と 2 進数で表示されます。

# (6) Data

選択したコマンドによって,Data が選択できます。プルダウン・メニューから選択します。

## 6.2.3.4 Delete Item

登録した Receive Frame 及び Send Frame を削除します。

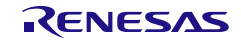

## <span id="page-76-0"></span>6.3 Manual Command 画面

Manual Command 画面は、送信するコマンドをプルダウン・メニューから選択して、[Send]ボタンをクリ ックしてコードを送信します。設定が不十分な場合は,[Send]ボタンはクリックできません。

[Close]ボタンをクリックすると, Manual Command 画面を閉じます。

# 6.3.1 Control Gear タブ

Control Gear をターゲットにした 16bit Forward Frame を送信するタブです。

図 6-15 Manual Command 画面 (Control Gear タブ)

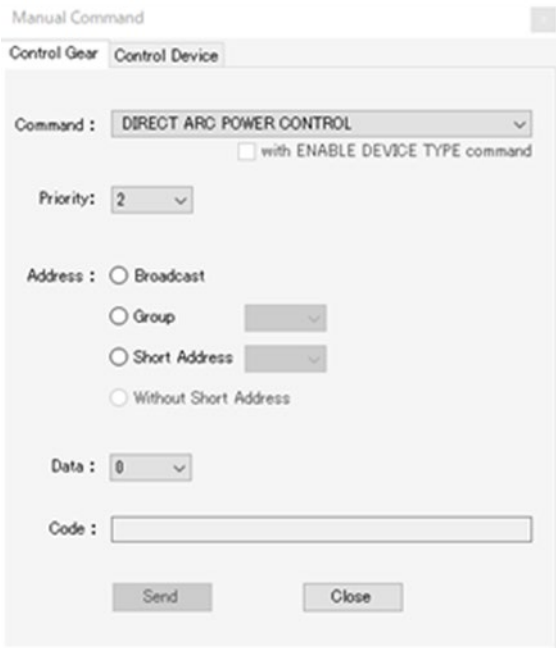

## 6.3.1.1 Command

送信するコマンドをプルダウン・メニューから選択します。 選択したコマンドによって、Address と Data の表示が異なります。 各コマンドの詳細は,各規格書を参照してください。

## 6.3.1.2 Priority

送信するコマンドの優先度をプルダウン・メニューから選択します。 Multi-Master ドライバを搭載した照明通信マスタ評価ボードでのみ有効となります。

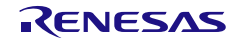

メイン・メニューの[Command]-[Manual Command]を選択すると, Manual Command 画面を表示します。

## 6.3.1.3 Address

Broadcast / Group / Short Address / Without Short Address を指定する場合に選択します。

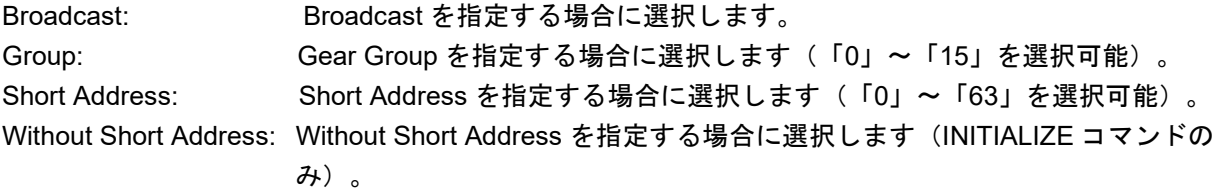

## 6.3.1.4 Data

選択したコマンドによって,10 進数/16 進数で表示します。 10 進数では,「0」~「255」から選択できます。16 進数では,「00H」~「FFH」から選択できます。

## 6.3.1.5 Code

指定したコマンドコードが 16 進数と 2 進数で表示されます。設定が完了するまでコードは表示されませ ん。

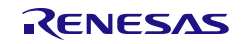

# 6.3.2 Control Device タブ

Control Device をターゲットにした 24bit Forward Frame を送信するタブです。 All Device Mode でのみ使用可能です。

図 6-16 Manual Command 画面 (Control Device タブ)

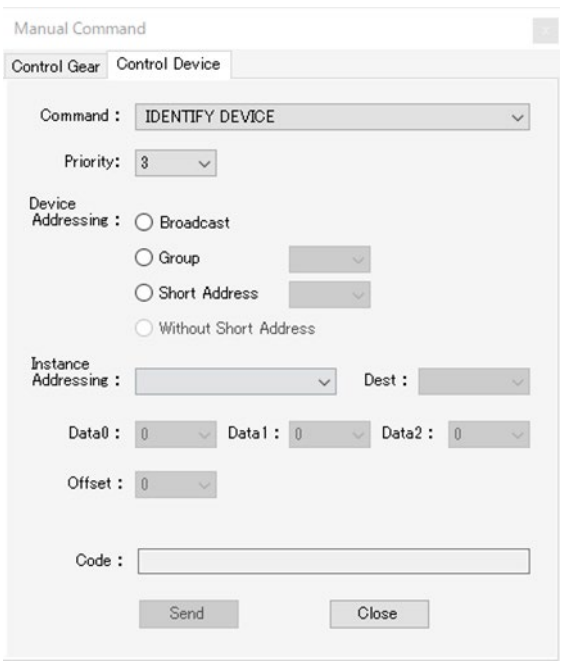

# 6.3.2.1 Command

送信するコマンドをプルダウン・メニューから選択します。

選択したコマンドによって, Device Addressing, Instance Addressing, Dest, Data0, Data1, Data2, Offset の表示が異なります。

各コマンドの詳細は,DALI の各規格書を参照してください。

# 6.3.2.2 Priority

送信するコマンドの優先度をプルダウン・メニューから選択します。 Multi-Master ドライバを搭載した照明通信マスタ評価ボードでのみ有効となります。

## 6.3.2.3 Device Addressing

Broadcast / Group / Short Address / Without Short Address を指定する場合に選択します。

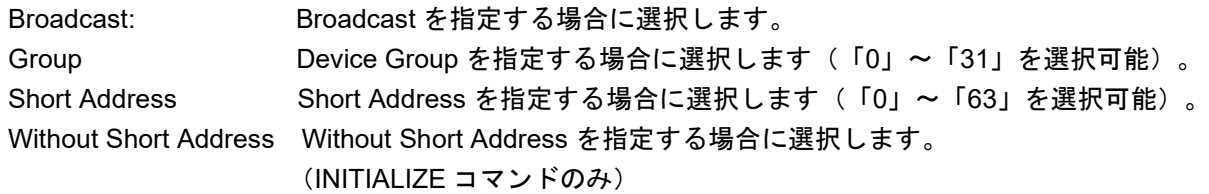

# 6.3.2.4 Instance Addressing / Dest

Instance number / Instance group / Instance type / Feature on instance number level / Feature on instance group level / Feature on instance type level / Feature broadcast / Feature on instance broadcast level / Feature on device level / Device を指定する場合に選択します。

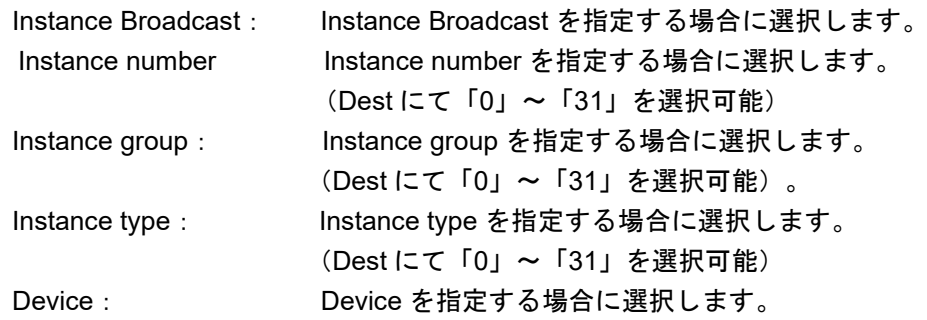

# 6.3.2.5 Data0 / Data1 / Data2 / Offset

選択したコマンドによって,10 進数/16 進数で表示します。 10 進数では,「0」~「255」から選択できます。16 進数では,「00H」~「FFH」から選択できます。

## 6.3.2.6 Code

指定したコマンドコードが 16 進数と 2 進数で表示されます。設定が完了するまでコードは表示されませ ん。

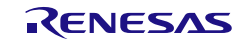

# <span id="page-80-0"></span>6.4 Manual Command (By Code)画面

Manual Command (By Code)画面は,送信するコマンドを2進数で直接入力して, [Send]ボタンをクリッ クしてコードを送信します。2 進数(16 ビット分)または,16 進数を入力することで,[Send]ボタンをクリ ックすることができます。DALI のコマンドとして正しいコードであるかはチェックしません。

[Close]ボタンをクリックすると, Manual Command 画面を閉じます。

メイン・メニューの[Command]-[Send Code]を選択すると,Manual Command (By Code)画面を表示しま す。

#### 6.4.1 Control Gear タブ

Control Gear をターゲットにした 16bit Forward Frame を送信するタブです。

図 6-17 Manual Command (By Code)画面 (Control Gear タブ)

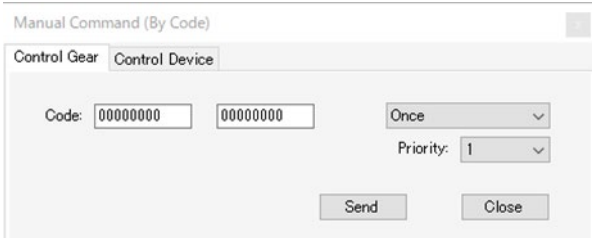

#### 6.4.1.1 Code

送信するコマンドを入力します。入力形式は 2 進数と 16 進数の 2 種類です。 2 進数の場合は 8 桁, 16 進数の場合は 2 桁 (例: 7f または 7F) を入力します。 各コマンドの詳細は,DALI の各規格書を参照してください。

Code1:コードの 1 バイト目を入力します。 Code2:コードの 2 バイト目を入力します。 プルダウン・メニューより任意で Once, Twice, Query Yes/No, Query 8-bit Info から選択できます。

Once 1 回送信 Twice: 2 回送信 Query Yes/No: スレーブからの返信を「Yes」または「No」で表示するモード Query 8-bit Info: スレーブからの返信を 8 ビットで表示するモード

## 6.4.1.2 Priority

送信するコマンドの優先度をプルダウン・メニューから選択します。 Multi-Master ドライバを搭載した照明通信マスタ評価ボードでのみ有効となります。

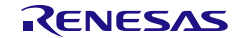

# 6.4.2 Control Device タブ

Control Device をターゲットにした 24bit Forward Frame を送信するタブです。 All Device Mode でのみ使用可能です。

図 6-18 Manual Command (By Code)画面 (Control Device タブ)

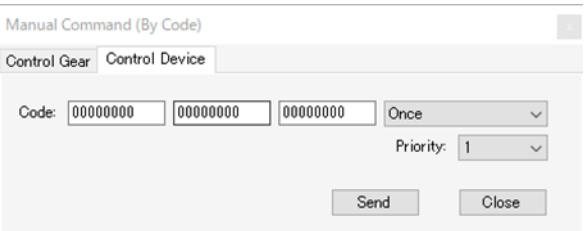

# 6.4.2.1 Command

送信するコマンドを入力します。入力形式は 2 進数と 16 進数の 2 種類です。 2 進数の場合は 8 桁, 16 進数の場合は 2 桁 (例: 7f または 7F) を入力します。 各コマンドの詳細は,DALI の各規格書を参照してください。

Code1:コードの 1 バイト目を入力します。 Code2:コードの 2 バイト目を入力します。 Code3:コードの 3 バイト目を入力します。 プルダウン・メニューより任意で Once, Twice, Query Yes/No, Query 8-bit Info から選択できます。

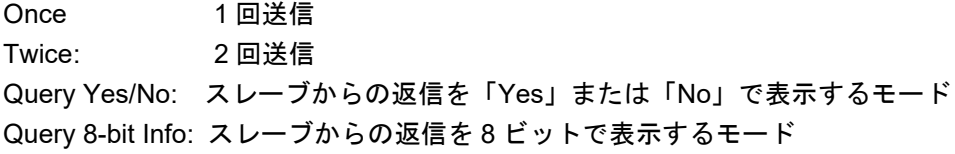

# 6.4.2.2 Priority

送信するコマンドの優先度をプルダウン・メニューから選択します。 Multi-Master ドライバを搭載した照明通信マスタ評価ボードでのみ有効となります。

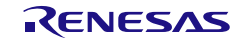

# <span id="page-82-0"></span>6.5 Random Address Allocation 画面

Random Address Allocation 画面は,対象機器の Random Address と割り当てた Short Address の一覧を表 示する画面です。メイン・メニューから[Command]-[Random Address Allocation]を選択すると, Random Address Allocation 画面が表示されます。

# 6.5.1 Control Gear タブ

Control Gear と対象とした Random Address Allocation を行うタブです。

図 6-19 Random Address Allocation 画面 (Control Gear タブ)

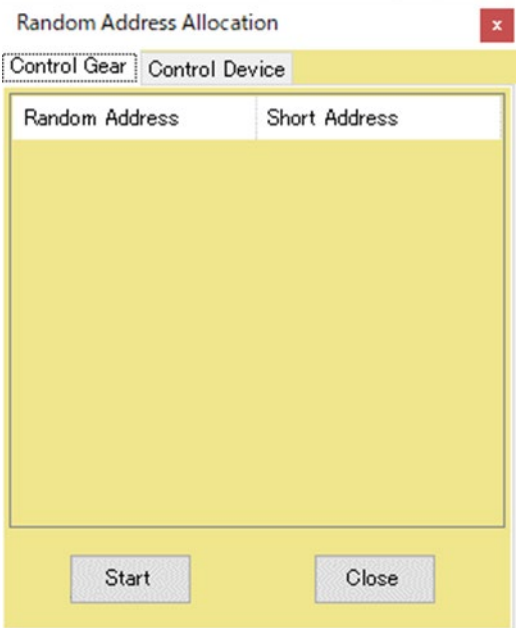

[Start]ボタンをクリックすると、次の画面が表示されます。

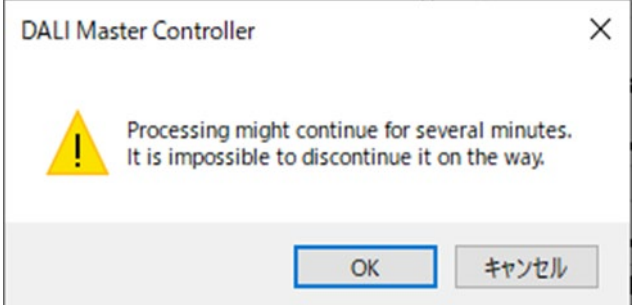

[OK]ボタンをクリックすると,Random Address Allocation を開始します(実行中はその他の操作はできま せん)。

[Close]ボタンをクリックすると, Random Address Allocation 画面を閉じます。

備考 この操作は,接続の状態によって時間がかかります。

# 6.5.2 Control Device タブ

Control Device と対象とした Random Address Allocation を行うタブです。 All Device Mode でのみ使用可能です。

図 6-20 Random Address Allocation 画面 (Control Device タブ)

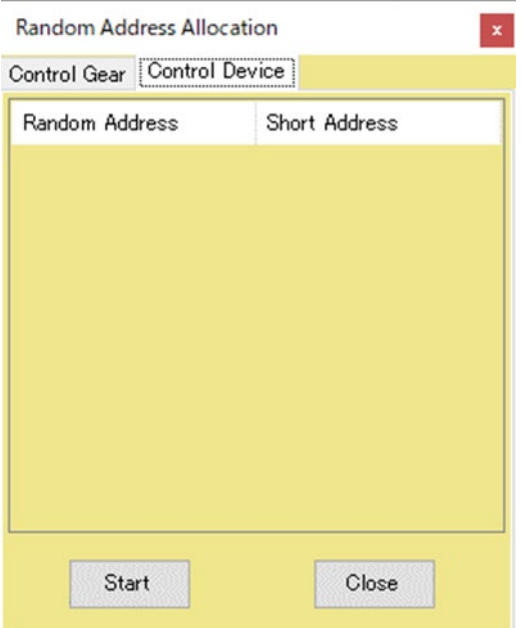

[Start]ボタンをクリックすると、次の画面が表示されます。

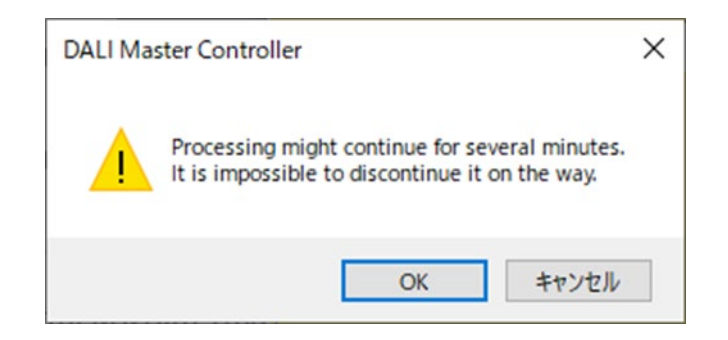

[OK]ボタンをクリックすると, Random Address Allocation を開始します(実行中はその他の操作はできま せん)。

[Close]ボタンをクリックすると, Random Address Allocation 画面を閉じます。

備考 この操作は,接続の状態によって時間がかかります。

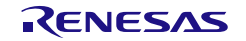

## <span id="page-84-0"></span>6.6 Direct Address Allocation 画面

Direct Address Allocation 画面は, Short Address を直接割り当てる画面です。

この機能を使用する場合は,ターゲットとなる DALI 機器を 1 台だけ DALI subnet に接続した状態で使用 してください。

メイン・メニューから[Command]-[Direct Address Allocation]を選択すると,Direct Address Allocation 画面 が表示されます。

# 6.6.1 Control Gear タブ

Control Gear と対象とした Direct Address Allocation を行うタブです。

図 6-21 Direct Address Allocation 画面 (Control Gear タブ)

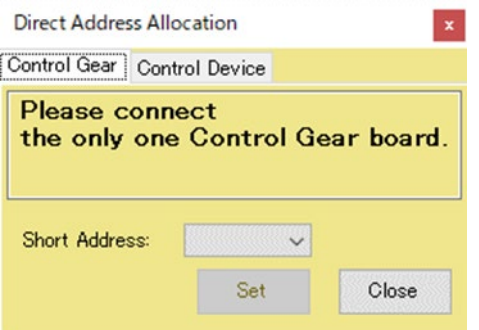

## 6.6.1.1 Short Address

割り当て可能な Short Address 一覧から選択できます。 Short Address を選択して, [Set]ボタンをクリックすると, 次の画面が表示されます。

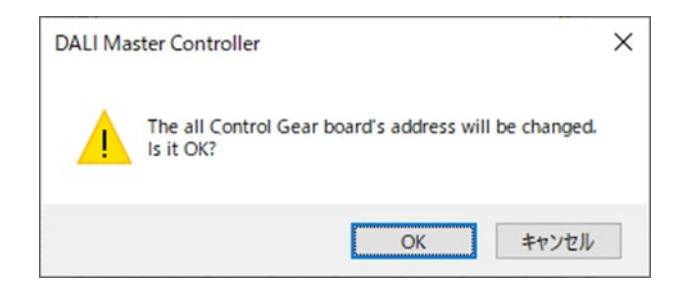

[OK]ボタンをクリックすると, Short Address の割り当てを開始します。 [Close]ボタンをクリックすると, Direct Address Allocation 画面を閉じます。

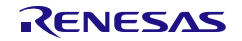

# 6.6.2 Control Device タブ

Control Device と対象とした Direct Address Allocation を行うタブです。 All Device Mode でのみ使用可能です。

図 6-22 Direct Address Allocation 画面 (Control Device タブ)

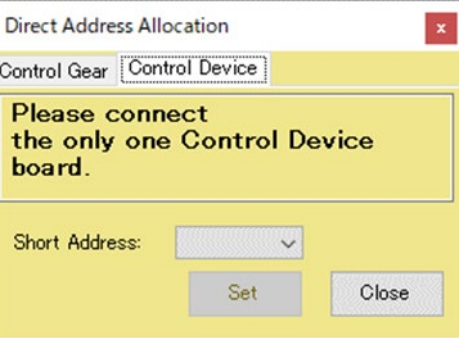

## 6.6.2.1 Short Address

割り当て可能な Short Address 一覧から選択できます。 Short Address を選択して, [Set]ボタンをクリックすると, 次の画面が表示されます。

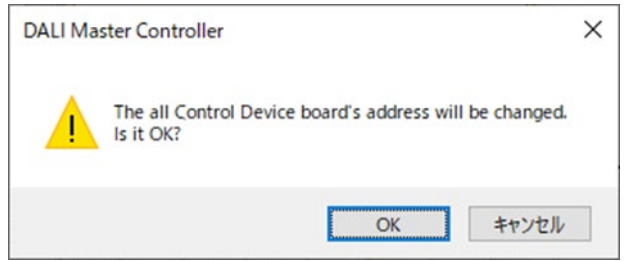

[OK]ボタンをクリックすると, Short Address の割り当てを開始します。 [Close]ボタンをクリックすると, Direct Address Allocation 画面を閉じます。

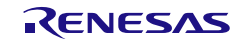

# <span id="page-86-0"></span>6.7 Command Log 画面

Command Log 画面は、送信したコマンドとその応答がテキストで表示される画面です。 Command Log 画面を閉じる場合は、 図 をクリックしてください。

メイン・メニューから[View]-[Log]選択すると,Command Log 画面が表示されます。

## 図 6-23 Command Log 画面

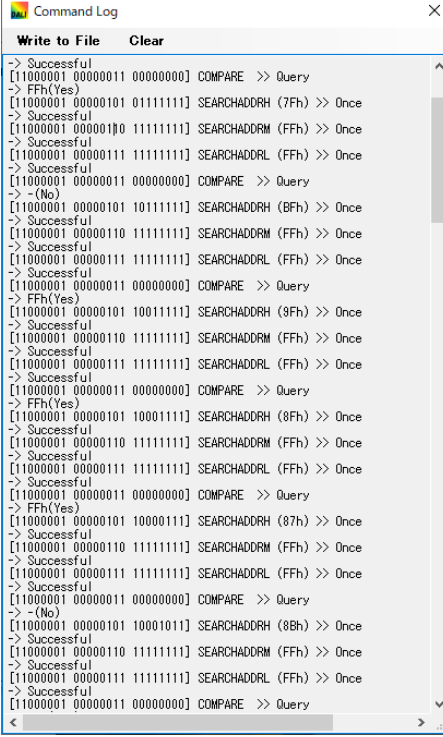

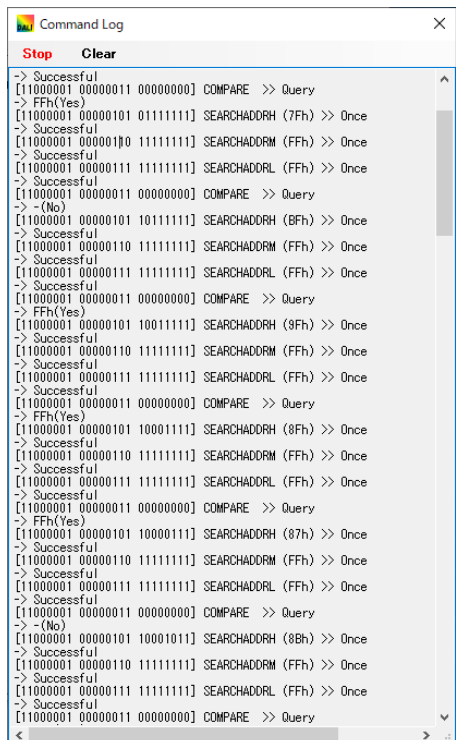

## 6.7.1.1 Write to File

「Write to File」をクリックすると,ファイル保存ダイアログが表示されます。

L

#### $\boxtimes$  6-24 Write to File

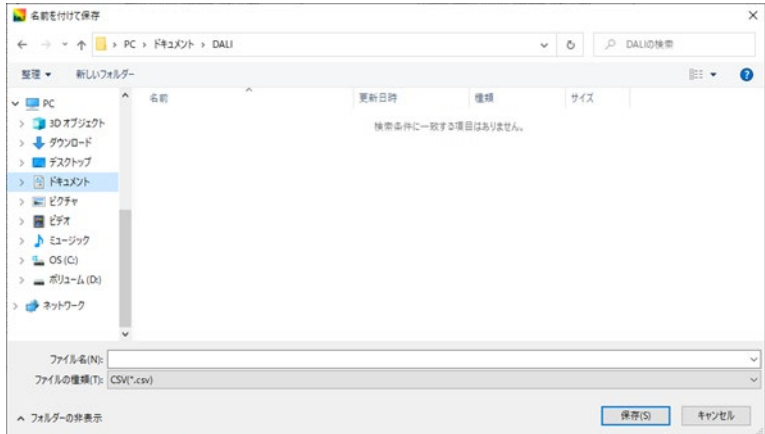

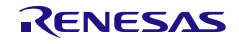

保存フォルダを選択し,保存ファイル名を設定してください。(保存ファイル形式は CSV 形式のみ) [保存(s)]ボタンをクリックすると,その時点からのログ内容の保存を開始します。 保存が開始されると,「Write to File」は「Stop」の表示に変わります。 [キャンセル]ボタンをクリックすると,保存を開始せずにダイアログを終了します。

## 6.7.1.2 Clear

「Clear」をクリックすると, Command Log 画面に表示中のログをクリアします。

# 6.7.1.3 Stop

「Stop」をクリックすると,ログ内容の保存を停止します。

# 6.7.1.4 表示情報

#### 図 6-25 表示情報

| 応答結果                                                                                           |                   | コマンド名                  |  | リクエスト種別 |
|------------------------------------------------------------------------------------------------|-------------------|------------------------|--|---------|
|                                                                                                |                   |                        |  |         |
| <b>BALI</b> Command Log                                                                        |                   |                        |  |         |
| <b>Write</b> to File                                                                           | Clear             |                        |  |         |
| [0111101 11111110 00110101] QUERY NUMBER OF INSTANCES (0:S62) > Query<br>$-\lambda - (No)$     |                   |                        |  |         |
| 1111111 11111110 00110101] QUERY NUMBER OF INSTANCES (D: <mark>\$</mark> 63) >> Query          |                   |                        |  |         |
| $-(No)$<br>000001<br>1000001 00000010 00000000] RANDOMISE >> Twice<br>$\rightarrow$ Successful | 00000001 11111111 | $INITIALISE \gg Twice$ |  |         |
|                                                                                                |                   |                        |  |         |

ターゲット情報・データ値

#### 表 6-31 応答結果(正常系)

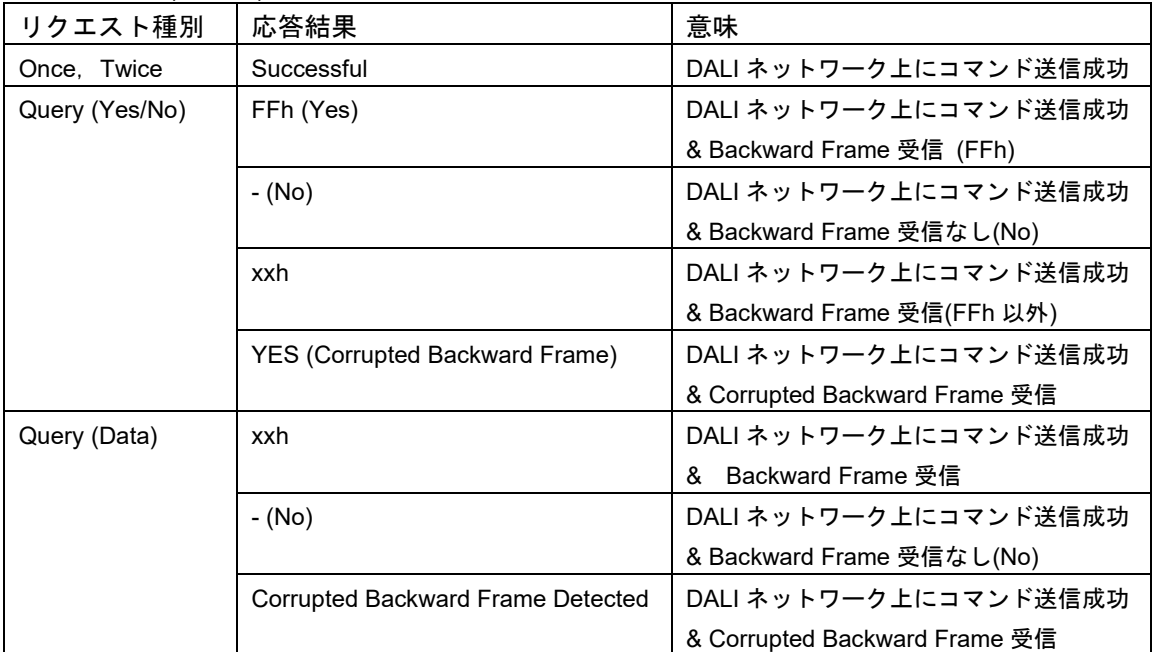

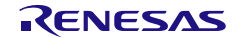

## 表 6-32 応答結果(異常系)

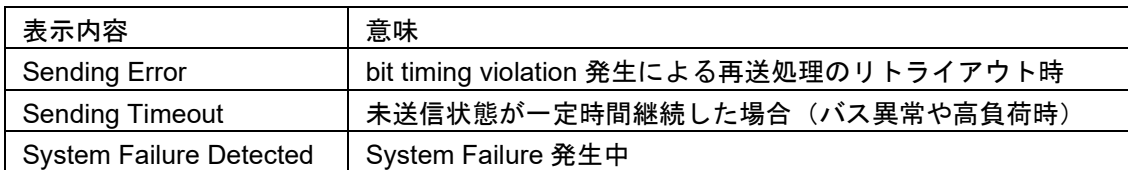

#### 表 6-33 Control Gear 向けターゲット情報・データ値

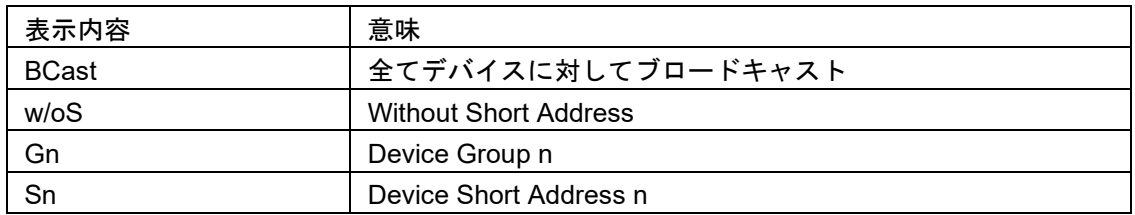

## 表 6-34 Control Device 向けターゲット情報・データ値

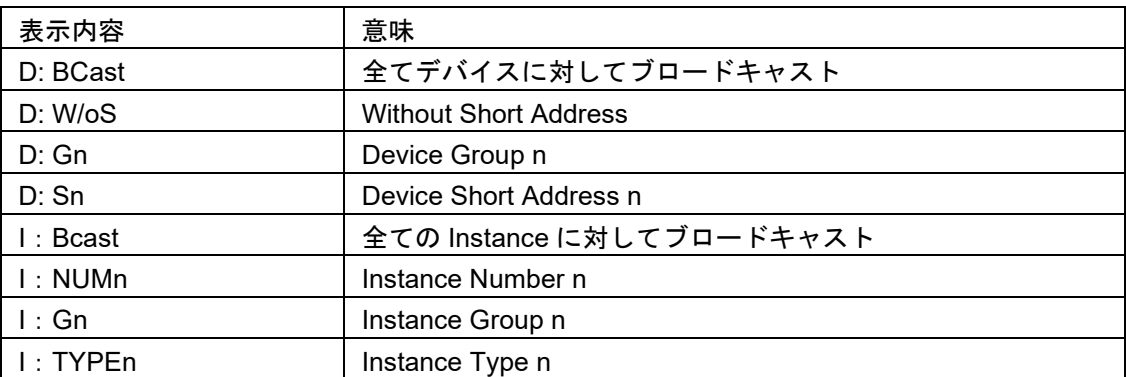

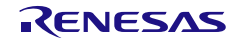

## <span id="page-89-0"></span>6.8 Bus Monitor View 画面

Bus Monitor View 画面は, DALI 通信バス上で発生するすべての通信フレームや異常情報を表示します。 Bus Monitor View 画面を閉じる場合は、画面右上の K ボタンをクリックします。 メイン・メニューから[View]-[Bus Monitor View]を選択すると, Bus Monitor View 画面が表示されます。

図 6-26 Bus Monitor View 画面

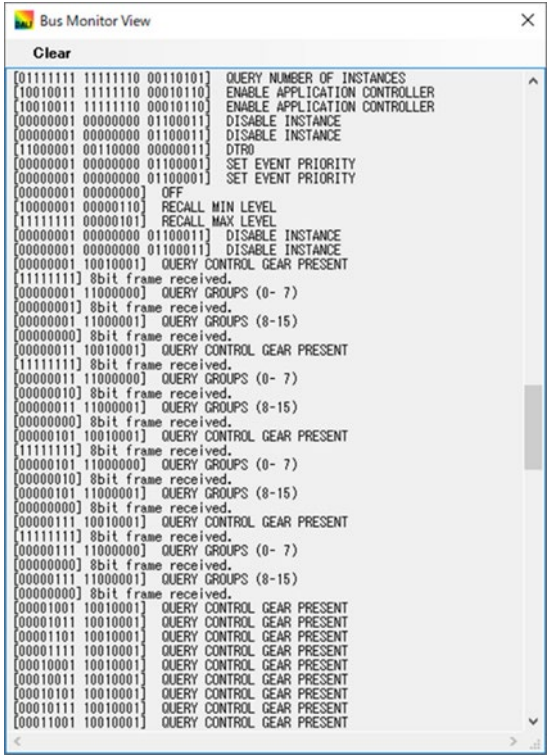

## 6.8.1 Clear

「Clear」をクリックすると, Bus Monitor View 画面に表示中のログをクリアします。

# 6.8.2 表示情報

図 6-28 Bus Monitor View 画面の表示情報

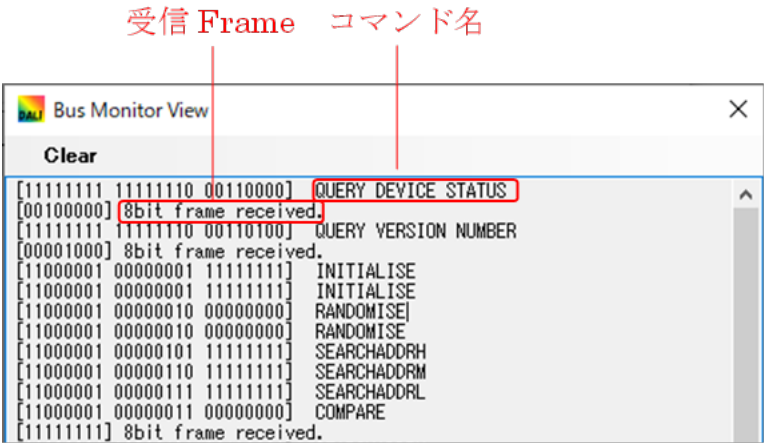

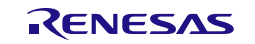

# 表 6-35 表示情報(異常系)

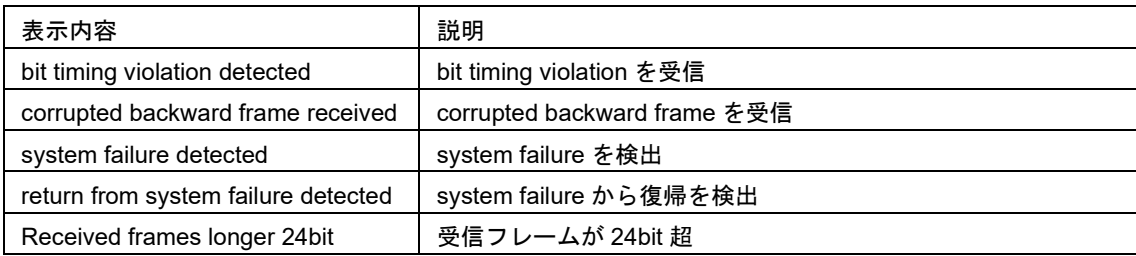

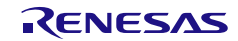

## <span id="page-91-0"></span>6.9 Query View 画面

Query View 画面は、各スレーブの設定値を表示します。 Querv View 画面を閉じる場合は | × をクリックします。 メイン・メニューから[View]-[Query View]を選択すると,Query View 画面が表示されます。

# 6.9.1 Control Gear タブ

図 6-27 Query View 画面(Control Gear)

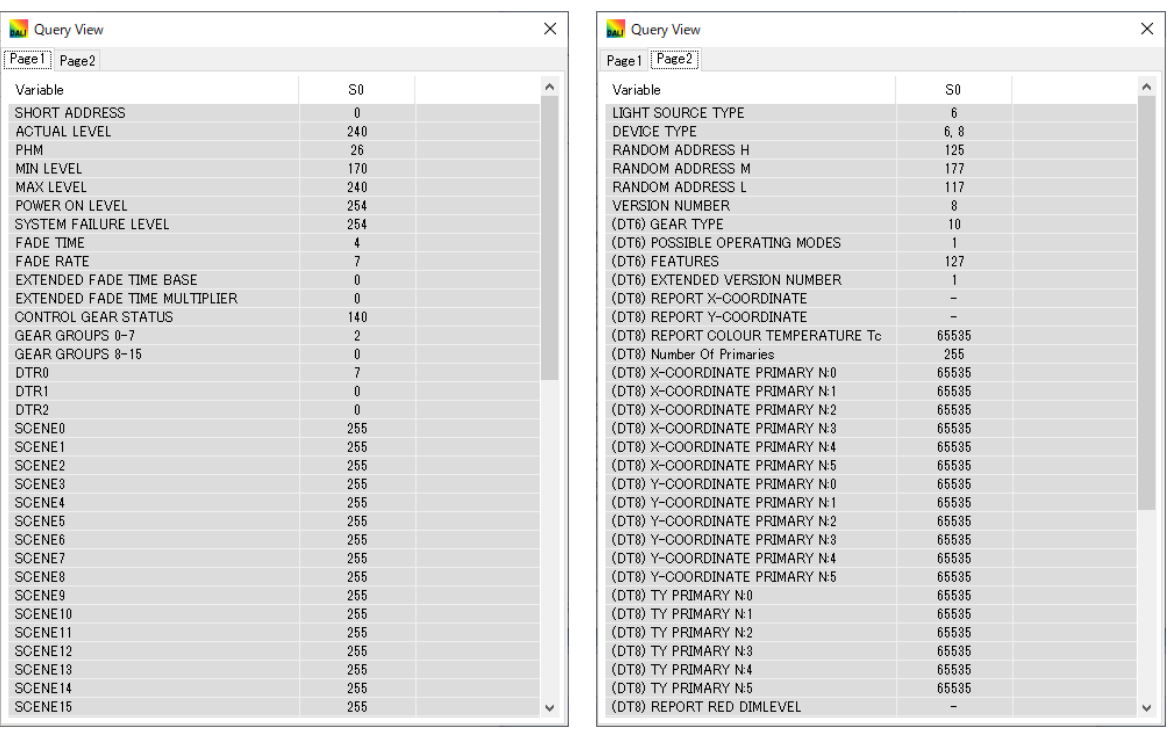

## 6.9.1.1 Query

Broadcast 選択時は,すべての Short Address の一覧を表示します。 Group 選択時は,その Group に属する Short Address の一覧を表示します。 Short Address 選択時は,その Short Address のみを表示します。 右クリック・メニューの Query で最新の値に更新することができます。

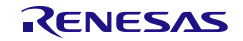

# 6.9.2 Control Device タブ

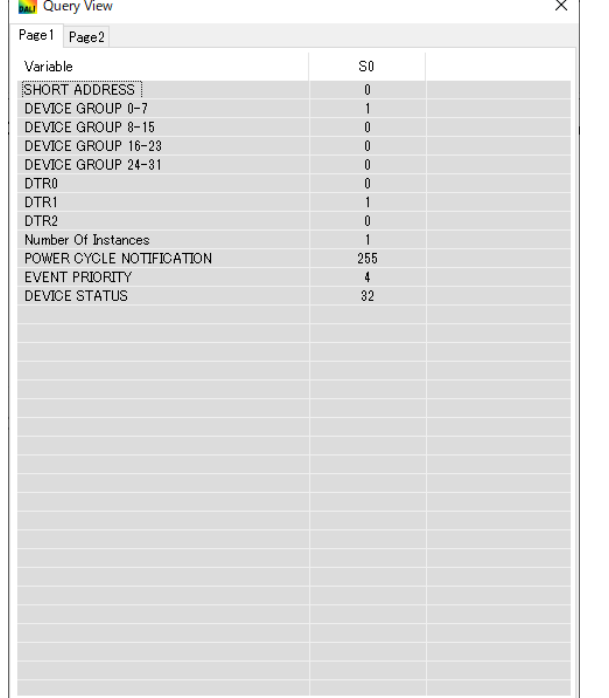

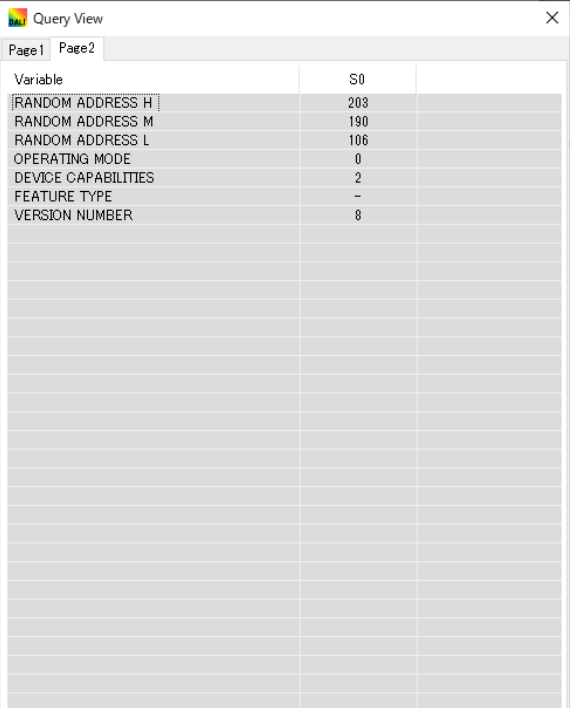

# 6.9.3 Query

Broadcast 選択時は,すべての Short Address の一覧を表示します。 Group 選択時は,その Group に属する Short Address の一覧を表示します。 Short Address 選択時は,その Short Address のみを表示します。 Instance Number 選択時は, その Instance Number のみを表示します。 Instance Group 選択時は,その Instance Group に属する Instance Number の一覧を表示します。 右クリック・メニューの Query で最新の値に更新することができます。

 $\overline{1}$ 

図 6-28 Query View 画面(Control Device)

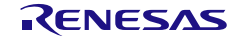

## <span id="page-93-0"></span>6.10 Serial 画面

シリアル・ポートを設定する画面です。 前回の設定情報がない場合は接続を行いません。 メイン・メニューの[Setting]-[Serial]を選択すると, Serial 画面を表示します。

#### 図 6-29 Serial 画面

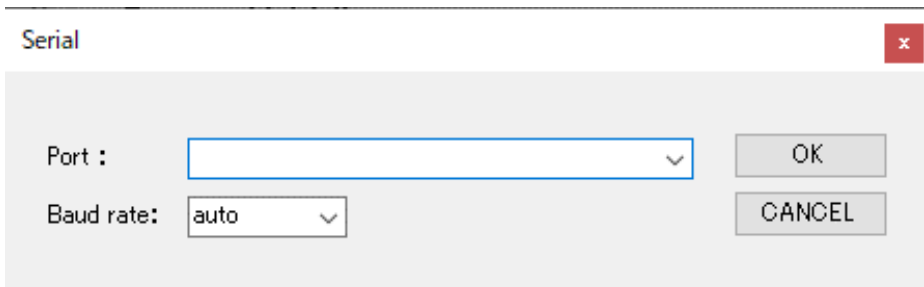

## 6.10.1 Port

デフォルトで前回接続したポートを表示します。 Port (COM1~COM255) は、接続する PC により異なります。

## 6.10.2 Baud rate

「auto」固定です。

接続できない場合は,次の画面が表示されます。

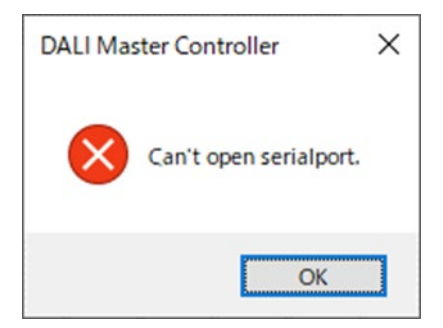

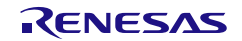

# 6.11 Change Address 画面

Short Address を変更する画面です。

アドレス(0~63)を選択して,[OK]ボタンをクリックすると,アドレスを変更します。 図 6-3 アドレス・ツリー(Control Gear [タブ・右クリック・メニュー\)を](#page-47-0)参照してください。

図 6-30 Change Address 画面

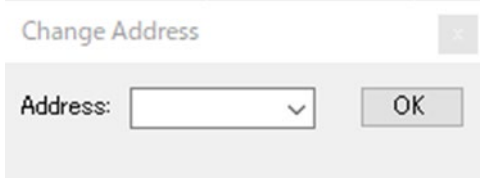

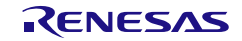

## <span id="page-95-0"></span>6.12 Version 画面

DALI マスタコントローラ GUI のバージョンを確認する画面です。 メイン・メニューの[Help]-[Version]を選択すると,Version 画面を表示します。 [OK]ボタンをクリックすると, Version 画面が消えます。

図 6-31 Version 画面

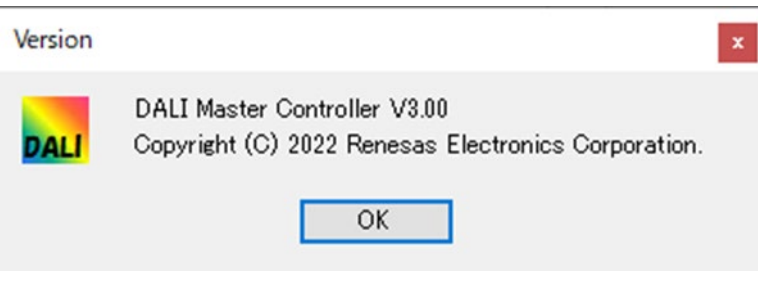

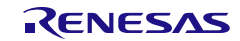

## 6.13 メニュー

- 6.13.1 File
	- 図 6-32 File (メニュー)

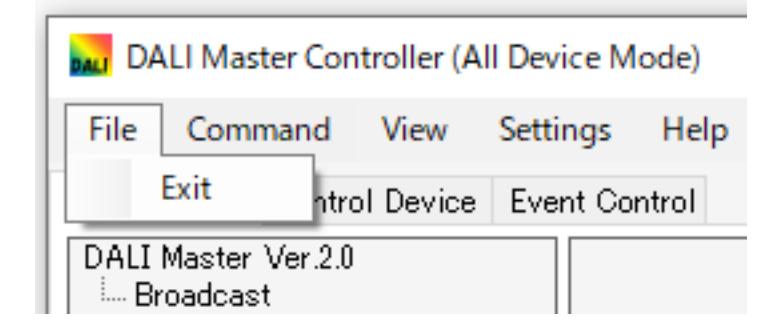

Exit: DALI マスタコントローラ GUI を終了します。

# 6.13.2 Command

```
図 6-33 Command (32 - 1)
```
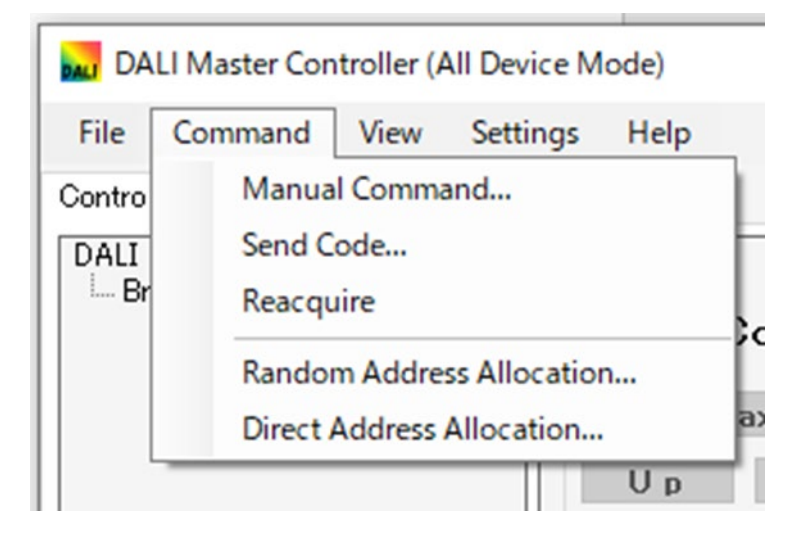

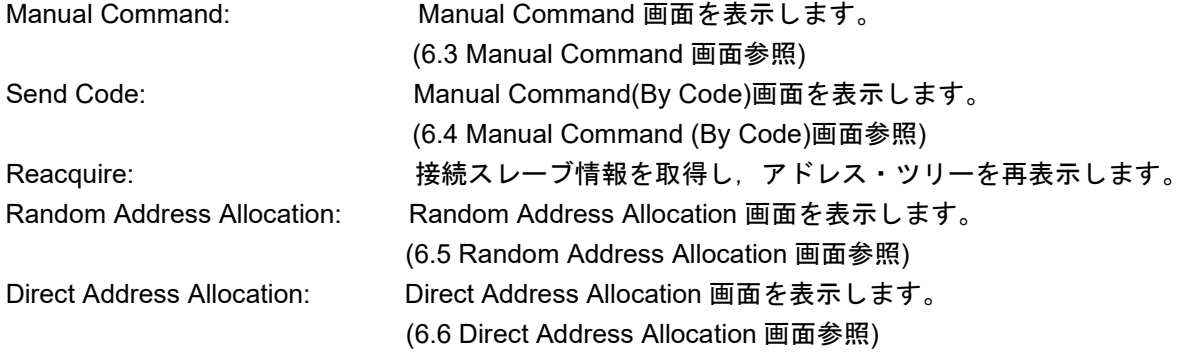

## 6.13.3 View

図 6-34 View (メニュー)

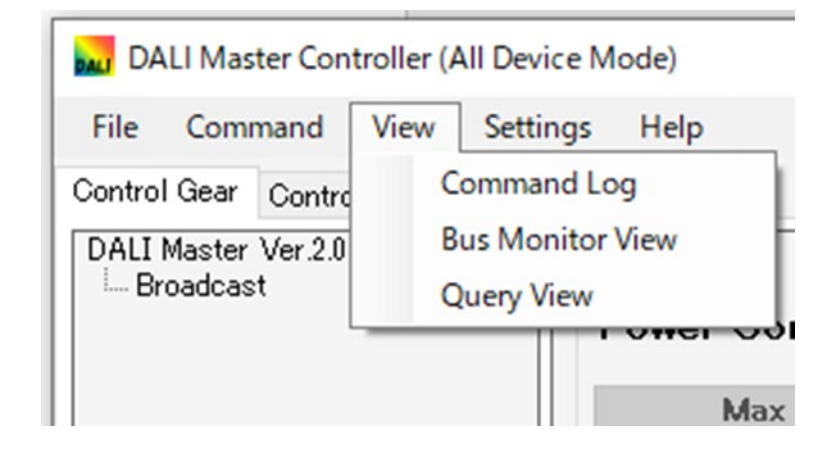

Command Log: Command Log 画面を表示します。([6.7](#page-86-0) [Command Log](#page-86-0) 画面参照) Bus Monitor View : Bus Monitor View 画面を表示します。([6.8](#page-89-0) [Bus Monitor View](#page-89-0) 画面参照) Query View :Query: View 画面を表示します。([6.9](#page-91-0) [Query View](#page-91-0) 画面参照)

# 6.13.4 Settings

図 6-35 Settings (メニュー)

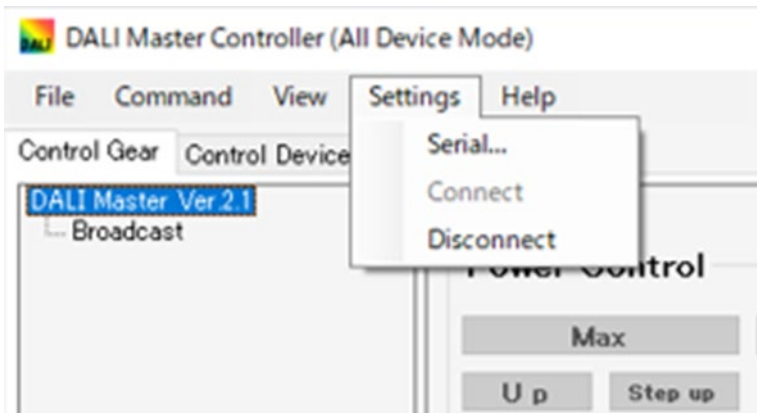

Serial: Serial 画面を表示します。([6.10](#page-93-0) [Serial](#page-93-0) 画面参照) Connect: COM ポートを接続します。 Disconnect COM ポートを切断します。

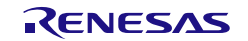

# 6.13.5 Help

図 6-36 Help (メニュー)

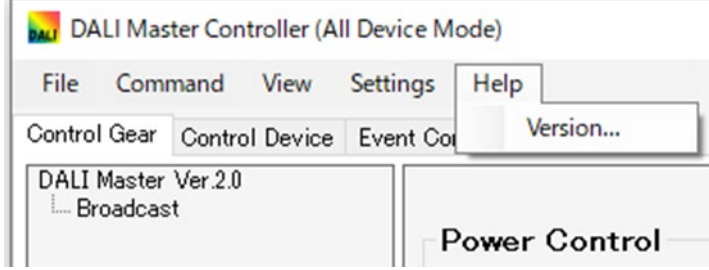

Version: Version 画面を表示します。([6.12](#page-95-0) [Version](#page-95-0) 画面参照)

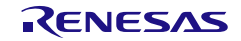

# 改訂記録

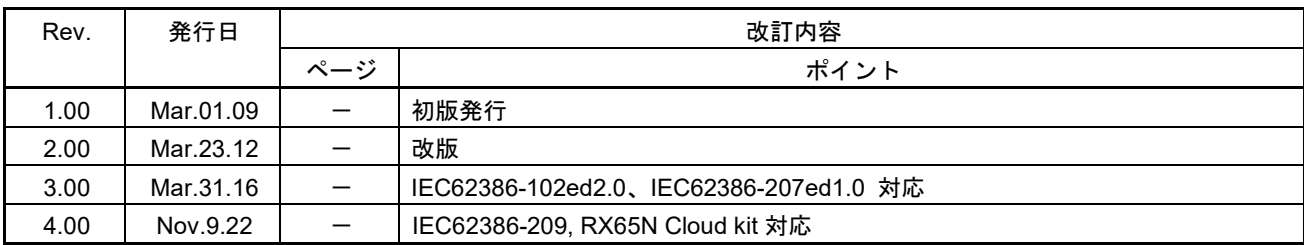

DALI マスタコントローラ GUI ユーザーズ・マニュアル

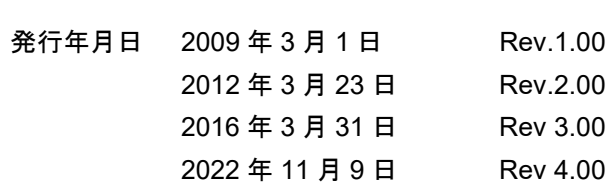

発行 ルネサス エレクトロニクス株式会社 〒135-0061 東京都江東区豊洲 3-2-24(豊洲フォレシア)

DALI マスタコントローラ GUI ユーザーズ・マニュアル

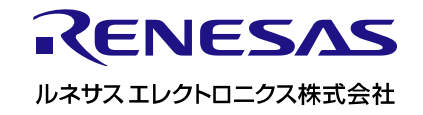